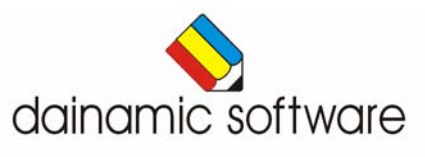

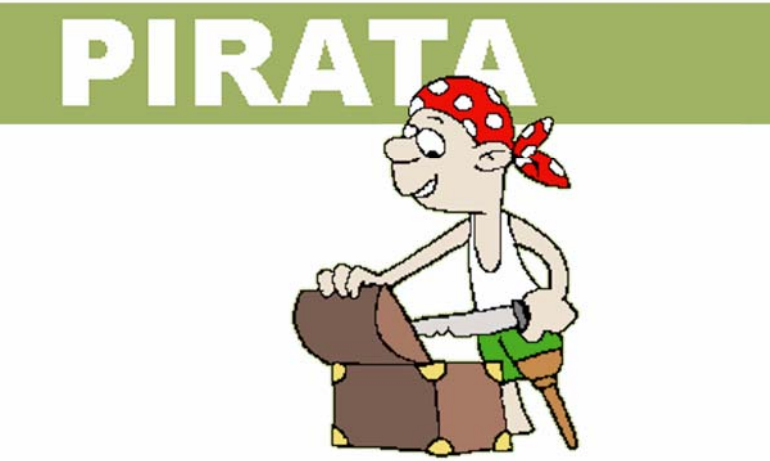

## Pirata

### woordenschat.

In twaalf scenario's komen verschillende woordenschatoefeningen aan bod:

- plaats de woordkaartjes bij de prenten;
- maak met twee woorden een samengesteld woord;
- catalogeer elk woord in de correcte rubriek;
- plaats het correcte voorzetsel in elke zin;
- plaats in elk woord de correcte klinkergroep;
- vul van elk woord de vrouwelijke of de mannelijke variant in;
- duid het woord aan dat niet bij het gegeven woord past;
- plaats bij elk woord een woord dat erbij hoort;
- plaats bij elk woord een tegenstelling;
- plaats bij elk woord een synoniem;
- vul de zinnen aan met homoniemen;
- plaats het meest passende werkwoord zodat een logische uitdrukking ontstaat.

In het hoofdmenu worden de score, het aantal oefeningen en de tijdsduur getoond.

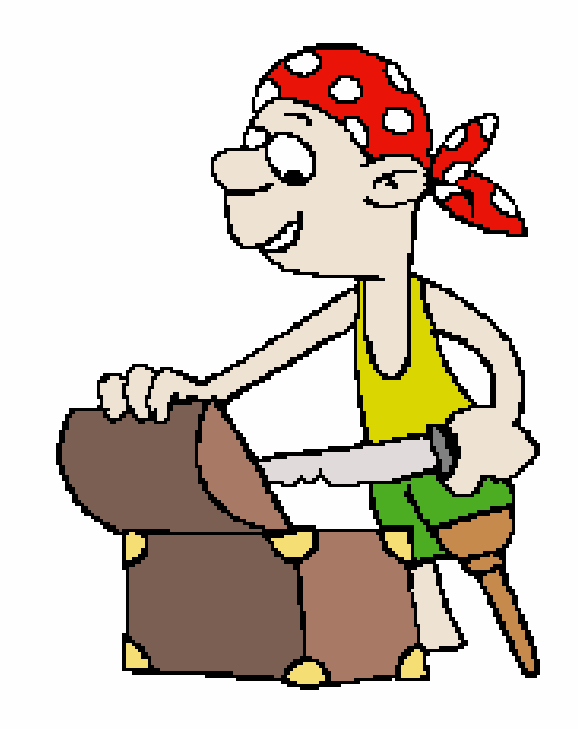

# Algemene afspraken

### Toegekende toetsen en toetsencombinaties

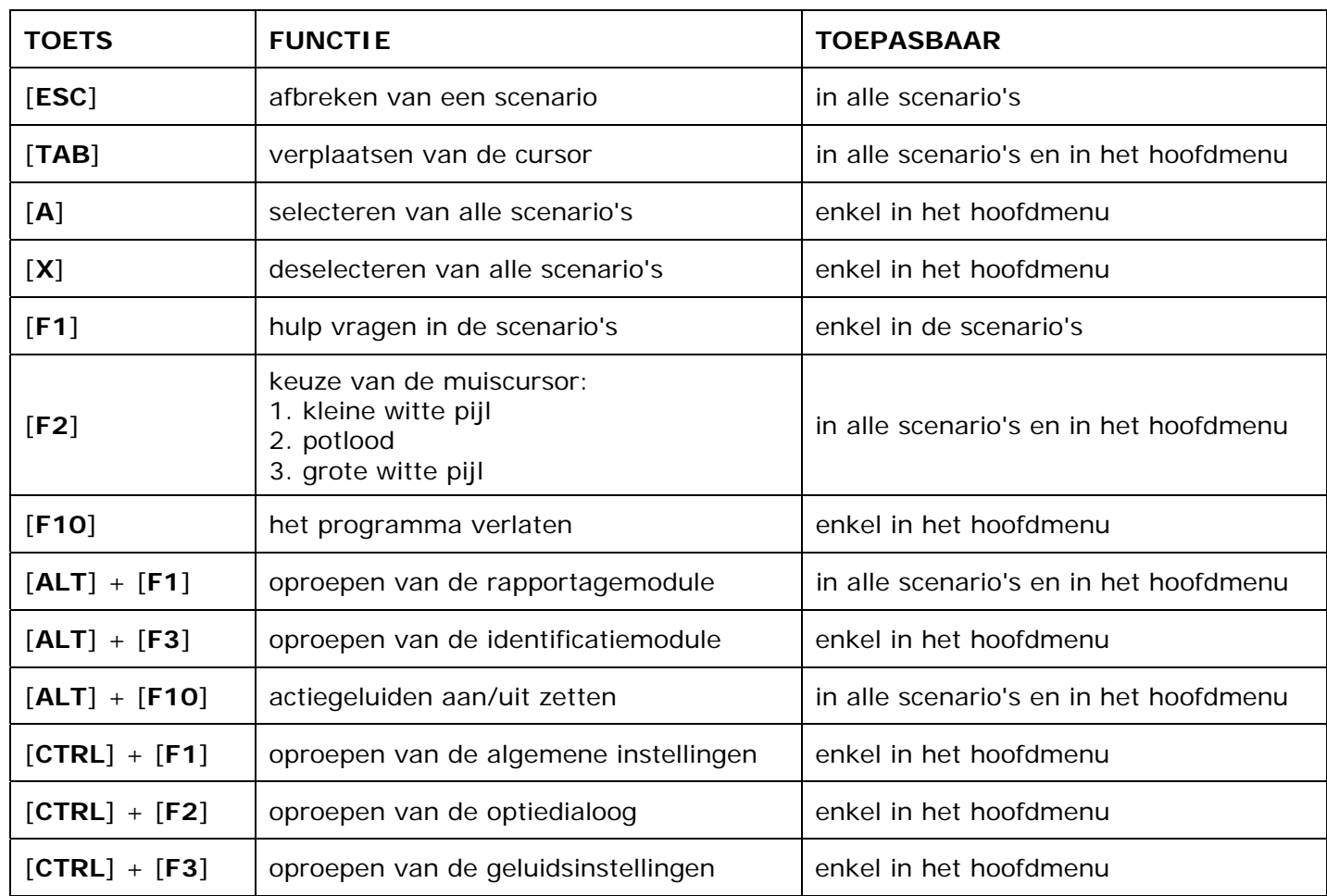

### **Muisgebruik**

Komt de aanwijscursor op een plaats waar een actie mogelijk is (bijvoorbeeld een knop), dan verandert de cursor in een aanwijshandje.

Druk voor elke selectie of handeling op de linkermuisknop.

Dainamic adviseert de '**kindersleep**': een voorwerp wordt gekozen door het aan te wijzen met de muiscursor en even op de muisknop te drukken. Het voorwerp kan nu met de muis worden gestuurd en wordt geplaatst door opnieuw even op de muisknop te drukken. Voor het instellen van de 'kindersleep': zie 'Oproepen van de algemene instellingen' op pagina 6.

### Klikmuis

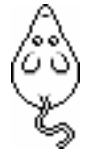

 Als de klikmuis verschijnt, klik op de linkermuisknop, druk op de spatiebalk of druk op de [**RETURN**]-toets.

Druk op de [**ESC**]-toets om naar het hoofdmenu terug te keren.

### Commandoknoppen

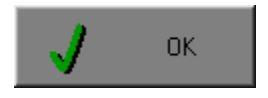

### ORT De instellingen tijdelijk wijzigen

 Breng de gewenste wijzigingen aan en klik op de **OK**-knop. De nieuwe instellingen zijn nu in alle activiteiten tijdelijk van toepassing. Een nieuwe start van het programma gebruikt terug de oorspronkelijke instellingen.

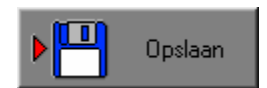

### **TIM** Opslaan De instellingen definitief wijzigen

 Breng de gewenste wijzigingen aan, klik op de **Opslaan**-knop en vervolgens op de **OK**-knop. Vanaf nu worden de nieuwe instellingen definitief als default gebruikt.

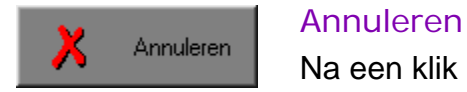

 Na een klik op de **Annuleren**-knop blijven de oorspronkelijke instellingen behouden. Eventuele wijzigingen worden genegeerd.

### Naar het hoofdmenu

Druk tijdens het oefenen op de [**ESC**]-toets om naar het hoofdmenu terug te keren.

### Het programma verlaten

Druk op de [**F10**]-toets om het programma te verlaten. Bevestig de keuze met een klik op de **OK**-knop of met een druk op de [**ENTER**]-toets. Om te annuleren, klik op de **Annuleren**-knop.

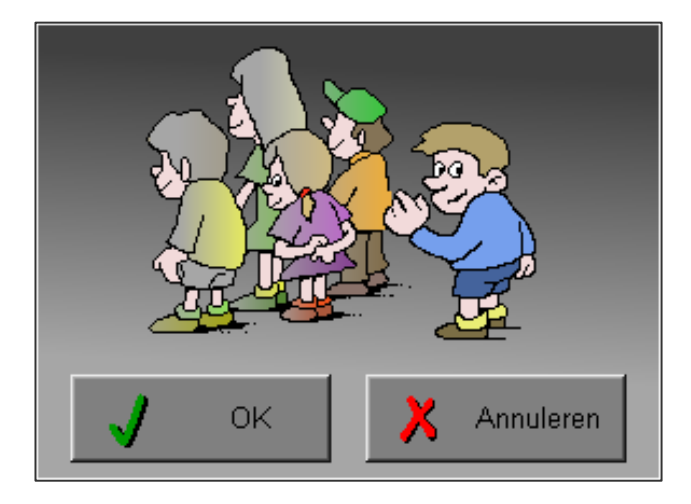

# Instellingen

### Oproepen van de algemene instellingen

Druk in het hoofdmenu op [**CTRL**] + [**F1**]-toetsen om de set-up dialoog op te roepen. Hier worden de algemene instellingen van het programma bepaald.

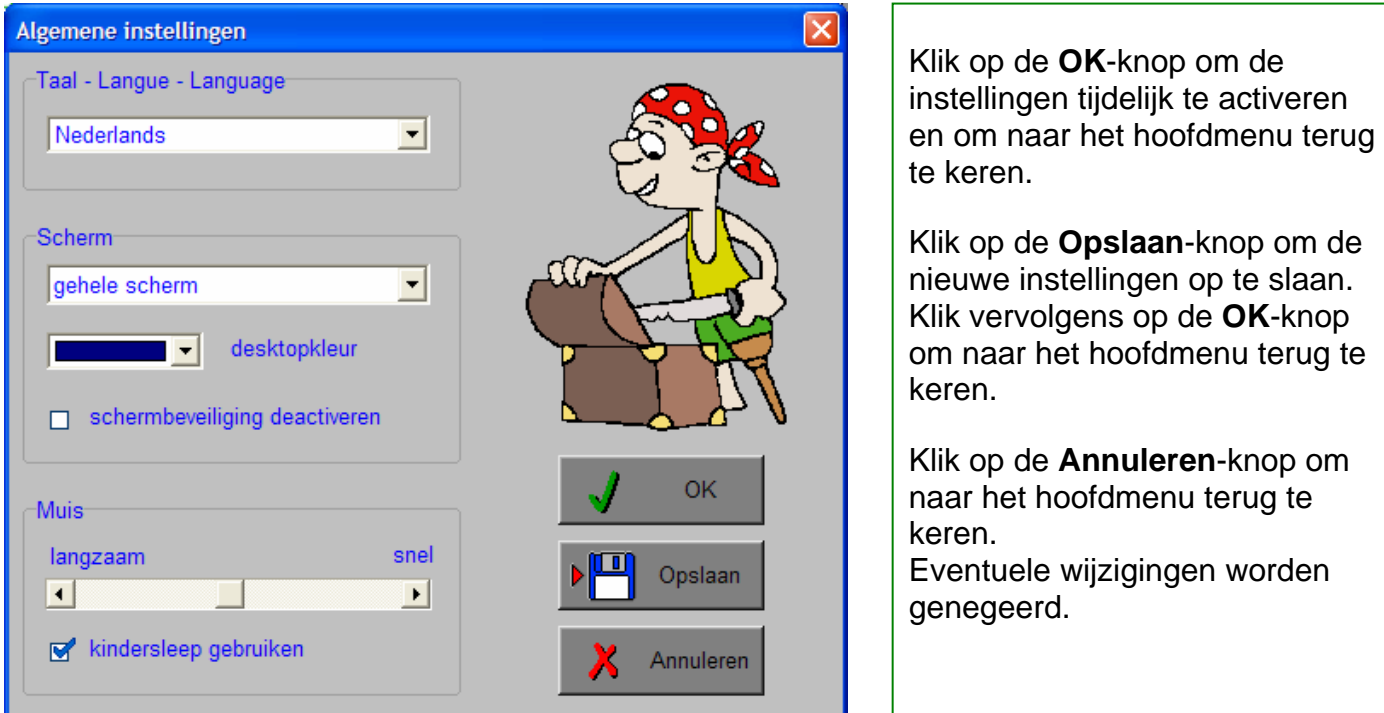

### Taal (programmataal)

De **programmataal** is de taal van de teksten op de verschillende **schermen** en **dialogen**.

Te kiezen uit: Systeemtaal (automatisch bepaald via de gebruikerstaal in Windows), Nederlands, Frans of Engels.

### Scherm

Deze instelling bepaalt in welke schermmodus het programma wordt weergegeven.

Er zijn 3 mogelijkheden:

- Windows standaard;
- Windows met afgeschermde desktop;
- Gehele scherm (1024 x 768).

Is 'Windows met afgeschermde desktop' gekozen, is de achtergrondkleur vrij instelbaar. Standaard is deze kleur donkerblauw.

### **Schermbeveiliging**

Schermbeveiliging deactiveren: kies deze optie om tijdens het gebruik van het programma de schermbeveiliging van Windows uit te schakelen.

### *OPMERKING*

*Tijdens het gebruik van het programma in de modi 'Windows met afgeschermde desktop' of 'gehele scherm' wordt de taakbalk tijdens het spelen verborgen.* 

### Muis

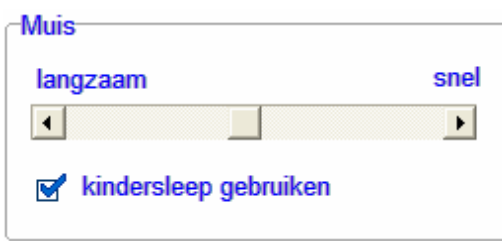

Deselecteer de optie 'kindersleep gebruiken' om de 'kindersleep' uit te zetten. De snelheid van de muis kan in drie gradaties worden ingesteld.

### *OPMERKING*

*Ook via de Windows muiseigenschappen kan 'kindersleep' ingesteld worden via de optie 'Klikvergrendeling'. Gelieve deze optie uit te zetten om interacties met de ingebouwde 'kindersleep' te vermijden.* 

### Oproepen van de geluidsinstellingen

Druk in het hoofdmenu op de [CTRL] + [F3]-toetsen of klik op  $\|\cdot\|$  om de dialoog te activeren.

### *OPMERKING*

*Een geluidskaart is aanbevolen. Zonder geluidskaart is de geluidsknop gedeactiveerd.* 

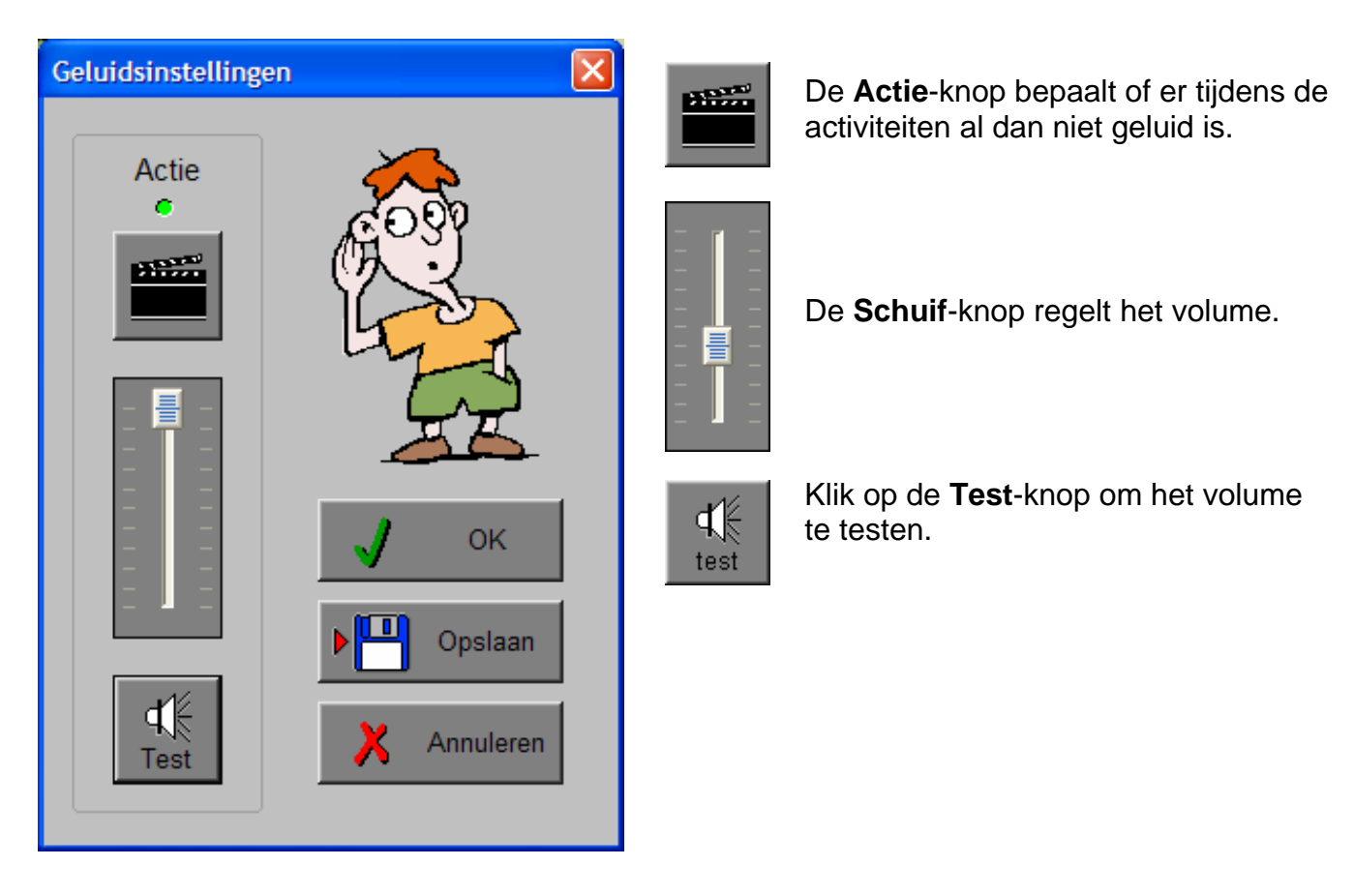

Klik op de **OK**-knop om de instellingen tijdelijk te activeren en om naar het hoofdmenu terug te keren.

Klik op de **Opslaan**-knop om de nieuwe instellingen op te slaan. Klik vervolgens op de **OK**-knop om naar het hoofdmenu terug te keren.

Klik op de **Annuleren**-knop om naar het hoofdmenu terug te keren. Eventuele wijzigingen worden genegeerd.

### Oproepen van de optiedialoog

Druk in het hoofdmenu op de [CTRL] + [F2]-toetsen of klik op  $\|\hat{f}\|$  om de optiedialoog te activeren.

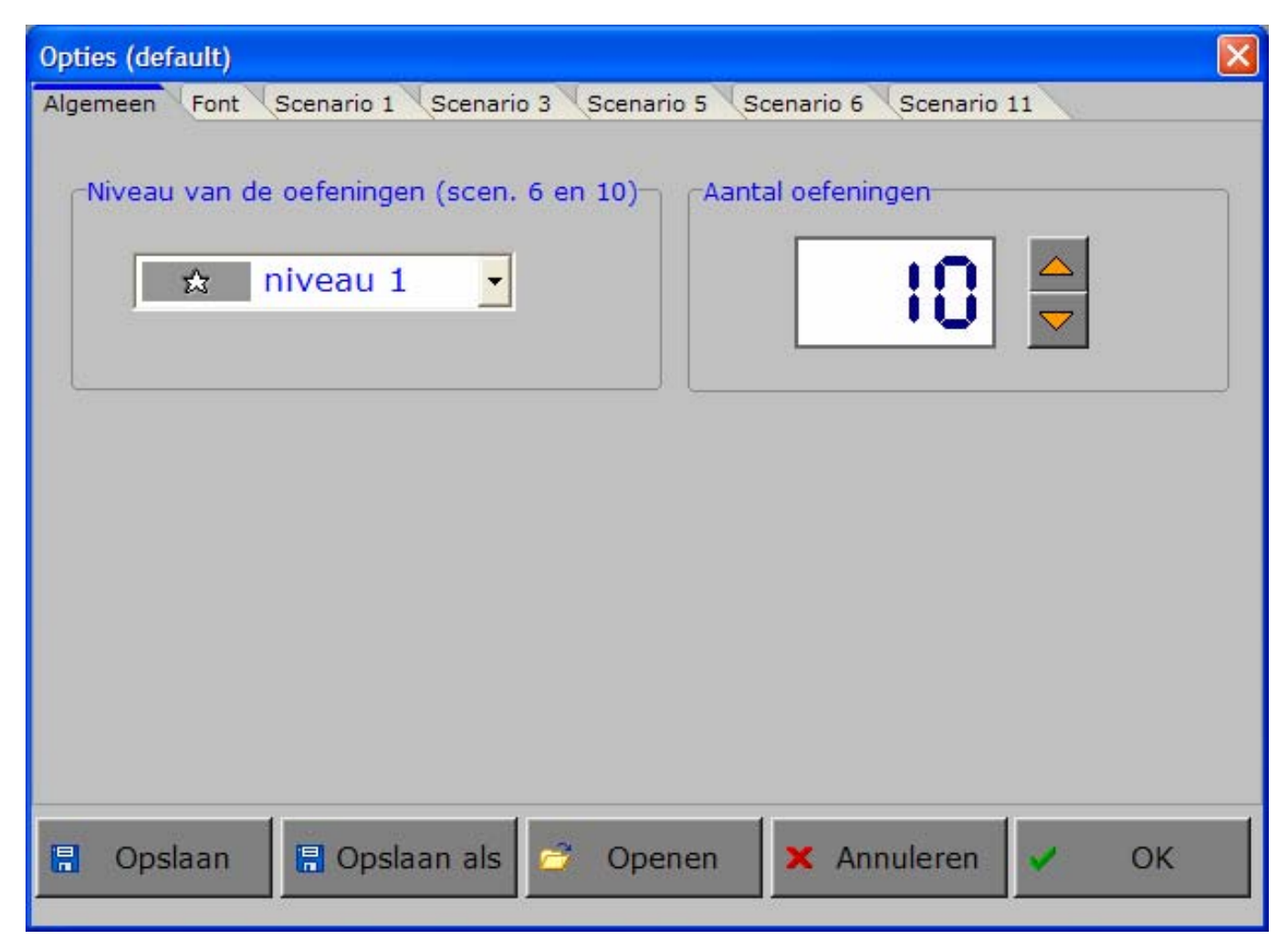

### De tabbladen

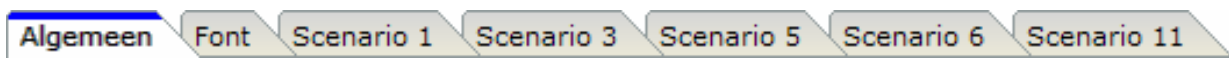

Met het tabblad ' **Algemeen** ' kunnen de algemene instellingen worden bepaald.

Met het tabblad ' **Font** ' kan het lettertype worden gekozen.

Met de tabbladen ' **Scenario's** ' kunnen per scenario specifieke opties worden gekozen. De opties per scenario worden in de beschrijving van elk scenario toegelicht.

### De knoppen in de optiedialoog

### Opslaan

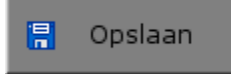

Klik op deze knop om de instellingen onder de huidige bestandsnaam te bewaren.

### Opslaan als

**日** Opslaan als

Klik op deze knop om de instellingen onder een zelf te kiezen naam te bewaren.

De gebruiker komt in deze dialoog terecht.

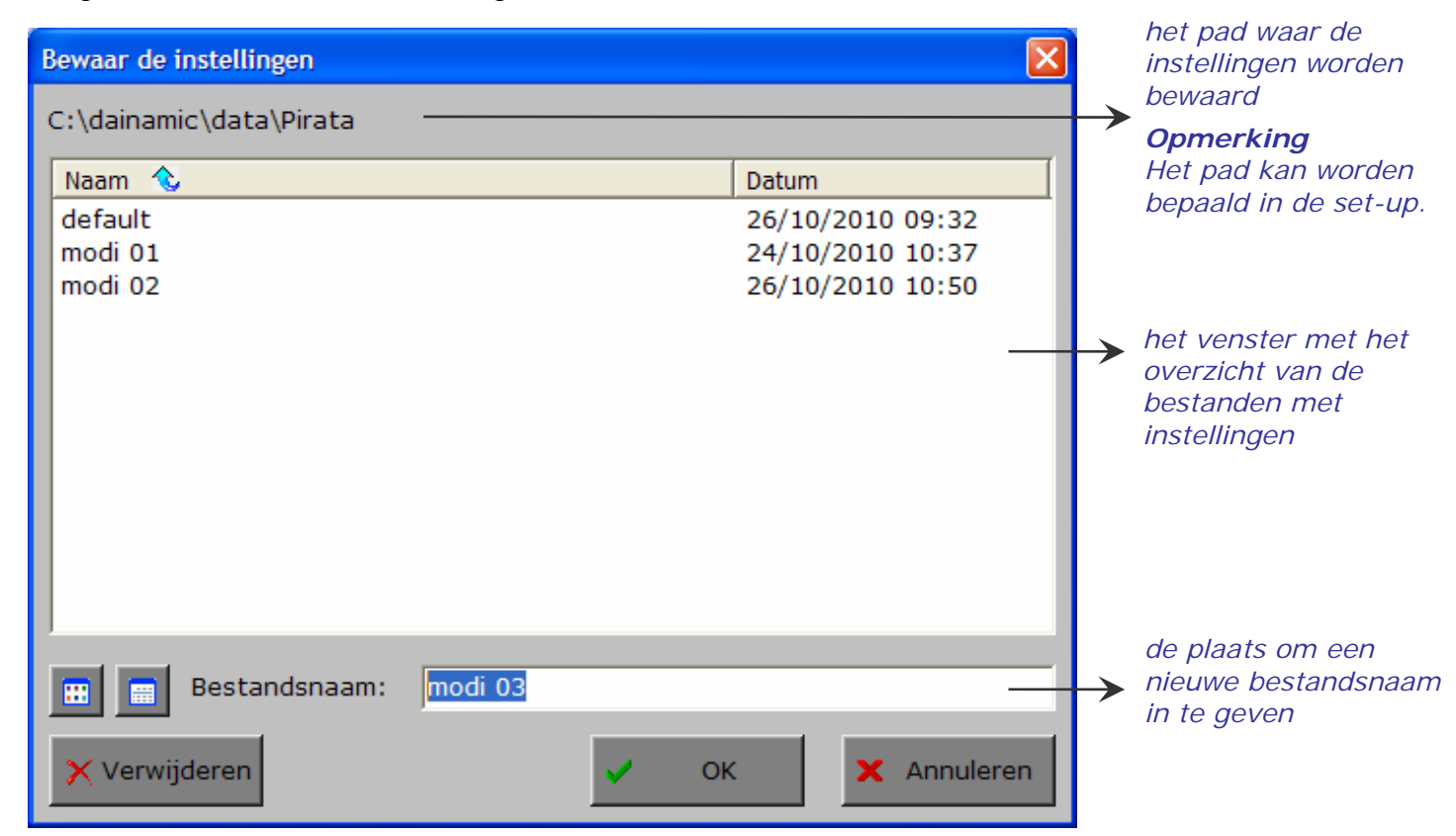

Klik op deze knop om in het venster alleen de namen van de bestanden te tonen.

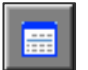

m

Klik op deze knop om in het venster een uitgebreid overzicht te tonen met sorteermogelijkheid door op de titels van de kolommen te klikken.

Klik op deze knop om het geselecteerde

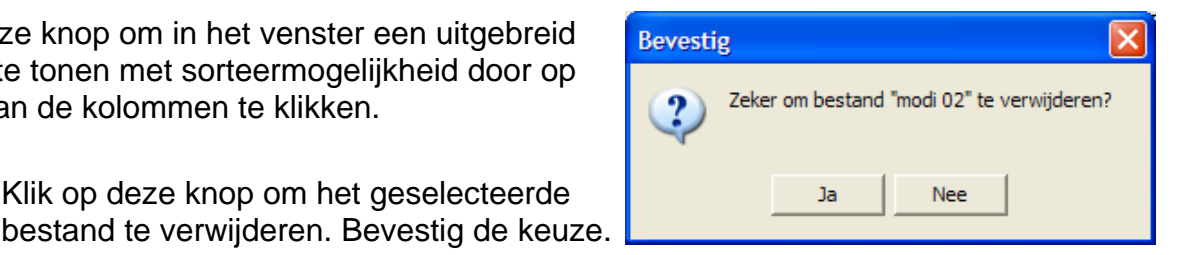

## *OPMERKING*

X Verwijderen

*Als de gebruiker zelf geen bestandsnaam kiest, worden de instellingen bewaard in een bestand met de naam ' default '. Deze naam wordt ook gebruikt voor het laden van de instellingen bij de start van het programma.* 

### Openen

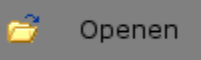

Klik op deze knop om een bestand met instellingen te openen uit een keuzelijst.

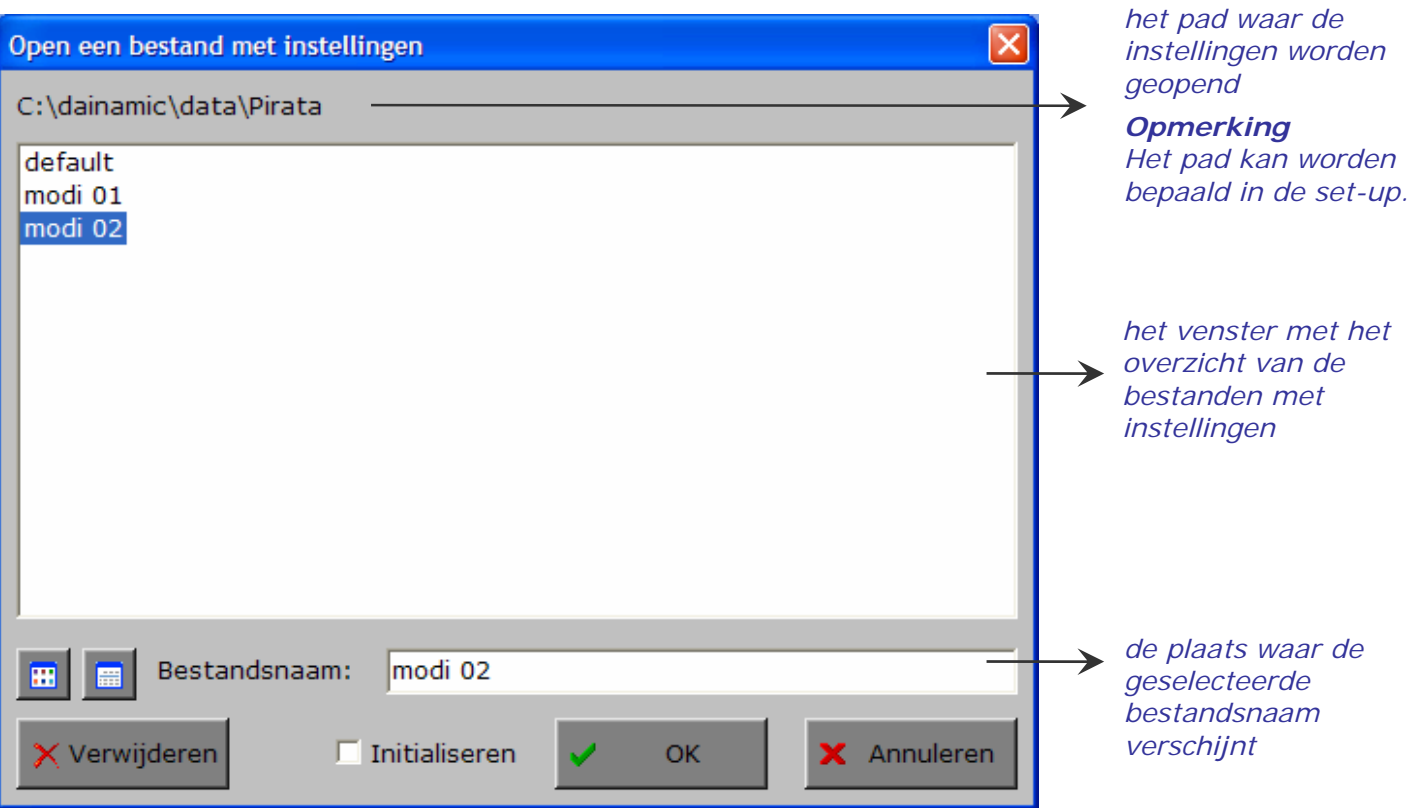

### Extra optie: initialiseren

In deze dialoog is ook de mogelijkheid voorzien om de instellingen van een programma terug te zetten naar de initiële waardes (de toestand van juist na de set-up van het programma).

Kies daarvoor 'Openen', selecteer een bestand (bijvoorbeeld 'default'), zet een vinkje in de checkbox 'Initialiseren' en druk op OK. De keuze moet worden bevestigd.

### *LET OP*

*Als men deze initiële toestand wenst te bewaren, is 'Opslaan' noodzakelijk.* 

### Annuleren

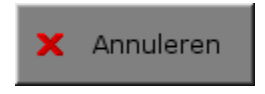

Klik op deze knop om eventuele wijzigingen ongedaan te maken en de dialoog te sluiten. Als ' Opslaan ' en ' Opslaan als ' werden gebruikt, kunnen wijzigingen die daarvoor werden ingegeven niet meer ongedaan worden gemaakt.

Bestandsnaam:

default

 $\overline{\triangledown}$  Initialiseren

Open een bestand met instellingen

C:\dainamic\data\Pirata

Naam  $\sqrt[3]{ }$ 

modi 02

modi 01

default

■

K Verwijderen

### **OK**

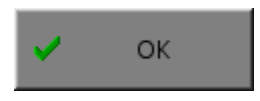

Klik op deze knop om de wijzigingen te bevestigen en de dialoog te sluiten. Met de **OK**-knop worden de instellingen wel actief, maar niet automatisch bewaard. Opslaan moet vooraf gebeuren met de knoppen 'Opslaan' of 'Opslaan als' of via de **Opslaan**-knop in het hoofdmenu.

Annuleren

Datum

**OK** 

26/10/2010 10:50

24/10/2010 10:37

26/10/2010 09:32

### Het tabblad algemeen

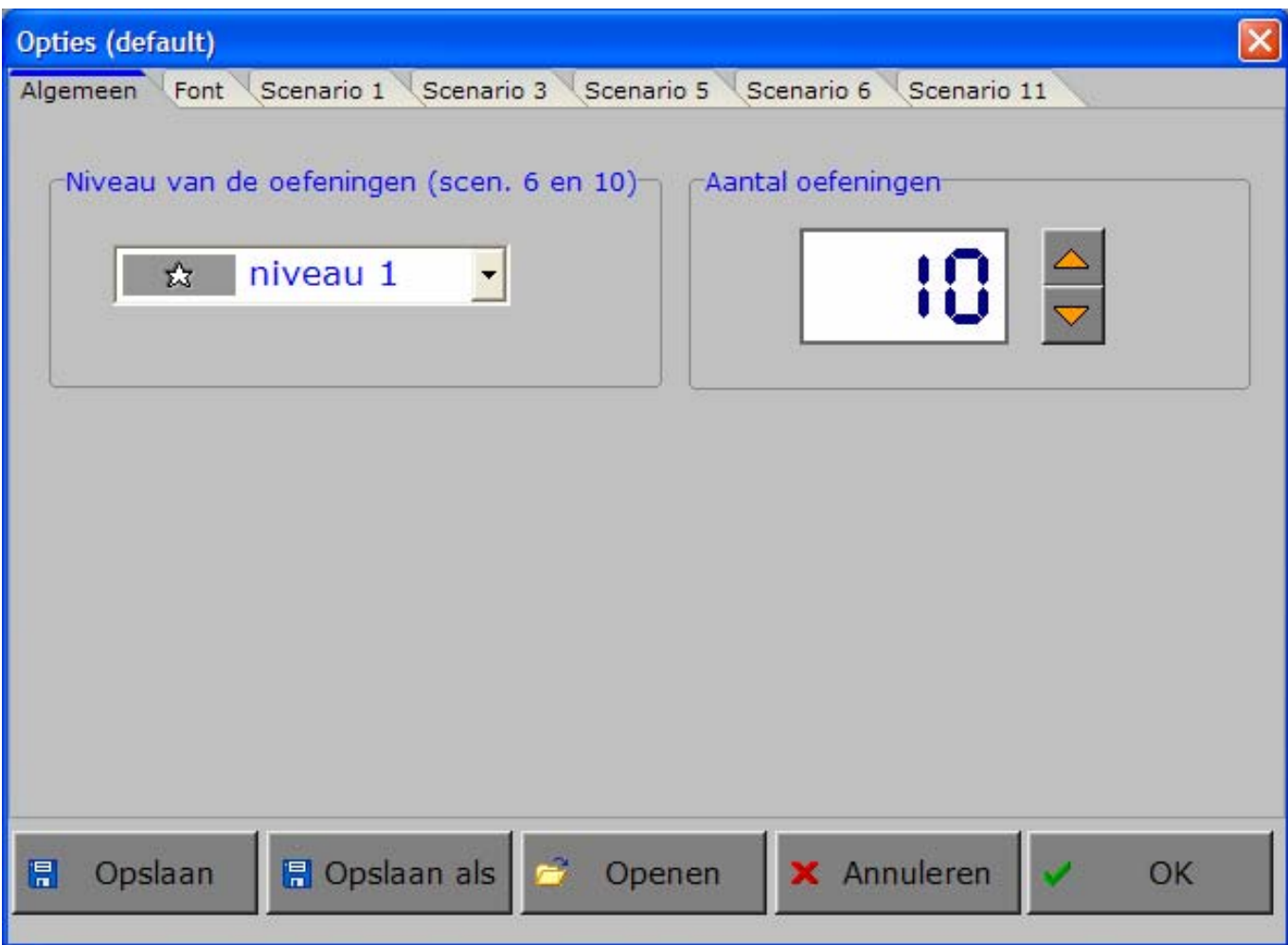

### Algemeen

### Niveau van de oefeningen

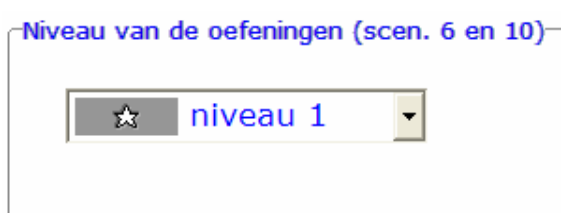

De keuze van het niveau heeft alleen effect op de oefeningen van scenario 6 en scenario 10. Niveau 1 biedt alleen eenvoudige woorden.

Niveau 2 biedt ook moeilijkere woorden.

### Aantal oefeningen

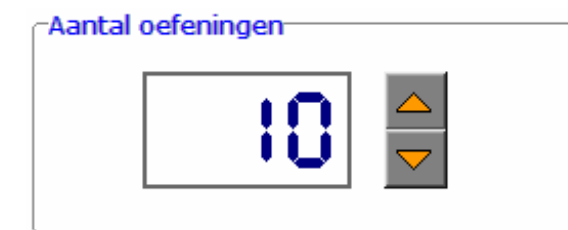

Kies, in stappen van 5, het gewenste aantal oefeningen (minimum 5, maximum 100).

Als het aantal oefeningen is bereikt, keert het programma automatisch terug naar het hoofdmenu. De score van deze sessie (oefeningen correct / aantal oefeningen) wordt onderaan het hoofdmenu getoond.

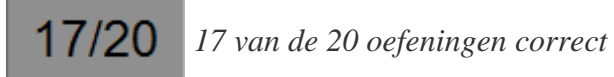

### Font

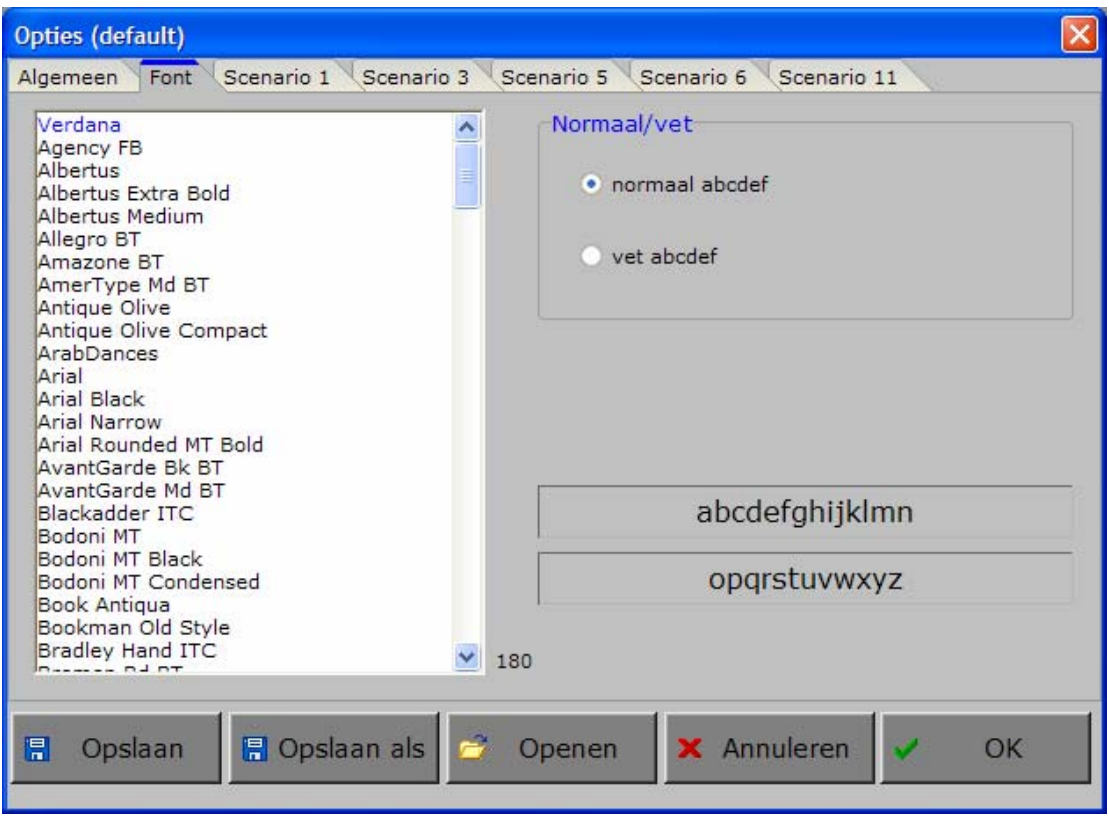

De gebruiker kan kiezen uit de lettertypes die op zijn computer 180 zijn geïnstalleerd (het aantal gevonden lettertypes wordt getoond).

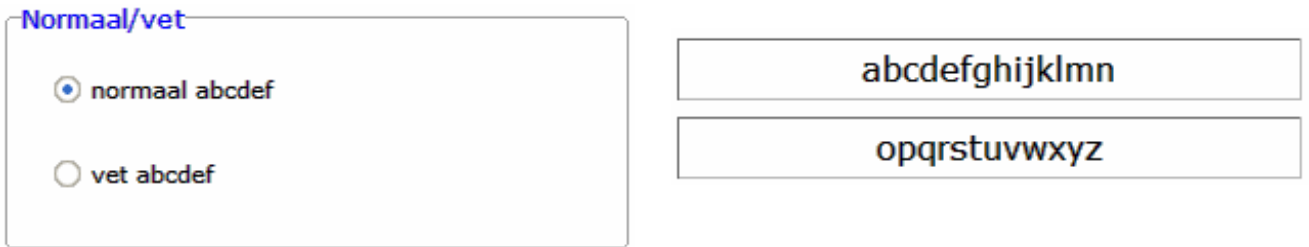

Daarenboven kan de gebruiker nog kiezen tussen de weergave normaal of vet.

### *OPMERKINGEN*

- *- Wij raden de gebruiker aan om een vlot leesbaar lettertype te kiezen.*
- *- Niet alle lettertypes en opties zijn bruikbaar !*

### Scenario-instellingen

Scenario's 1, 3, 5, 6 en 11: De specifieke opties worden in de beschrijving van het betreffende scenario toegelicht.

## Het hoofdmenu

### De scenario's

Het hoofdmenu biedt 12 selectieknoppen voor de keuze van de scenario's.

Selecteer één of meerdere scenario's door de betreffende knop in te drukken.

Een geselecteerd scenario wordt gemarkeerd met een rood lampje.

Deselecteer een scenario door opnieuw op de betreffende selectieknop te klikken.

Via het toetsenbord kan op de volgende manier een snelle selectie gebeuren van de scenario's:

- druk '**A**': dit selecteert alle scenario's;
- druk '**X**': dit deselecteert alle scenario's.

In het hoofdmenu kan met de functietoets [**F2**] een andere vorm van de muiscursor worden gekozen.

### Algemeen

Als [**ESC**] wordt gedrukt tijdens de aanbieding van een opgave of tijdens de invoer, keert het programma terug naar het hoofdmenu.

### De startknop

颕

Klik op de startknop nadat minstens één scenario is geselecteerd.

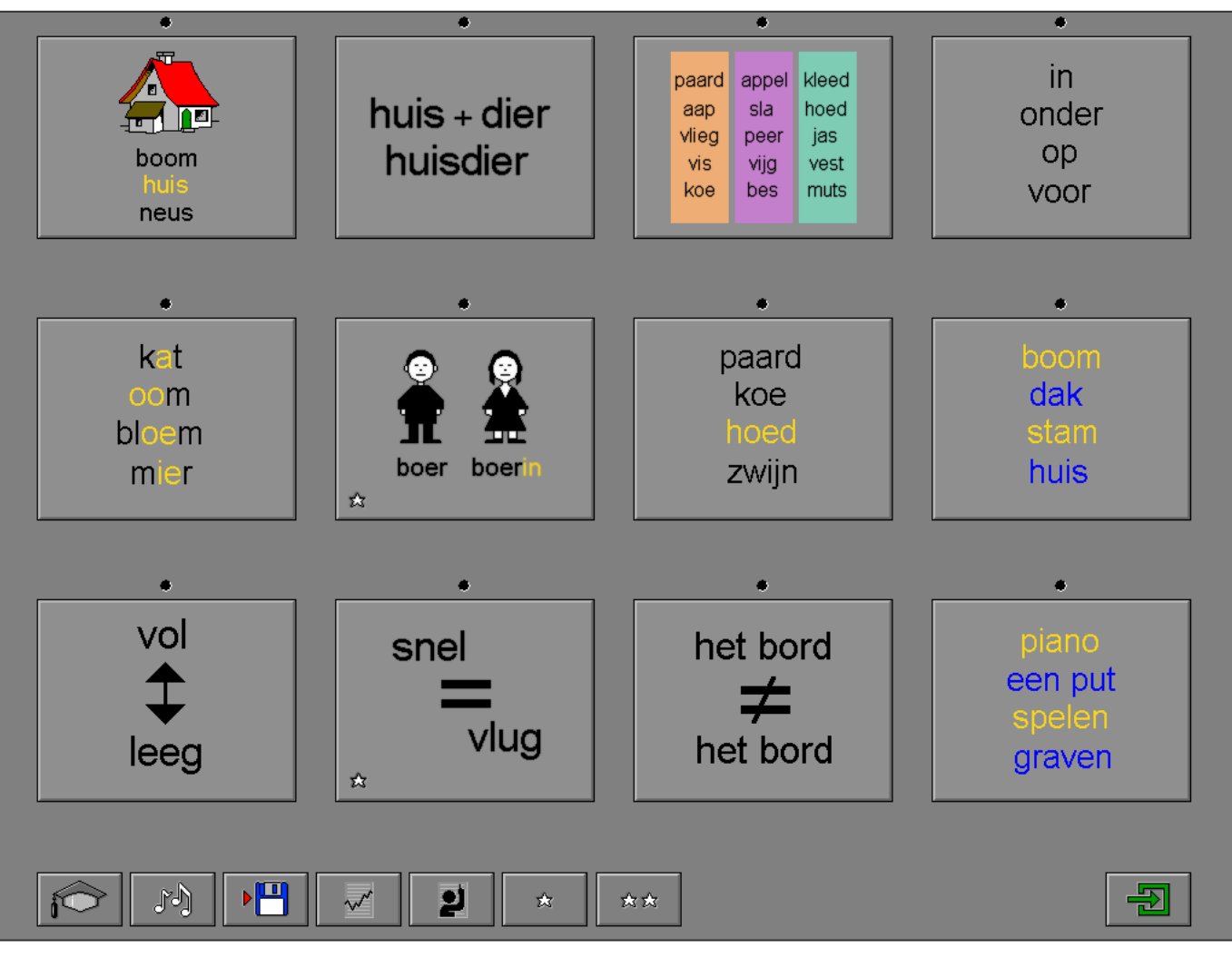

### De controleknoppen

### De optiedialoog

Klik op deze knop of druk op de [**CTRL**] + [**F2**]-toetsen om de optiedialoog op te roepen.

### De rapportagemodule

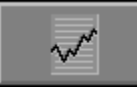

Klik op deze knop of druk op de [**ALT**] + [**F1**]-toetsen om de rapportagemodule op te roepen.

*Meer info: zie de 'handleiding rapportagemodule' in de programmafolder of op de CD/DVD.* 

Met de rapportagemodule kunnen de geregistreerde resultaten van een sessie worden bekeken en afgedrukt.

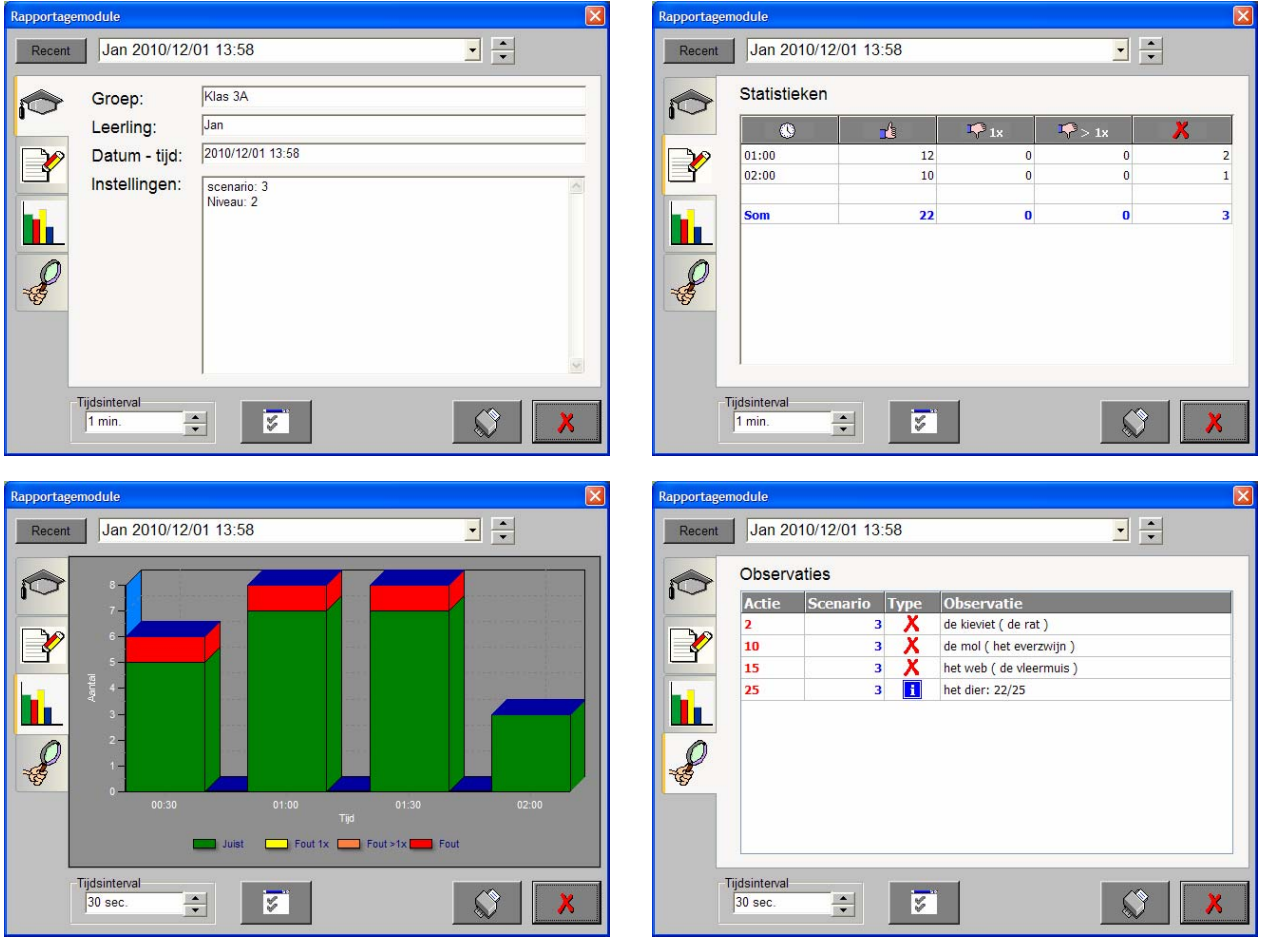

Vier schermen kunnen worden geraadpleegd:

- een scherm met alle parameters die tijdens een geselecteerde oefensessie werden toegepast;
- een scherm met een chronologisch overzicht van de resultaten van de oefensessie;
- een scherm met een grafisch overzicht van de resultaten van een bepaald tijdsinterval van een oefensessiesessie door middel van een staafdiagram;
- een scherm met een gedetailleerde lijst van alle gedurende een oefensessie opgetekende observaties.

### De identificatiemodule

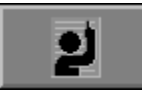

Klik op deze knop of druk op de [**ALT**] + [**F3**]-toetsen om de identificatiemodule op te roepen.

*Meer info: zie de 'handleiding identificatiemodule' in de programmafolder of op de CD/DVD.* 

In deze module kan een selectie worden gemaakt uit de aanwezige groepen en/of leerlingen in een leerlingendatabase.

De identificatiemodule biedt 2 mogelijkheden:

- geen naam: er wordt geen naam gebruikt en de registraties worden bewaard als 'onbekend';
- vrije ingave: geef de naam van een leerling (en eventueel groep) waaronder de registraties worden bewaard.

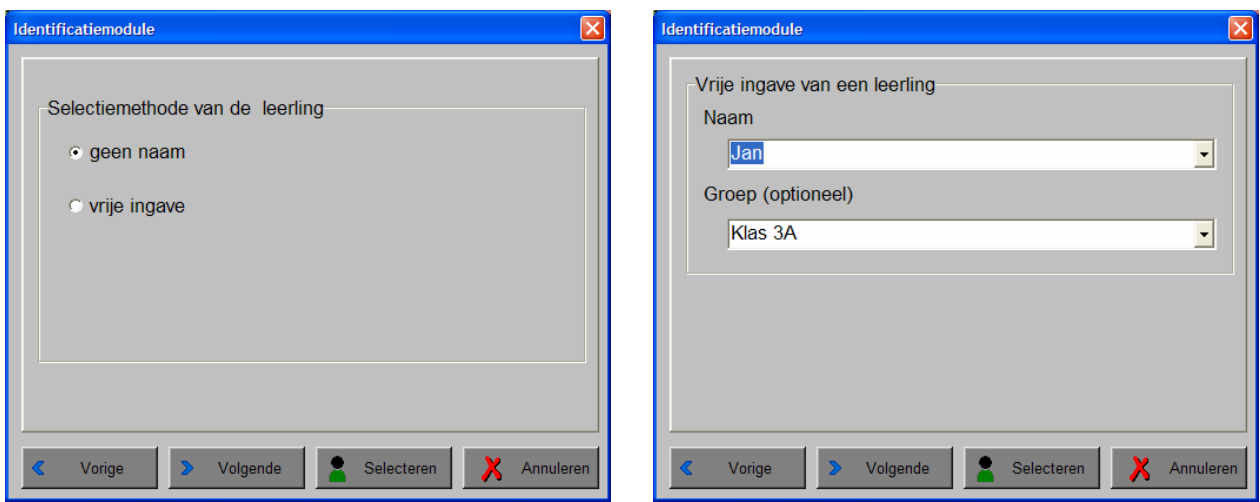

### De geluidsknop

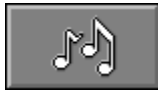

Klik op deze knop of druk op de [**CTRL**] + [**F3**]-toetsen om de geluidsdialoog te openen.

### *OPMERKING*

*Als er geen geluidskaart aanwezig is, is deze knop niet geactiveerd.* 

### De opslaan-knop

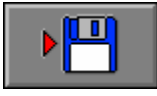

Klik op deze knop om de instellingen onder de huidige bestandsnaam op te slaan.

### De niveauknoppen (alleen voor scenario 6 en 10)

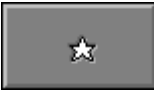

**Niveau 1** 

Niveau 1 biedt alleen eenvoudige woorden.

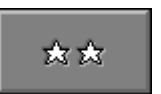

**Niveau 2**

Niveau 2 biedt ook moeilijke woorden.

© dainamic vzw PIRATA\_NE - 15 / 56 -

www.dainamic.be

### De hulpmodule

Als een scenario een hulpmodule bevat, is deze hulpknop beschikbaar.

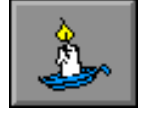

Wordt er tijdens het spel op deze knop geklikt of op de [**F1**]-toets gedrukt, verschijnt er hulp. Het vragen van hulp wordt in het prestatieoverzicht gemeld.

### Antwoord en evaluatie

In alle scenario's met een antwoordknop moet het antwoord worden bevestigd met een druk op deze knop of met de [**RETURN**]-toets.

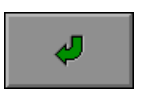

### *UITZONDERING*

*In scenario 6 (de invuloefening) kan alleen de bevestigingsknop worden gebruikt voor de evaluatie van de oefening. De [RETURN]-toets in dit scenario wordt ook gebruikt om naar het volgende invulveld te springen.* 

### Overzicht in het hoofdmenu

In het hoofdmenu wordt onder elke scenarioknop de volgende informatie getoond:

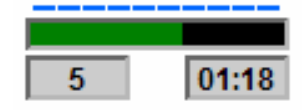

- de procentuele score (bovenaan);
- het aantal gemaakte oefeningen (links);
- de totale tijdsduur van dit scenario (rechts).

### **Instellingen**

### Aantal prenten

-Aantal-

 $\odot$  10 prenten

 $\bigcirc$  15 prenten

Kies het aantal prenten: 10 of 15.

### Het niveau van de woorden

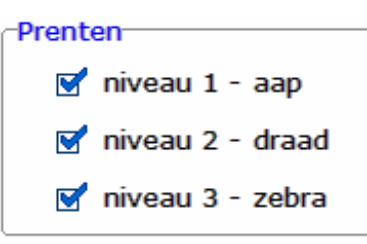

De opties bepalen welk niveau wordt geselecteerd:

### **niveau 1 - aap**

 Eenvoudige woorden met maximaal één medeklinker vooraan en achteraan.

 *Voorbeelden kat - poes - muur - bed ...* 

### **niveau 2 - draad**

 Woorden met meerdere medeklinkers vooraan en/of achteraan.

 *Voorbeelden brood - clown - klomp - damp ...* 

### **niveau 3 - zebra**

Meerlettergrepige woorden.

 *Voorbeelden augustus - kajuit - ventiel - winnaar ...* 

Alle opties kunnen worden aangevinkt (de woorden van de aangevinkte opties worden dan gemengd), minstens één optie moet geselecteerd blijven.

### Plaats het woordkaartje bij de prent

Een aantal prenten wordt getoond.

Onderaan worden eenzelfde aantal woordkaartjes getoond. Plaats bij elke prent het correcte woordkaartje.

Bevestig het antwoord met de bevestigingstoets.

De oefening wordt pas beëindigd na het vinden van de oplossing.

### **Evaluatie**

### ¸ **correct antwoord**

De achtergrond van de geplaatste woordkaartjes wordt groen gekleurd en de klikmuis verschijnt.

### ¸ **foutief antwoord**

De achtergrond van een foutief geplaatst of een niet geplaatst woordkaartje wordt rood gekleurd. De leerling moet het antwoord verbeteren.

### **Hulp**

Boven elke prent verschijnt een doorschijnende hulpstrook met de beginletter van het correcte woord. Op de hulpstrook wordt elke ontbrekende letter voorgesteld door een punt. Zodra een woordkaartje wordt aangeklikt, verdwijnt de hulp.

*Een opdracht met 10 prenten op niveau 1.* 

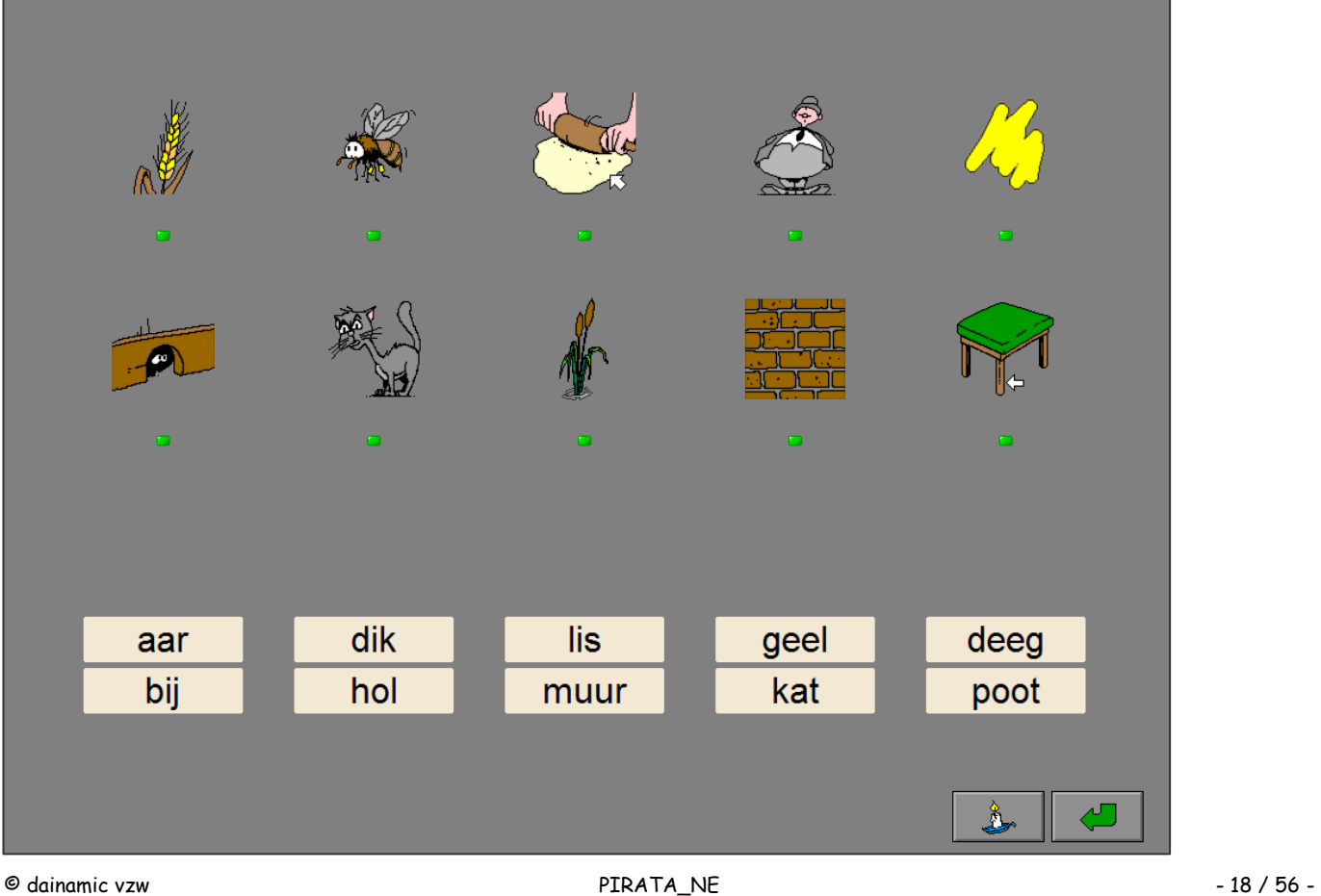

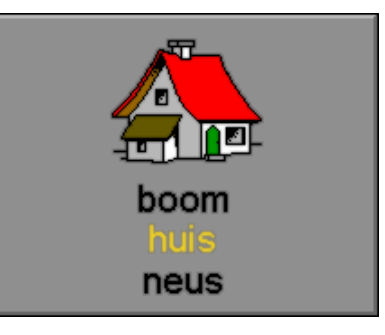

*Een opdracht met 15 prenten op niveau 2.* 

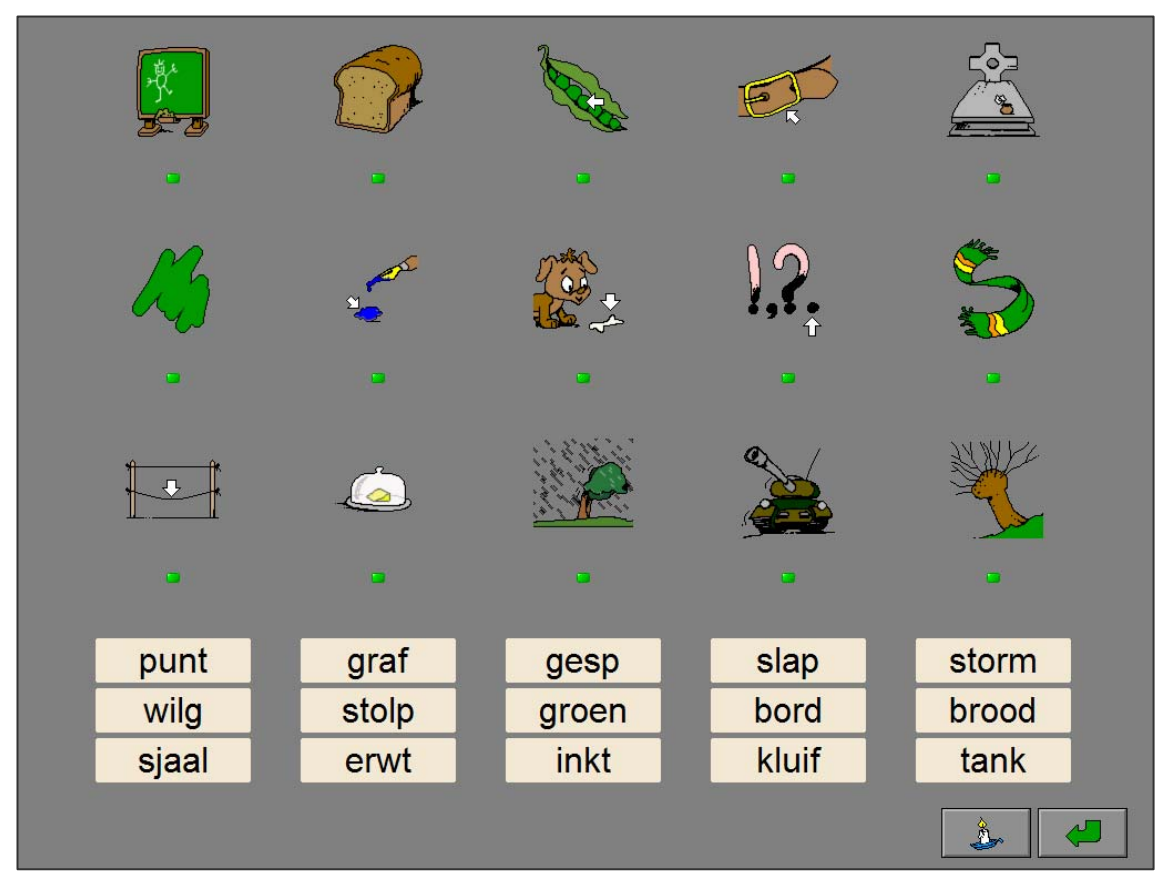

*Een opdracht met 15 prenten op niveau 2 en er werd hulp gevraagd.* 

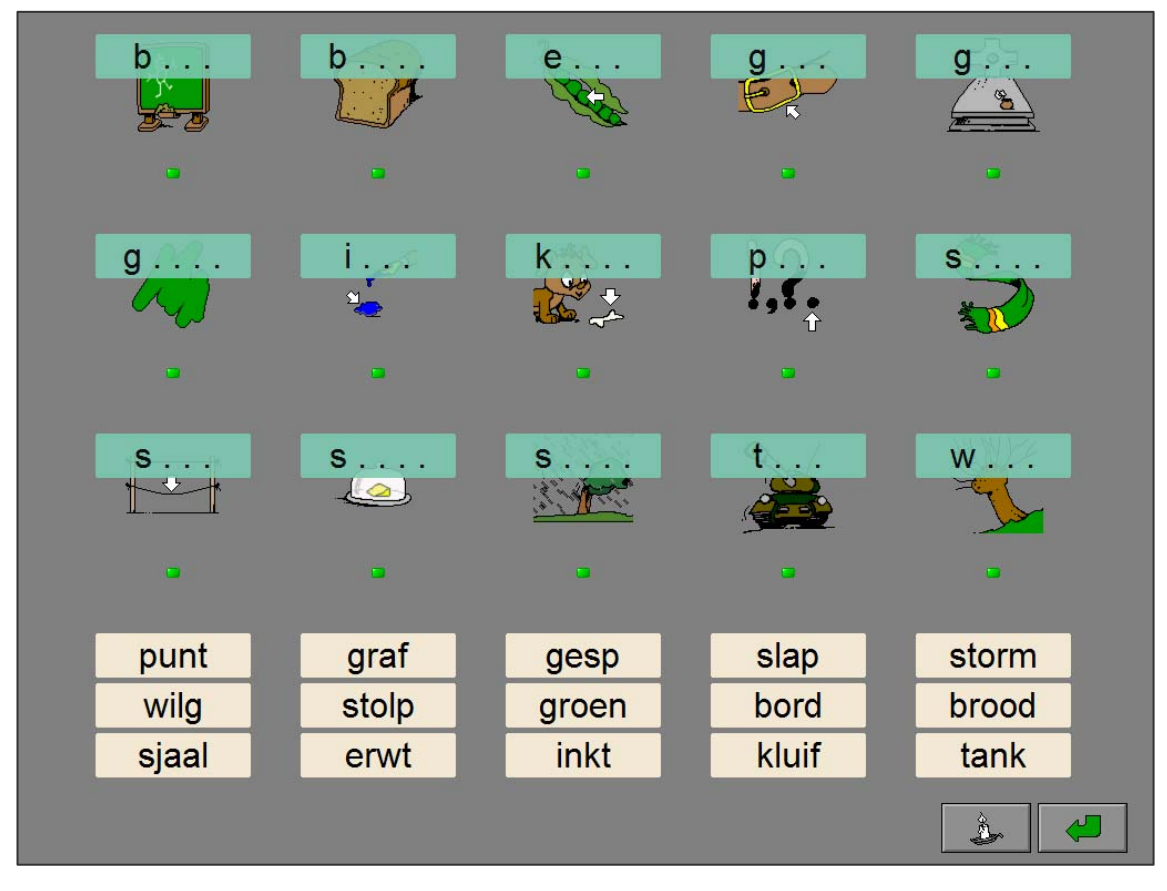

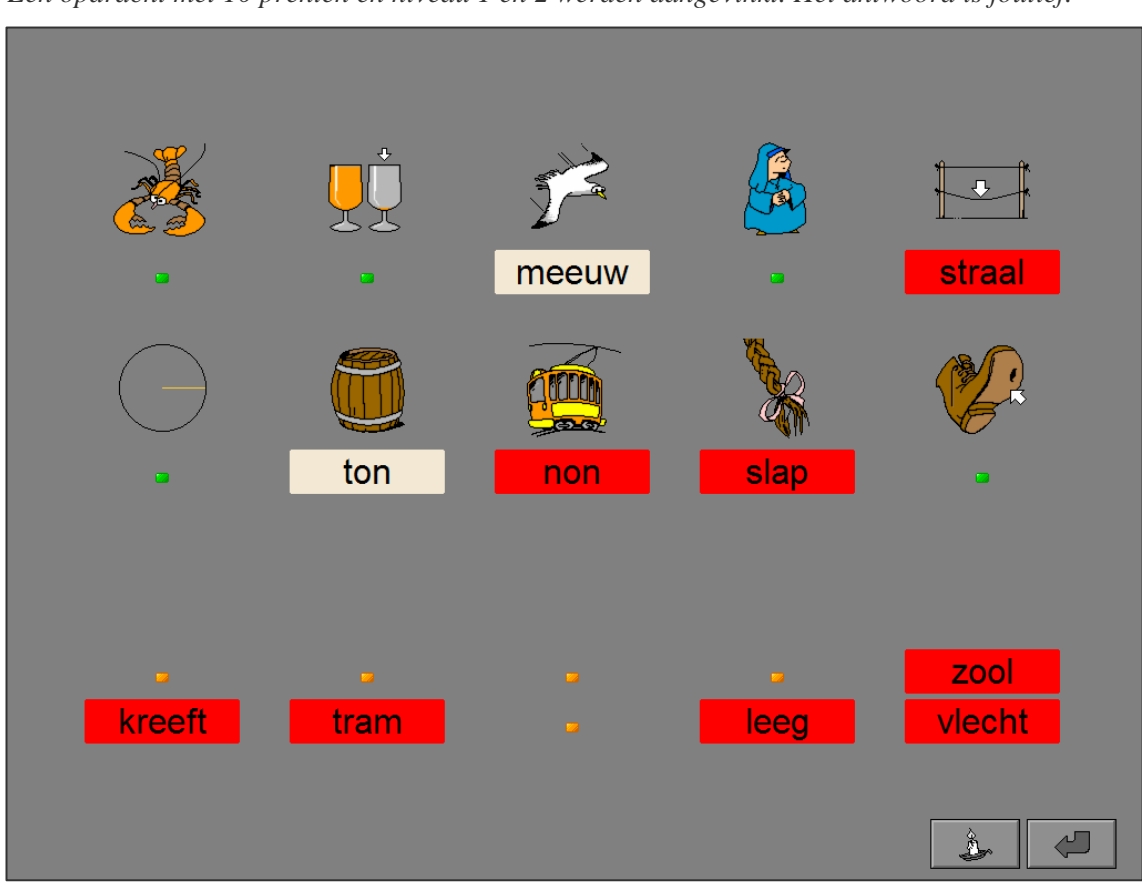

*Een opdracht met 10 prenten en niveau 1 en 2 werden aangevinkt. Het antwoord is foutief.* 

*Een opdracht met 15 prenten en niveau 1, 2 en 3 werden aangevinkt. Het antwoord is correct.* 

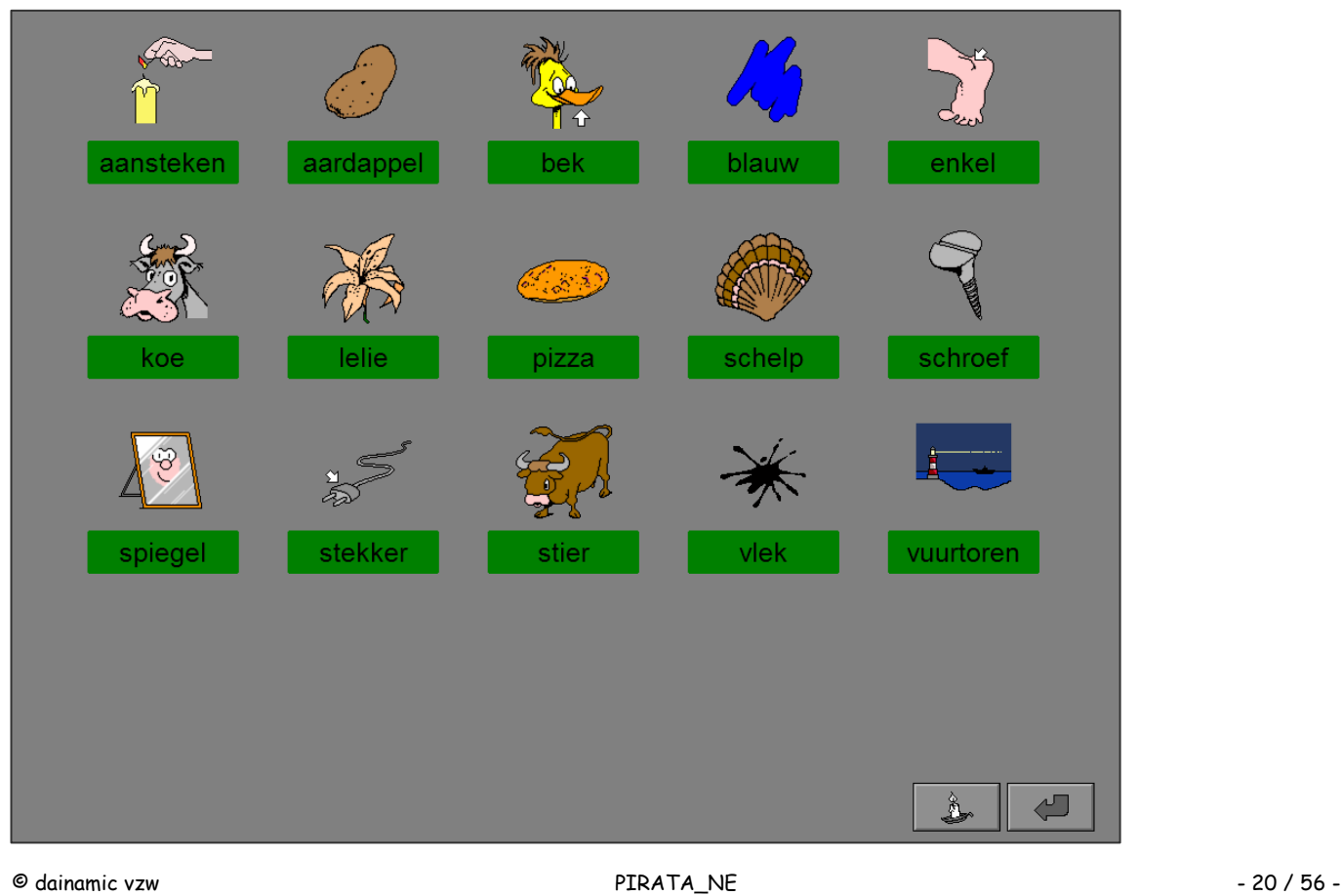

### Maak met twee woorden een samengesteld woord.

Zes woorden met een grijze achtergrond worden getoond. Onderaan worden zes woordkaartjes met een gele achtergrond getoond. Plaats bij elk woord een woordkaartje met een gele achtergrond zodat een correct samengesteld woord wordt gevormd.

Bevestig het antwoord met de bevestigingstoets.

De oefening wordt pas beëindigd na het vinden van de oplossing.

### Evaluatie

### ¸ **correct antwoord**

De achtergrond van de samengestelde woorden wordt groen gekleurd en de klikmuis verschijnt.

### ¸ **foutief antwoord**

De achtergrond van een foutief geplaatst woordkaartje of een niet ingevulde locatie wordt even rood gekleurd. De leerling moet het antwoord verbeteren.

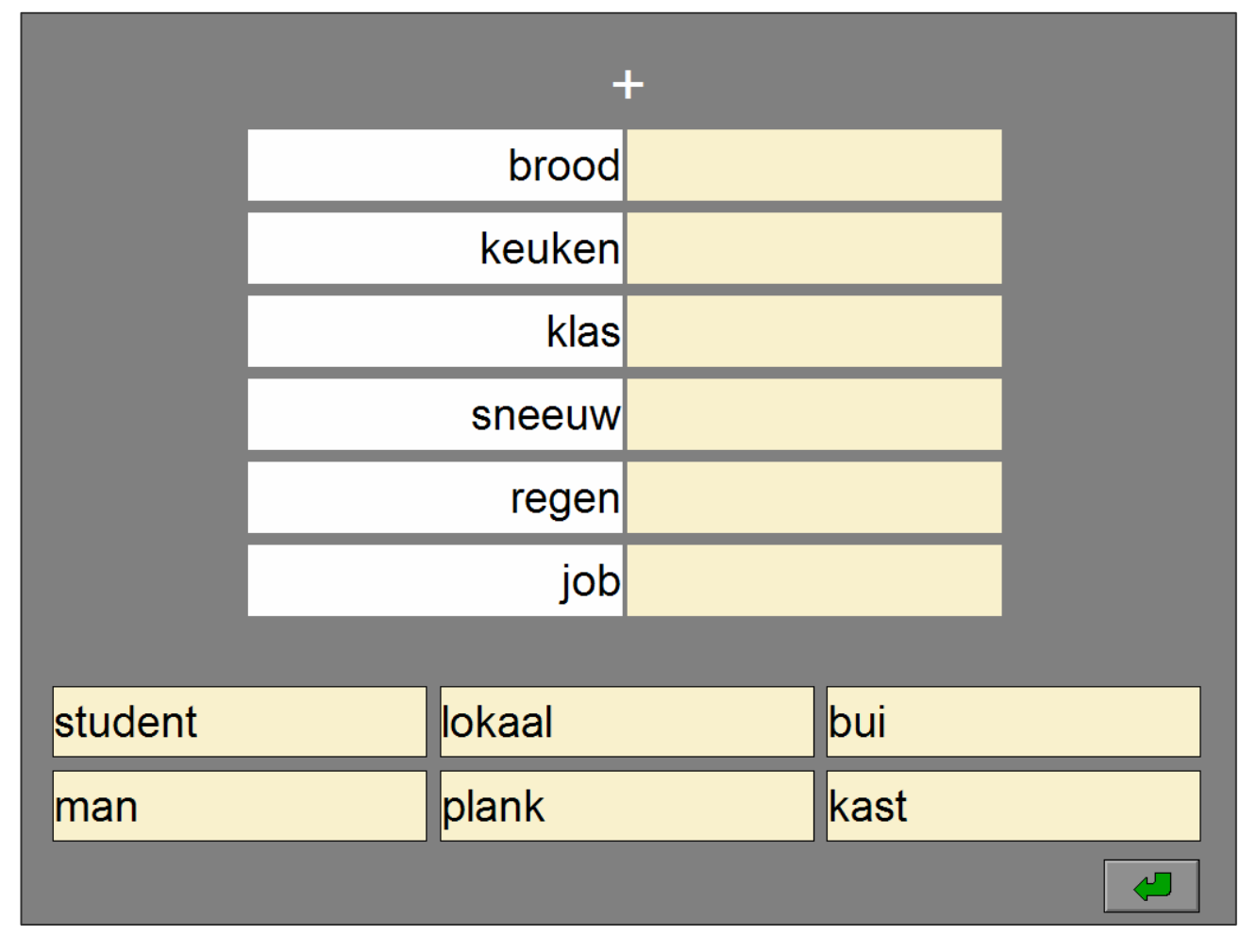

## $huis + dier$ huisdier

*Het antwoord is foutief.* 

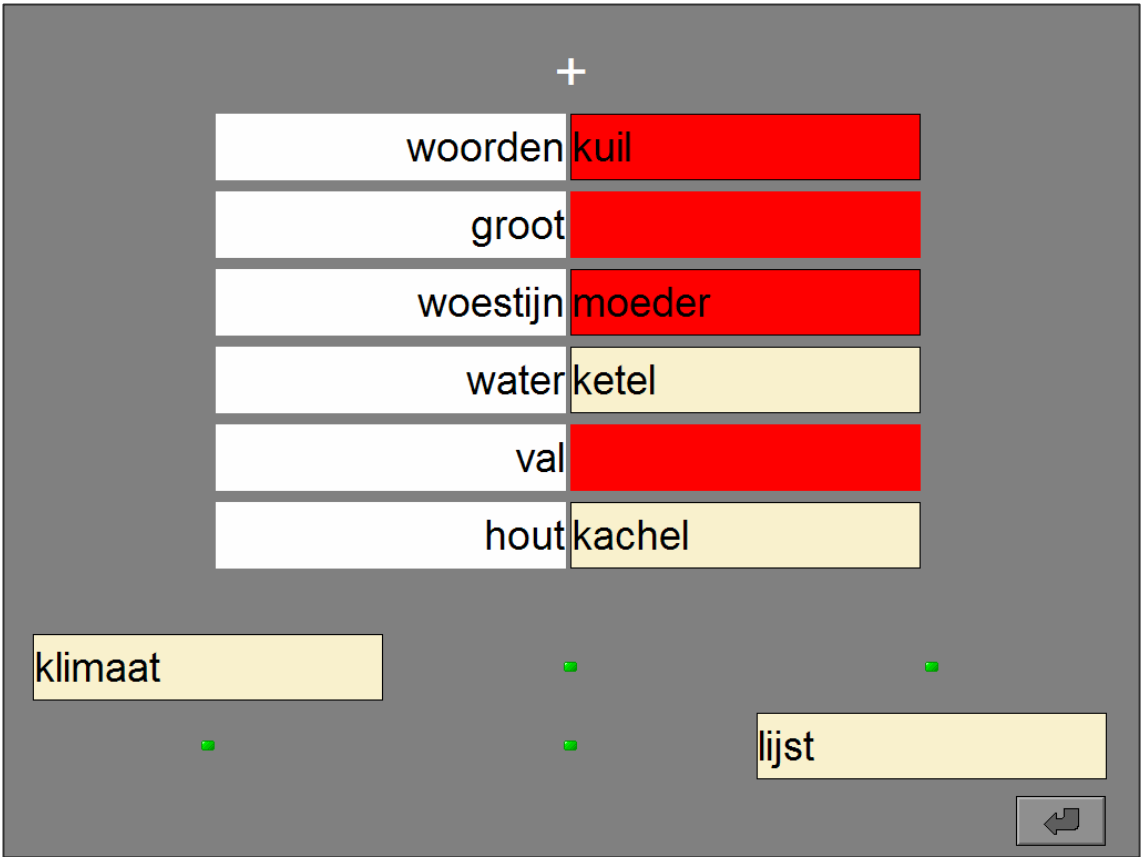

*Het antwoord is correct.* 

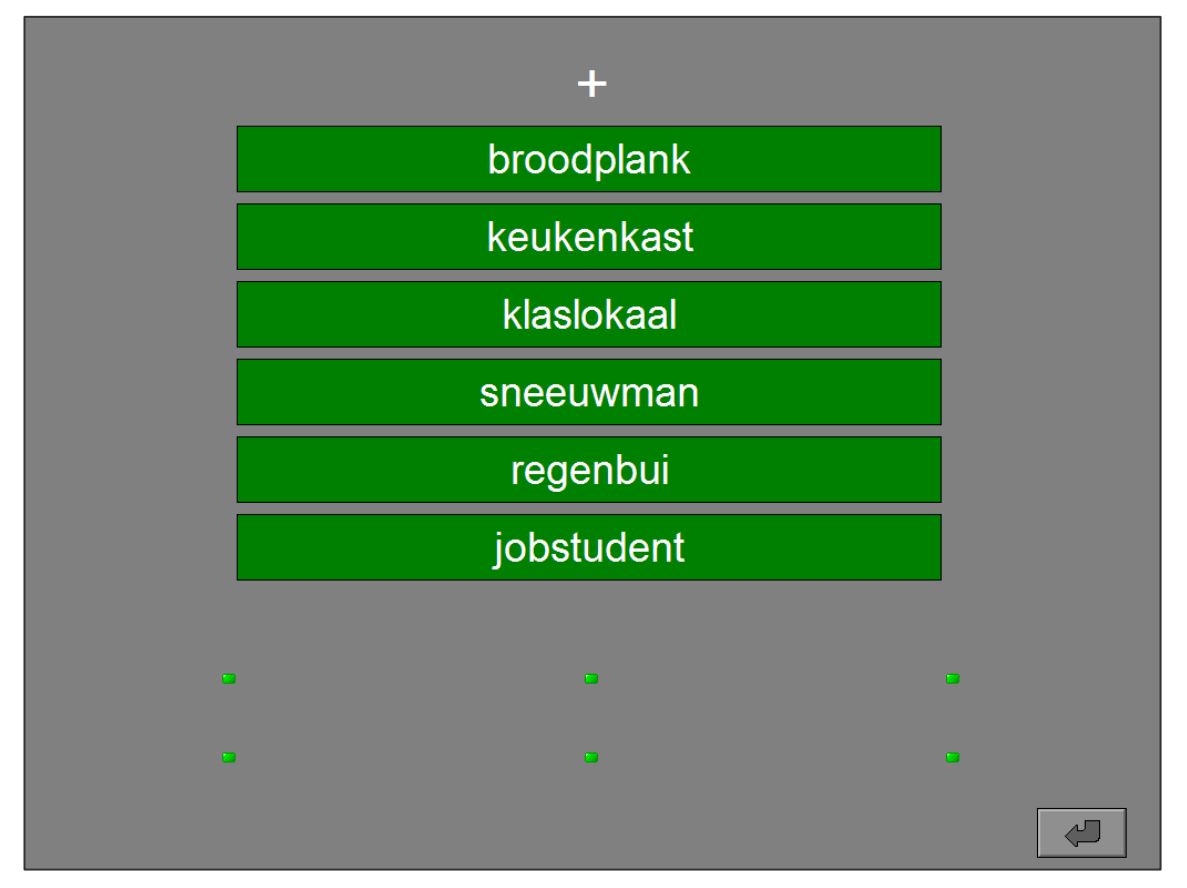

### Instellingen

### Aantal woordkaartjes

### -Aantal-

20 kaarten

○ 40 kaarten

Kies het aantal woordkaartjes: 20 of 40.

### Catalogeer elk woord in de correcte rubriek.

Een aantal woordkaarten wordt getoond. Onderaan vindt men 5 rubrieken met elk een specifieke achtergrondkleur en een verfpot die de actuele kleur aanduidt.

Kleur alle woordkaartjes met de correcte rubriekkleur. Klik op een rubriek om de actuele kleur te wijzigen. Klik op een woordkaartje om dit kaartje in de actuele kleur te verven. Een woordkaartje dat is gekleurd in de actuele kleur kan worden ontkleurd door nogmaals op dit woordkaartje te klikken.

Bevestig het antwoord met de bevestigingstoets als alle woordkaartjes zijn gekleurd.

De oefening wordt pas beëindigd na het vinden van de oplossing.

### **Evaluatie**

### ¸ **correct antwoord**

De rubrieknamen worden wit gekleurd en de klikmuis verschijnt.

### ¸ **foutief antwoord**

De achtergrond van een foutief gekleurd of een niet gekleurd woordkaartje wordt even rood gekleurd. De leerling moet het antwoord verbeteren.

### **Hulp**

Naast elke rubrieknaam verschijnt het aantal woordkaartjes van deze rubriek.

*Een opdracht met 20 woordkaartjes.* 

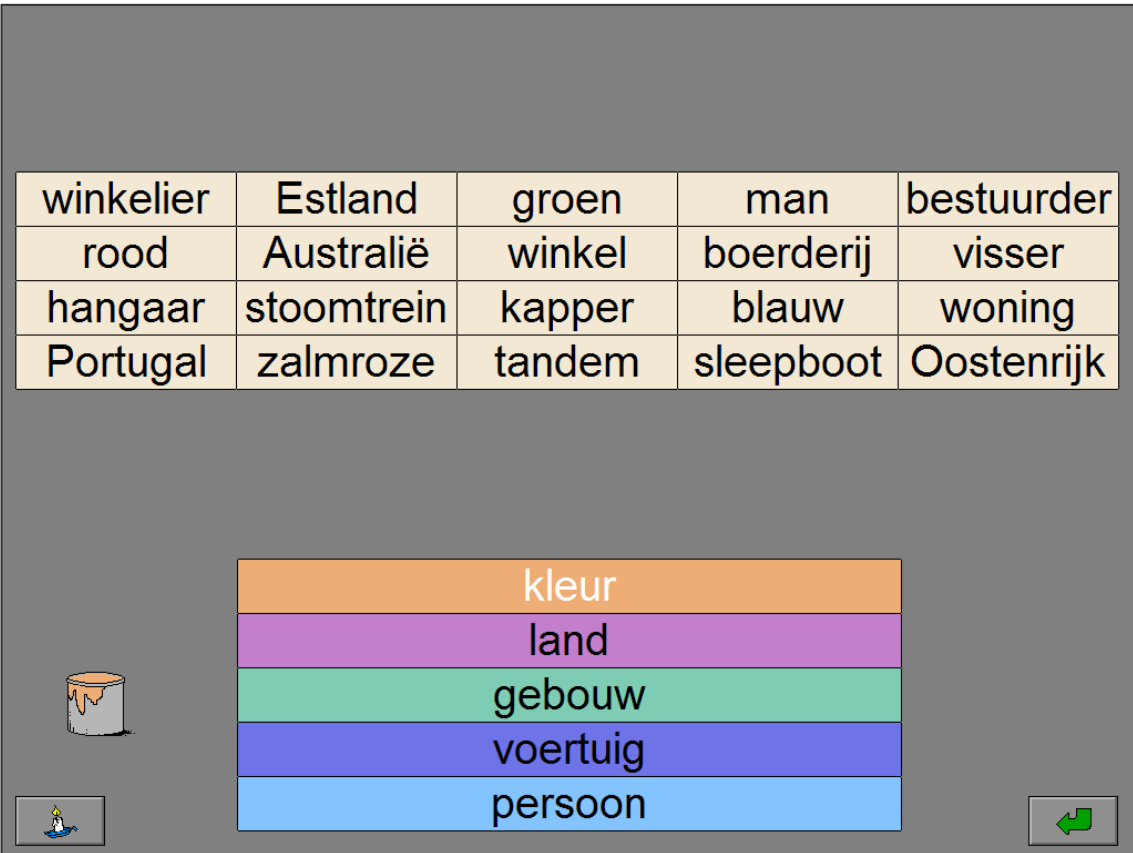

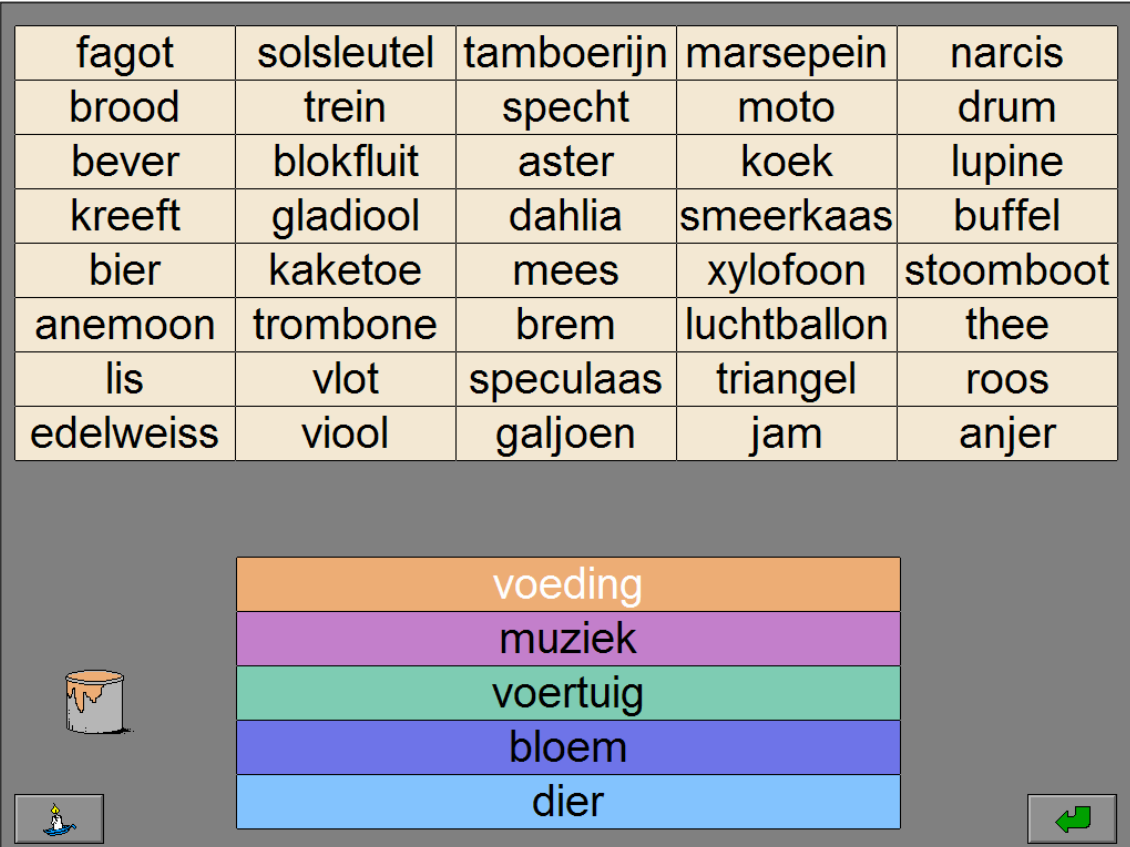

*Een opdracht met 20 woordkaartjes, er werd hulp gevraagd.* 

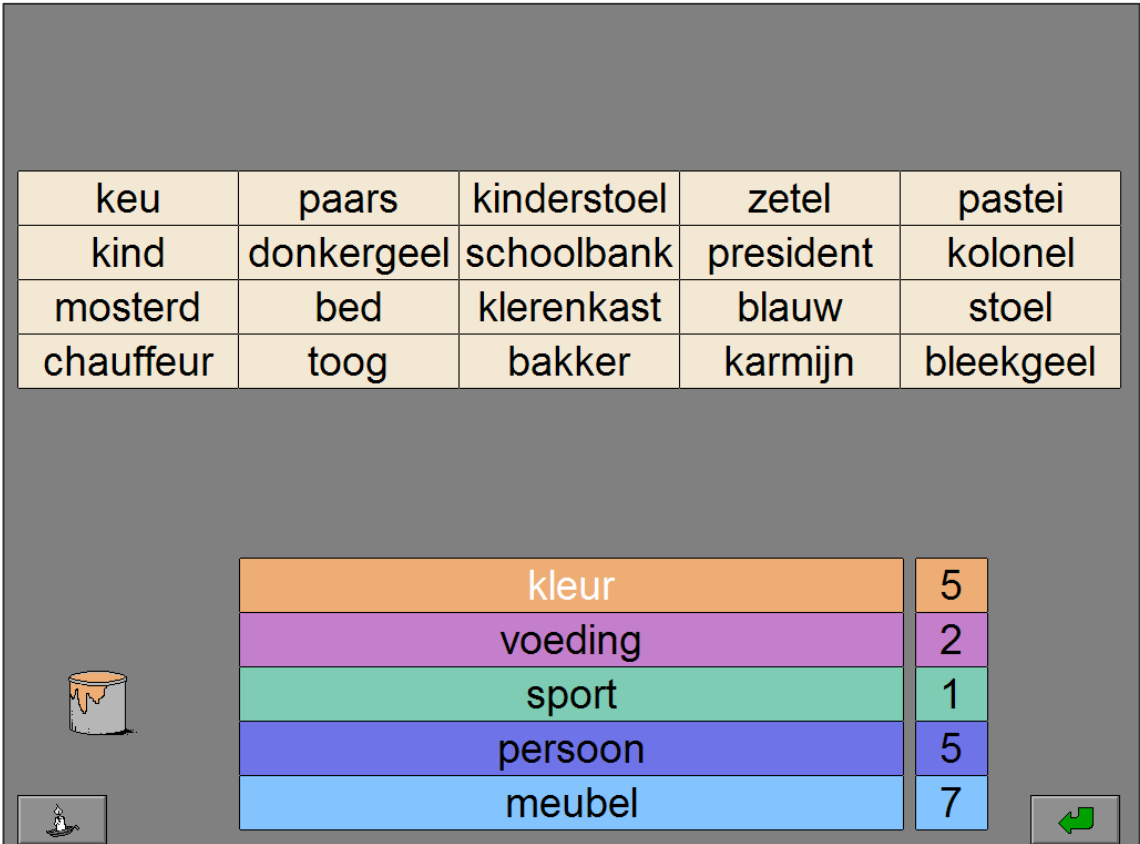

*Het antwoord is foutief.* 

| keu       | paars      | kinderstoel | zetel     | pastei    |  |  |
|-----------|------------|-------------|-----------|-----------|--|--|
| kind      | donkergeel | schoolbank  | president | kolonel   |  |  |
| mosterd   | bed        | klerenkast  | blauw     | stoel     |  |  |
| chauffeur | toog       | bakker      | karmijn   | bleekgeel |  |  |
|           |            |             |           |           |  |  |
|           | kleur      |             |           |           |  |  |
|           | voeding    |             |           |           |  |  |
|           |            |             |           |           |  |  |
|           | persoon    |             |           |           |  |  |
| Å         |            | meubel      |           |           |  |  |

### *Het antwoord is correct.*

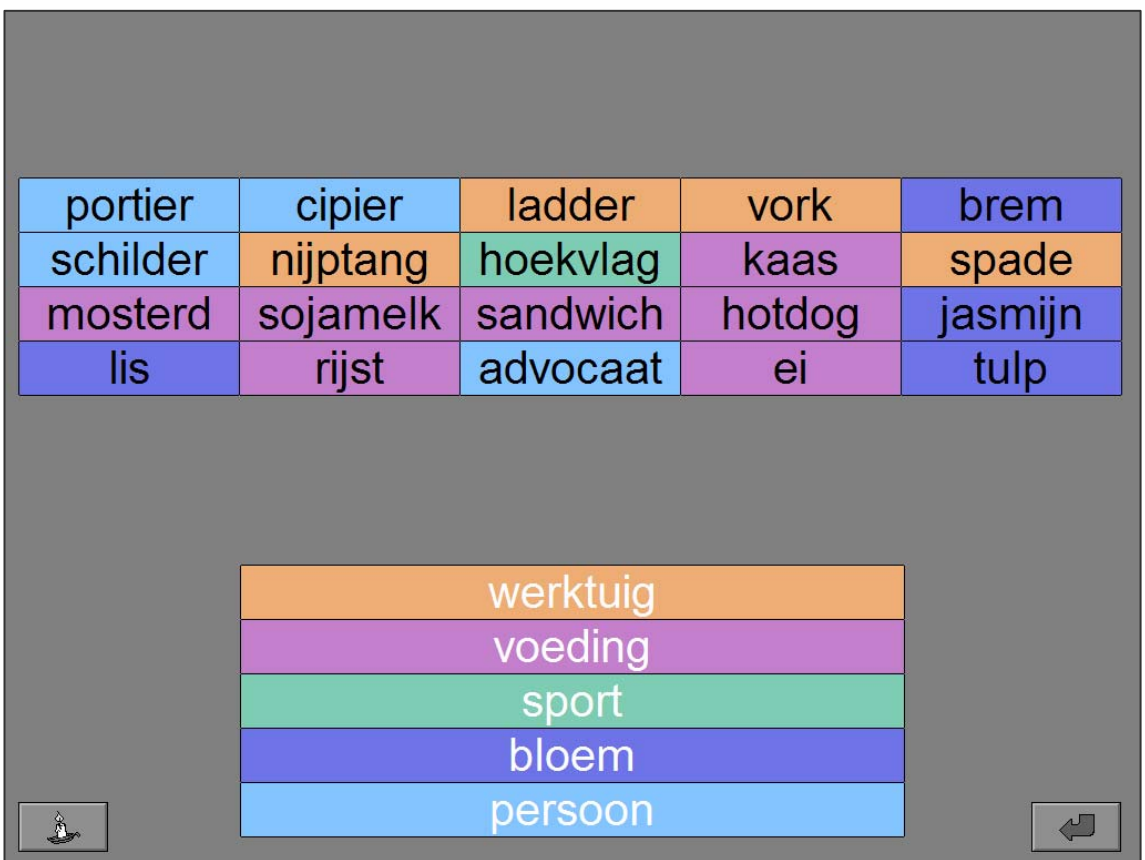

### Plaats het correcte voorzetsel in elke zin.

Aan de linkerkant van het scherm worden 5 zinnen getoond waarin het voorzetsel niet is ingevuld. Op de plaats van het voorzetsel staat in elke zin een kaartje met drie vraagtekens. Naast elke zin staan drie kaartjes met een voorzetsel. Kies bij elke zin het correcte voorzetsel uit drie mogelijkheden. Klik op een kaartje om dat voorzetsel in de zin te plaatsen. Een geplaatst voorzetsel kan worden vervangen door op een ander kaartje te klikken.

Bevestig het antwoord met de bevestigingstoets als alle voorzetsels zijn geplaatst.

De oefening wordt pas beëindigd na het vinden van de oplossing.

### **Evaluatie**

### ¸ **correct antwoord**

De achtergrond van de voorzetselkaartjes wordt groen gekleurd en de klikmuis verschijnt.

### ¸ **foutief antwoord**

De achtergrond van een correct voorzetselkaartje wordt groen gekleurd. De achtergrond van een foutief voorzetselkaartje of een niet ingevuld voorzetselkaartje wordt even rood gekleurd. De leerling moet het antwoord verbeteren.

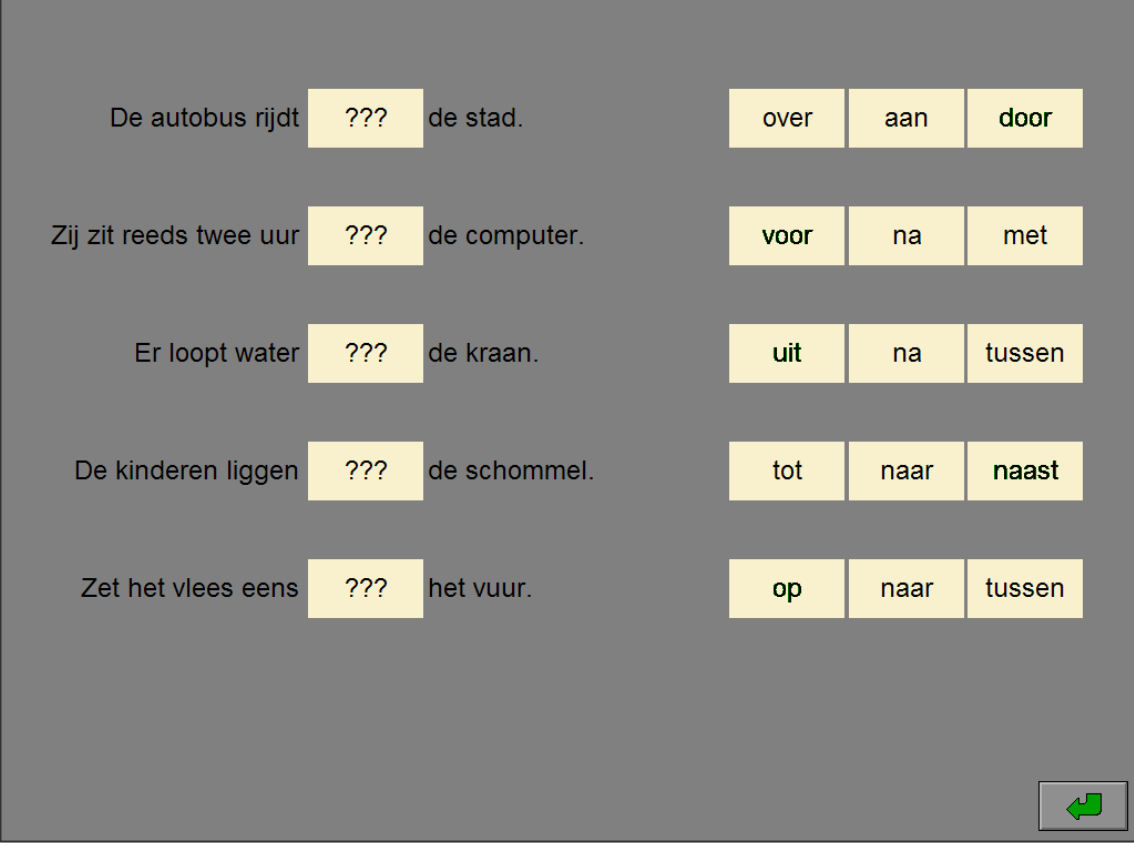

## in onder op voor

#### *Het antwoord is foutief.*

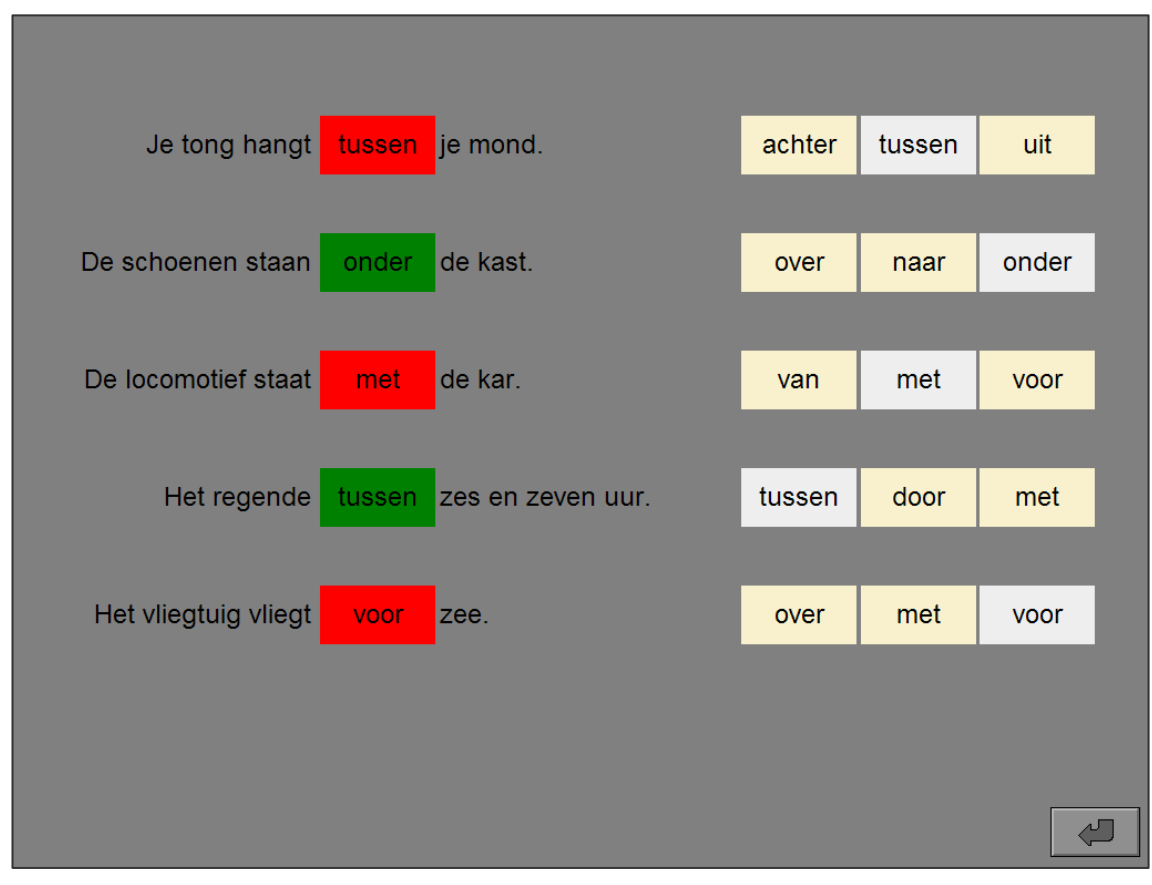

#### *Het antwoord is correct.*

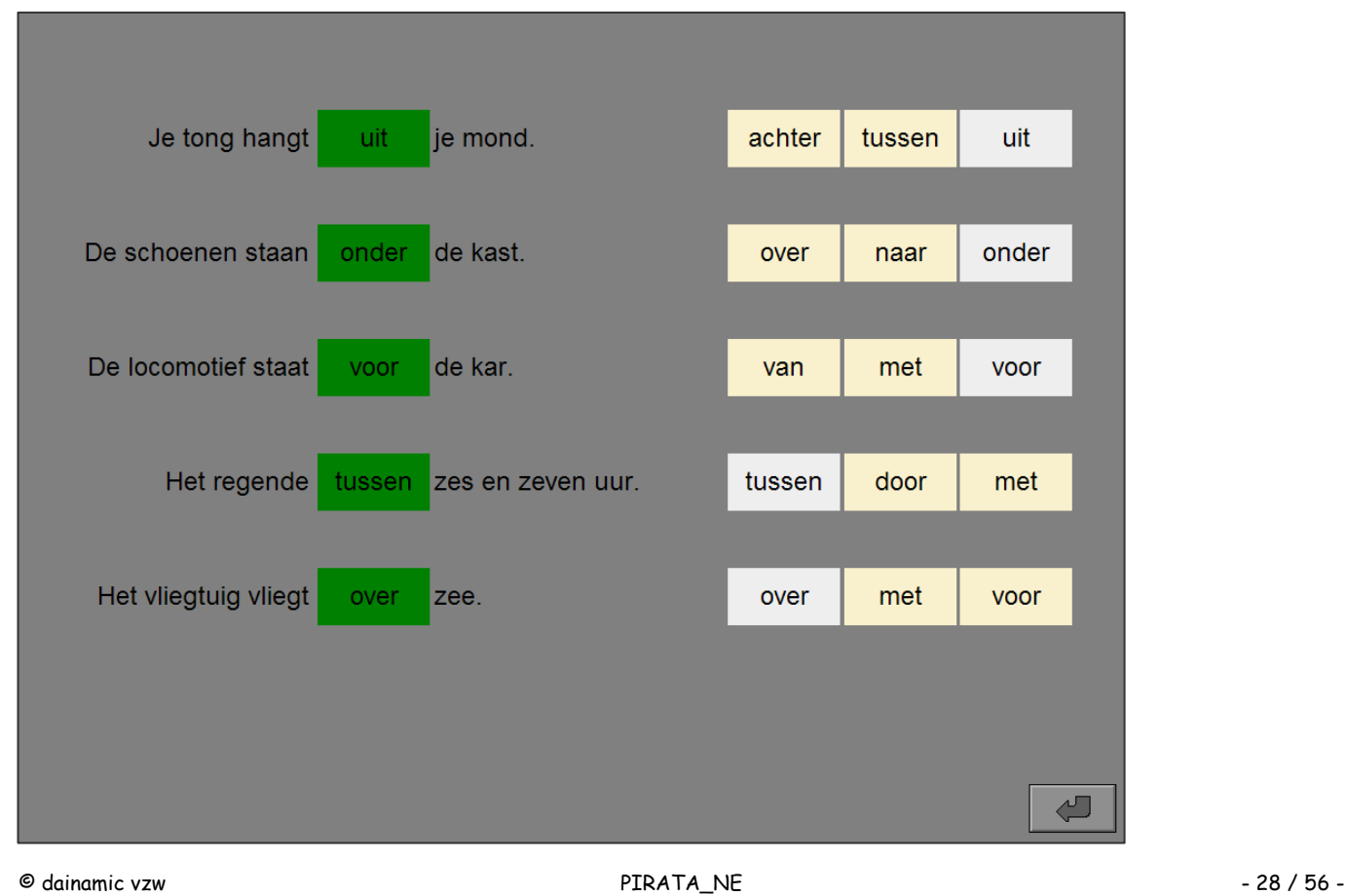

### **Instellingen**

### Aantal prenten

-Aantal-

 $\odot$  10 prenten

 $\bigcirc$  20 prenten

Kies het aantal prenten: 10 of 20.

### Het niveau van de woorden

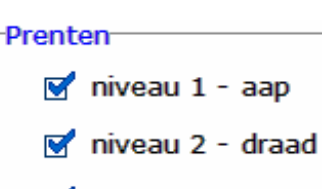

 $\sqrt{ }$  niveau 3 - zebra

De opties bepalen welk niveau wordt geselecteerd:

### **niveau 1 - aap**

 Eenvoudige woorden met maximaal één medeklinker vooraan en achteraan.

 *Voorbeelden kat - poes - muur - bed ...* 

### **niveau 2 - draad**

 Woorden met meerdere medeklinkers vooraan en/of achteraan.

 *Voorbeelden brood - clown - klomp - damp ...* 

### **niveau 3 - zebra**

Meerlettergrepige woorden.

 *Voorbeelden augustus - kajuit - ventiel - winnaar ...* 

Alle opties kunnen worden aangevinkt (het programma kiest dan willekeurig één van de aangevinkte niveaus), minstens één optie moet geselecteerd blijven.

### Plaats in elk woord de correcte klinkergroep.

Een aantal prenten wordt getoond. Onder elke prent staat het woordkaartje van deze prent waarin de klinkergroep ontbreekt. Onderaan het scherm staan klinkergroepkaartjes, het actieve klinkergroepkaartje is geel gekleurd.

Klik op een woordkaartje om de actieve klinkergroep in het woord in te vullen. Klik op een klinkergroepkaartje om het te activeren. Het actieve klinkergroepkaartje wordt geel gekleurd.

Bevestig het antwoord met de bevestigingstoets als alle klinkergroepen zijn ingevuld.

De oefening wordt pas beëindigd na het vinden van de oplossing.

### Evaluatie

### ¸ **correct antwoord**

De achtergrond van de woordkaartjes wordt groen gekleurd en de klikmuis verschijnt.

### ¸ **foutief antwoord**

De achtergrond van een foutief of een niet ingevuld woordkaartje wordt even rood gekleurd. De leerling moet het antwoord verbeteren.

*Een opdracht met 10 prenten op niveau 1.* 

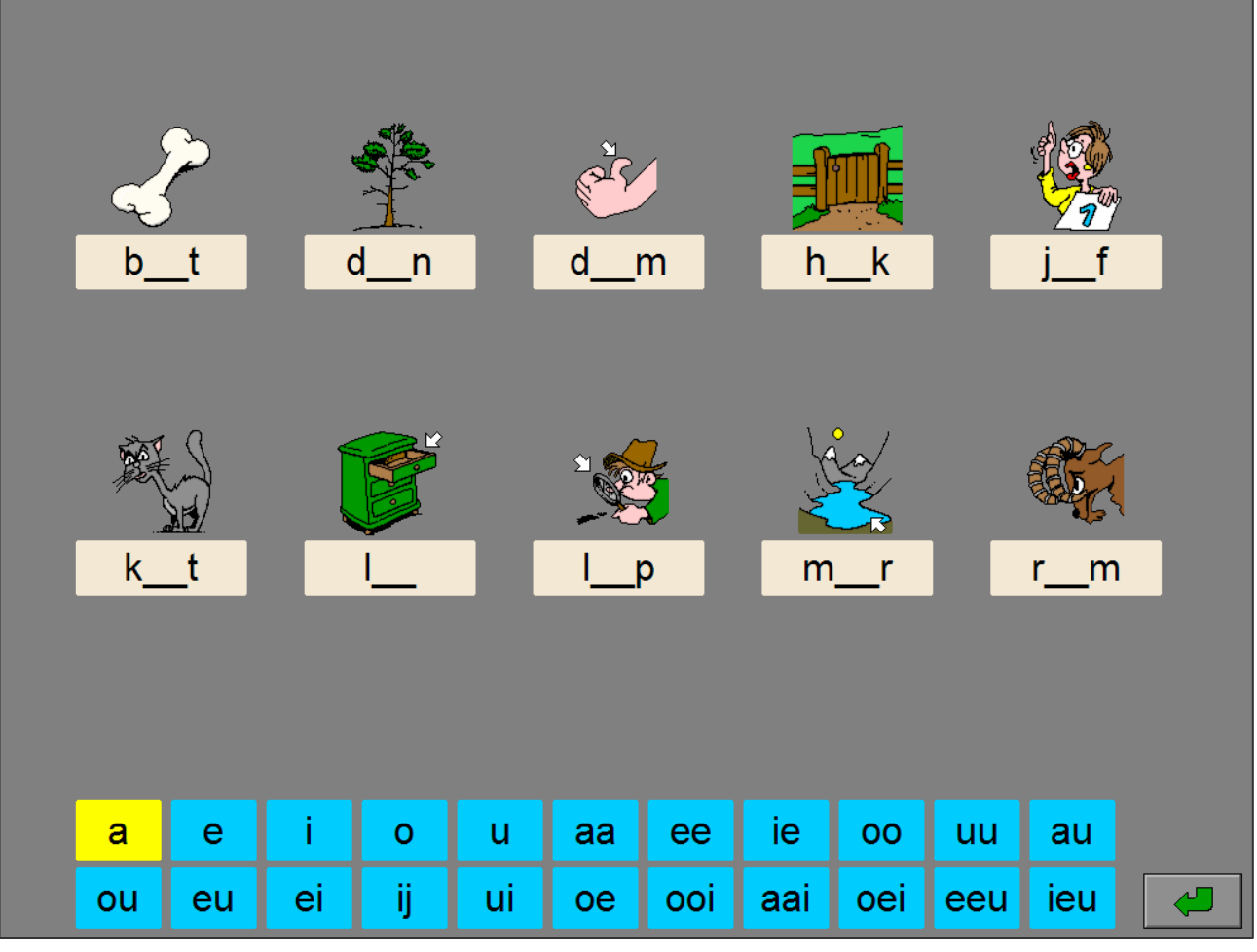

© dainamic vzw PIRATA\_NE - 30 / 56 -

oom bloem mer

kat

*Een opdracht met 10 prenten op niveau 2.* 

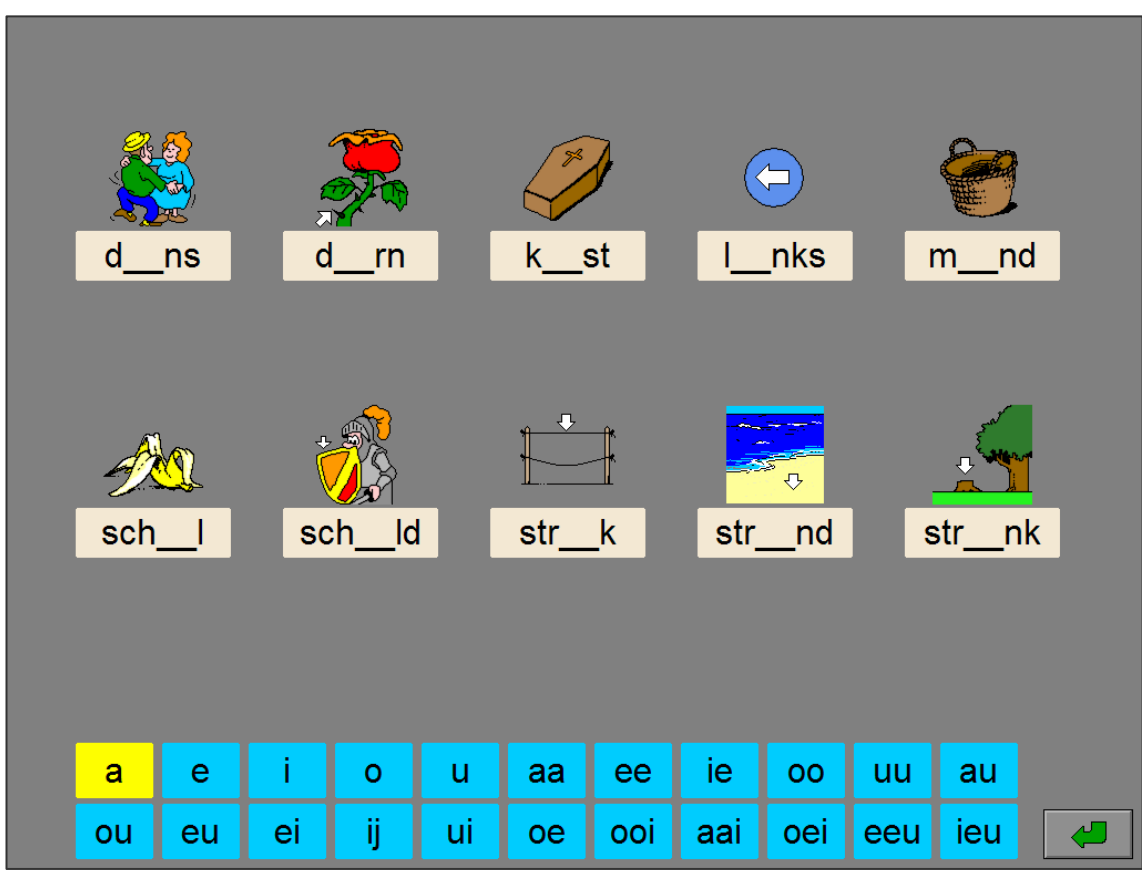

*Een opdracht met 20 prenten op niveau 3.* 

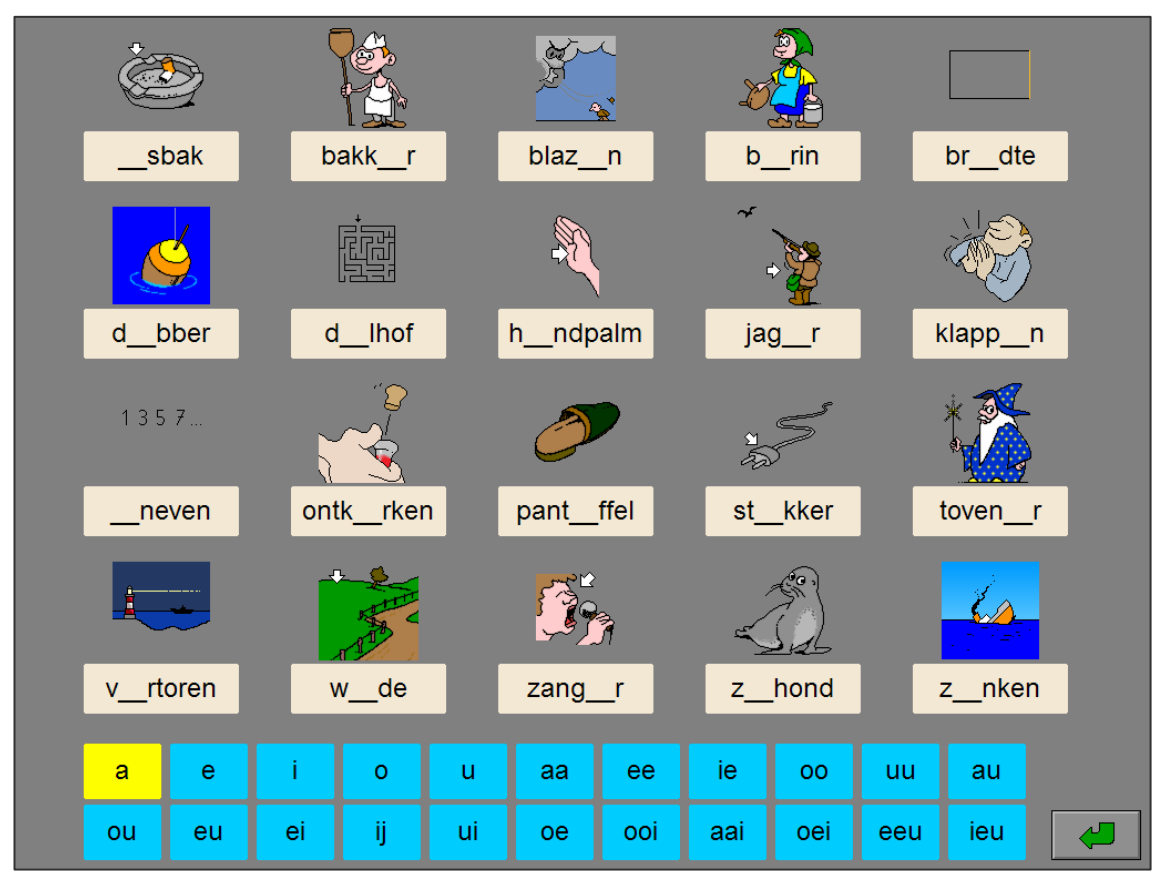

#### *Het antwoord is foutief.*

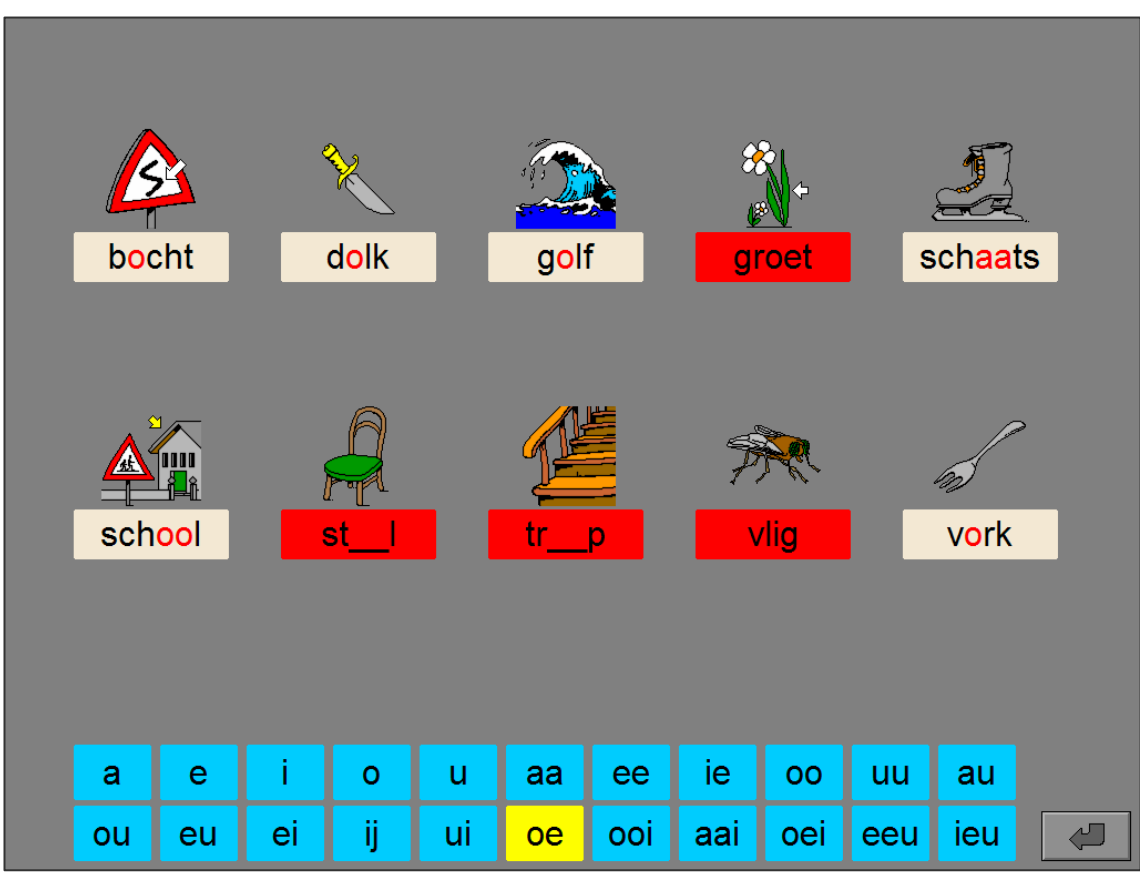

*Het antwoord is correct.* 

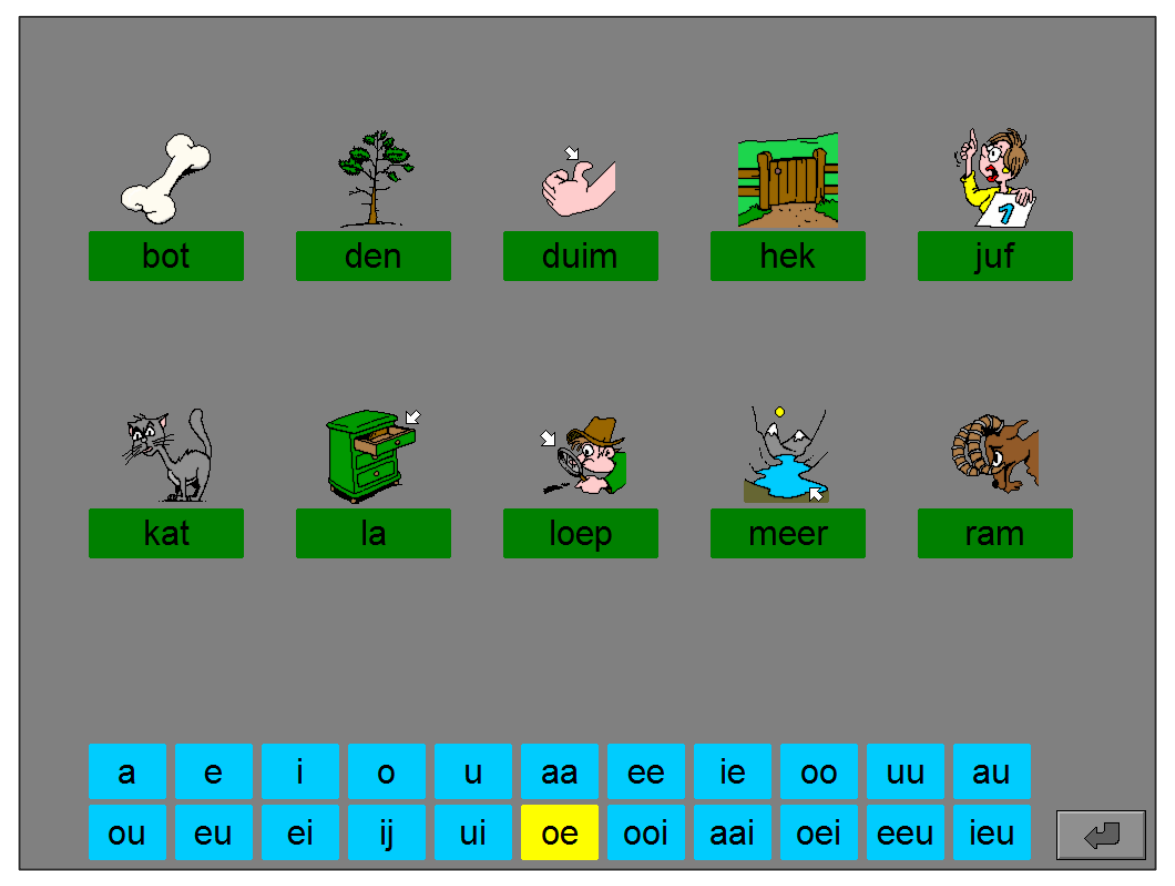

### **Instellingen**

### Type

#### Type

 $\blacksquare$  mannelijk >> vrouwelijk

 $\blacktriangleright$  vrouwelijk >> mannelijk

Kies het gewenste type:

#### **mannelijk >> vrouwelijk**

 Het woord wordt gegeven in de mannelijke vorm en de leerling moet de vrouwelijke vorm intikken.

 *Voorbeelden drummer - drumster kat - kattin beer - berin ...* 

### **vrouwelijk >> mannelijk**

 Het woord wordt gegeven in de vrouwelijke vorm en de leerling moet de mannelijke vorm intikken.

 *Voorbeelden drumster - drummer kattin - kat berin - beer ...* 

De beide opties kunnen worden aangevinkt (het programma kiest dan willekeurig één van de aangevinkte types), minstens één optie moet geselecteerd blijven.

### Niveau

In het hoofdmenu of in het tabblad 'Algemeen' van de optiedialoog kan het niveau van de oefeningen worden ingesteld:

 $\Rightarrow$  **Niveau 1:** Biedt alleen eenvoudige woorden.

 $\Rightarrow$  **Niveau 2**: Biedt ook moeilijke woorden.

### Vul van elk woord de vrouwelijke of de mannelijke variant in.

Aan de linkerkant van het scherm worden vijf opdrachtkaartjes getoond op een gele achtergrond. Aan de rechterkant van het scherm bevindt zich naast elk opdrachtkaartje een invulveld.

Boven de opdrachtkaartjes staat een symbool dat aangeeft welke variant is gegeven en boven de invulvelden een symbool dat aangeeft welke variant moet worden ingevuld.

Tik in het invulveld, naast elk opdrachtkaartje, de gevraagde variant in. De cursor bevindt zicht bij de start van een oefening steeds in het bovenste invulveld. Dit actieve invulveld heeft een lichtgrijze achtergrond. Met de muis, de cursortoetsen of de [**RETURN**]-toets kan een ander invulveld worden geselecteerd.

Bevestig het antwoord met de bevestigingstoets.

De oefening wordt pas beëindigd na het vinden van de oplossing.

### **Evaluatie**

#### ¸ **correct antwoord**

De achtergrond van de invulvelden wordt groen gekleurd en de klikmuis verschijnt.

#### ¸ **foutief antwoord**

De achtergrond van de foutieve invulvelden wordt even rood gekleurd. De leerling moet het antwoord verbeteren.

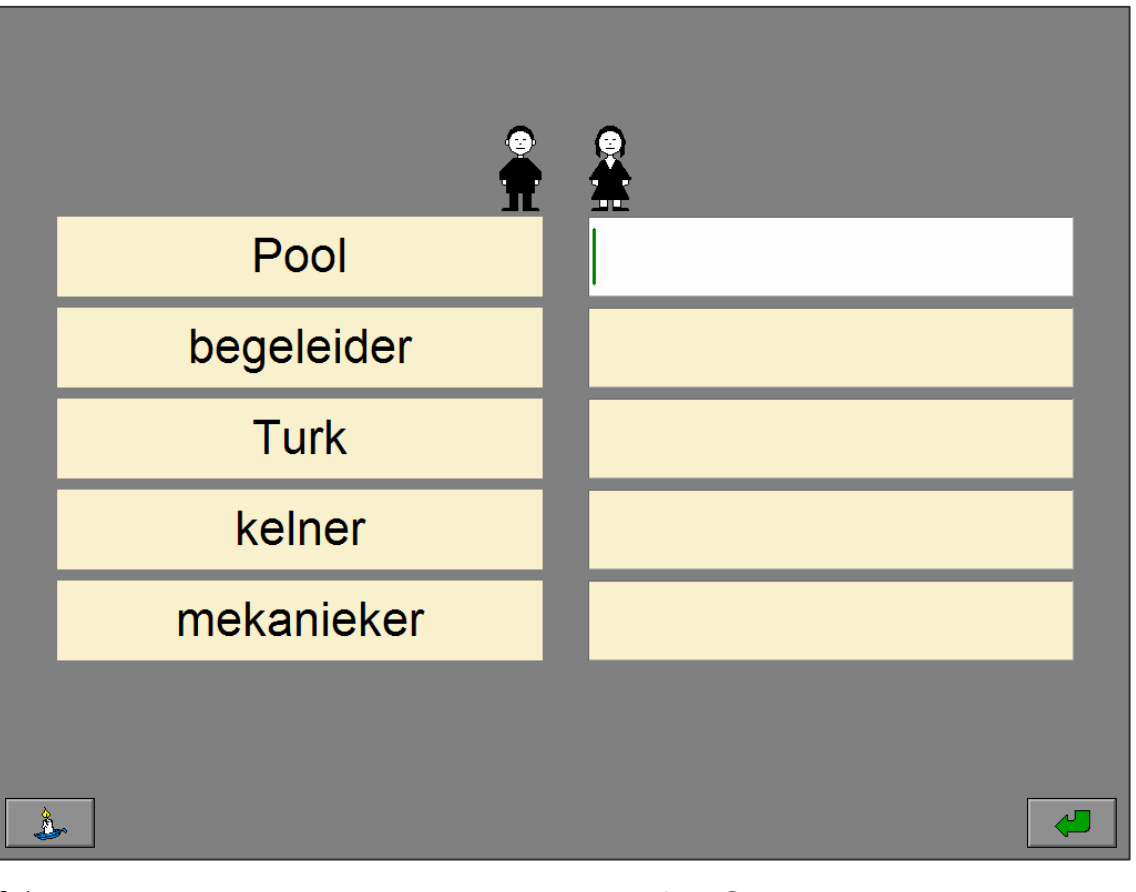

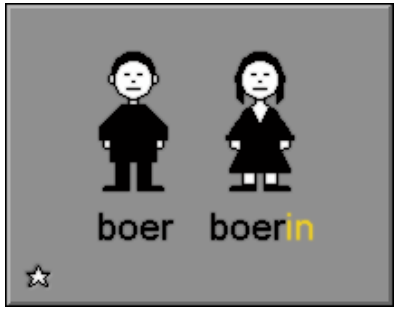

### **Hulp**

De hulp is progressief. Bovenaan verschijnt gedurende een korte tijd een kopie van het actieve invoerveld, alle letters die correct werden geplaatst, worden in het zwart getoond. Alle ontbrekende letters worden weergegeven met een punt.

De eerste ontbrekende of de eerste foutieve letter wordt in het blauw getoond.

*Er wordt hulp gevraagd in niveau 1. Het gevraagde woord bevat 6 letters, de eerste ontbrekende letter wordt in het blauw getoond.* 

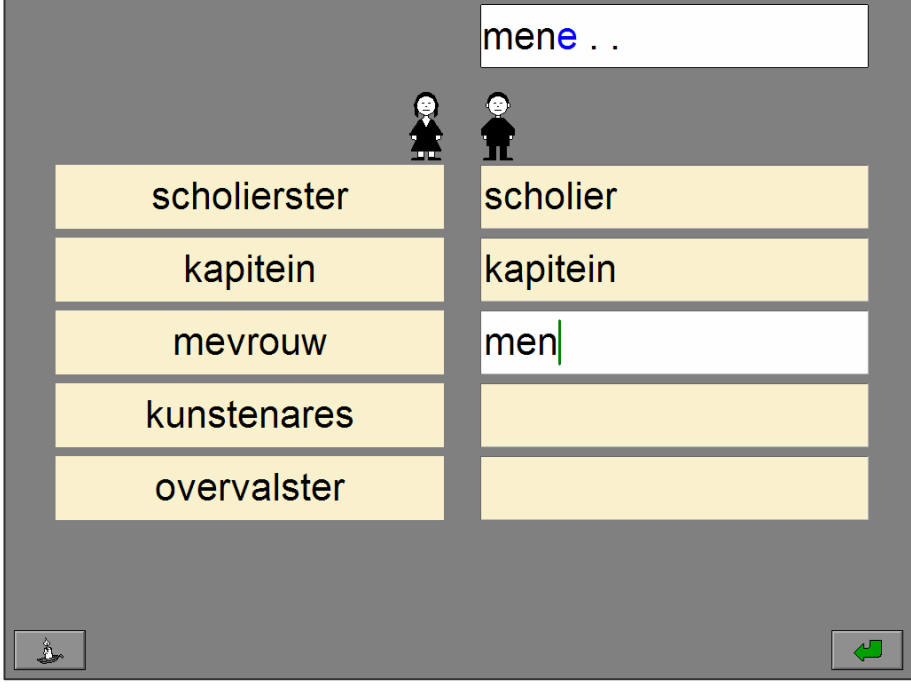

*Er wordt hulp gevraagd in niveau 2. Het gevraagde woord bevat 5 letters, de eerste foutieve letter wordt in het blauw getoond.* 

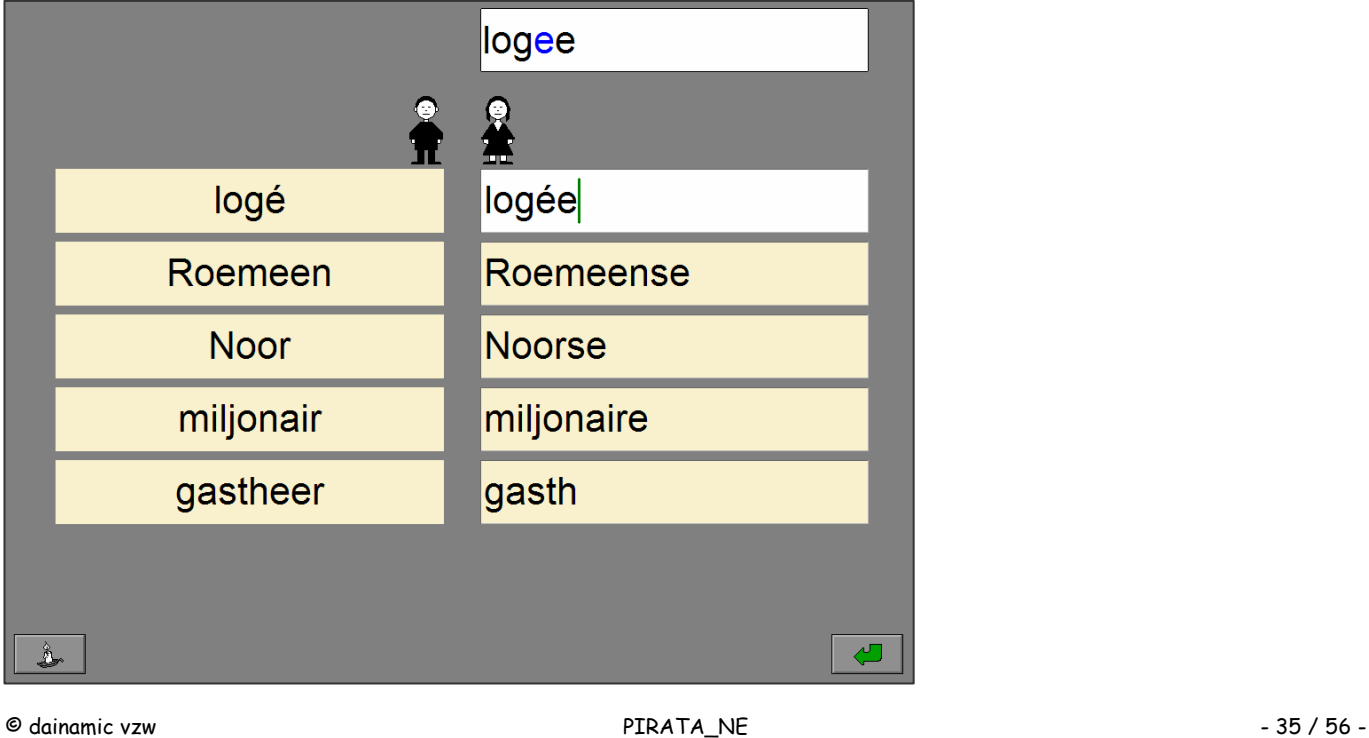

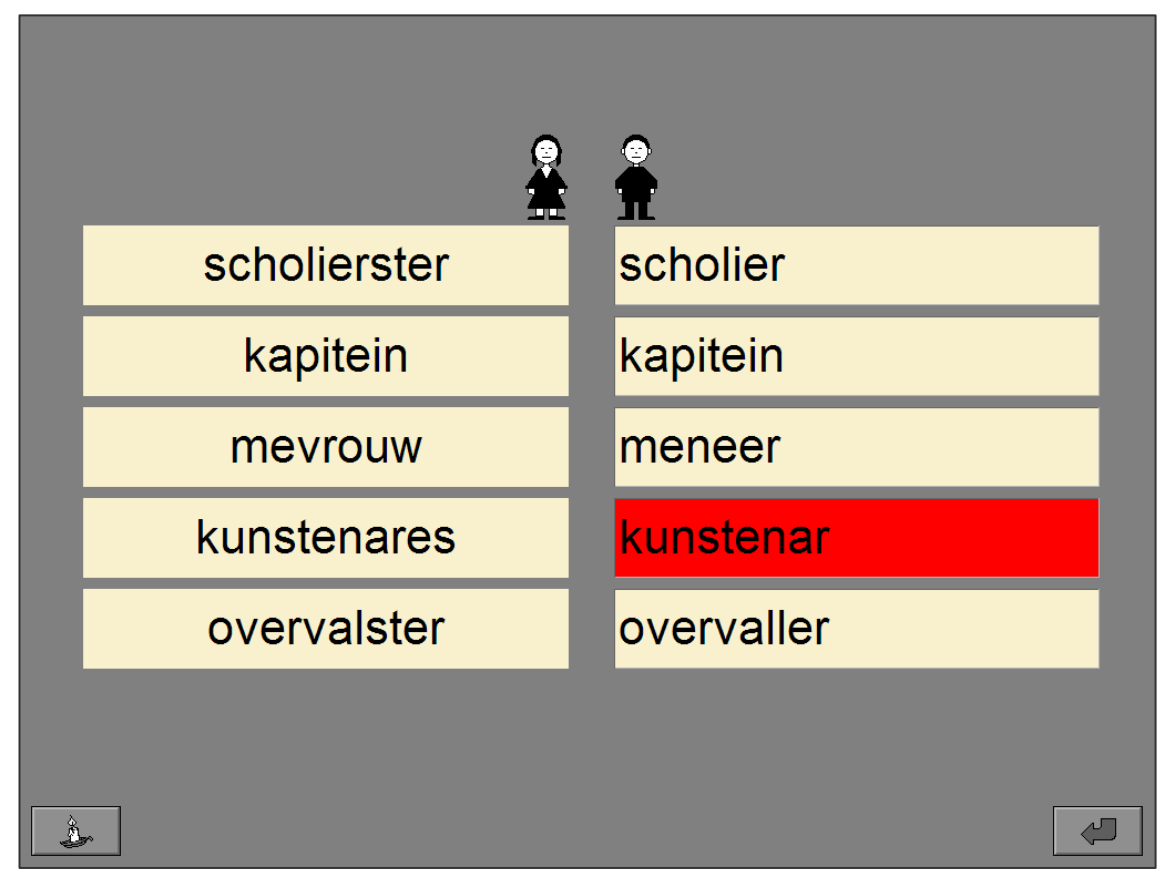

*Het antwoord is correct.* 

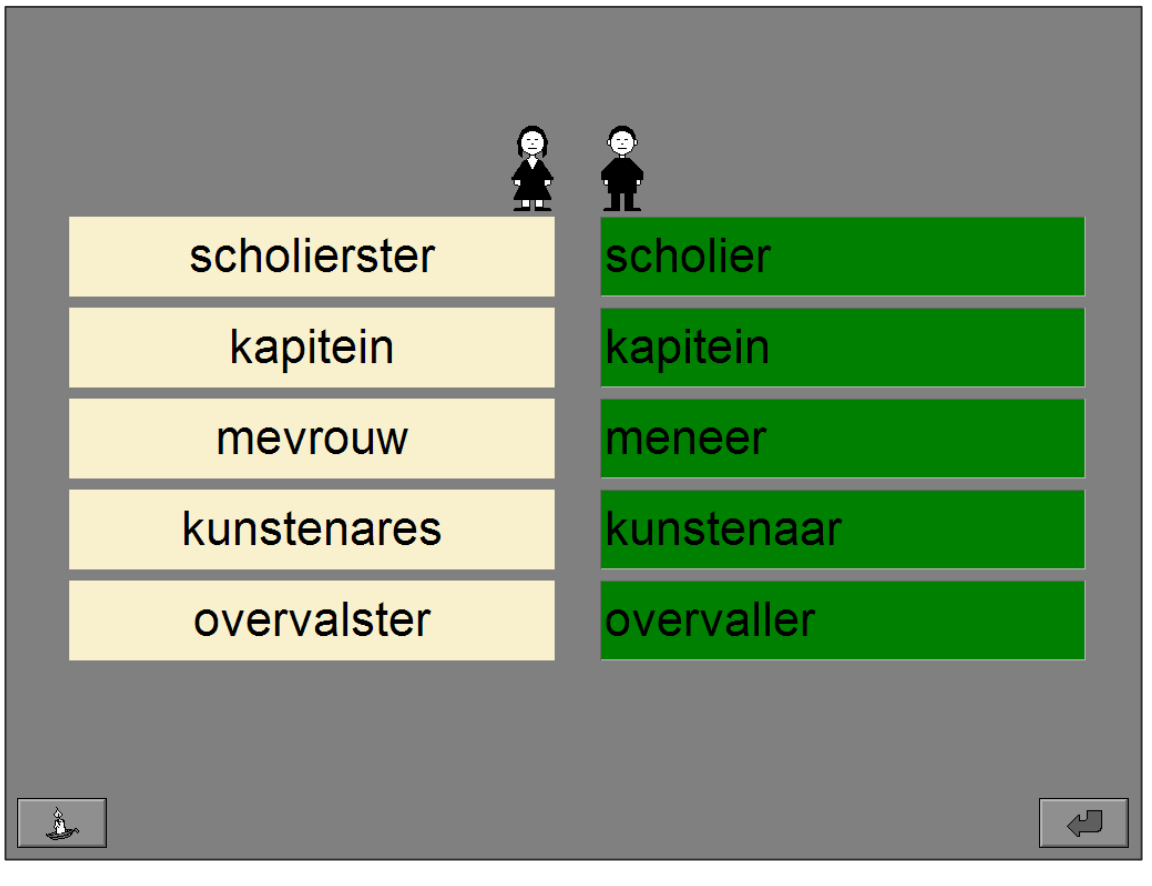

### Duid het woord aan dat niet past bij het gegeven woord.

Op het scherm wordt een rooster getoond met, onder elkaar, zeven woorden op een oranje achtergrond. Naast elk woord bevinden zich drie woorden (afleiders) op een gele achtergrond.

Klik naast het woord één van de woorden aan dat niet hoort bij het gegeven woord. Over het woord wordt dan een rood kruis getekend. Het rode kruis kan in elke rij worden verplaatst door op een ander woord te klikken.

Bevestig het antwoord met de bevestigingstoets als elke rij is behandeld.

De oefening wordt pas beëindigd na het vinden van de oplossing.

### Evaluatie

### ¸ **correct antwoord**

De achtergrond van de woorden die niet thuishoren in de rij wordt groen gekleurd en de klikmuis verschijnt.

#### ¸ **foutief antwoord**

De achtergrond van een foutief woord of de achtergrond van het gegeven woord van een niet aangeduide rij wordt even rood gekleurd. De leerling moet het antwoord verbeteren.

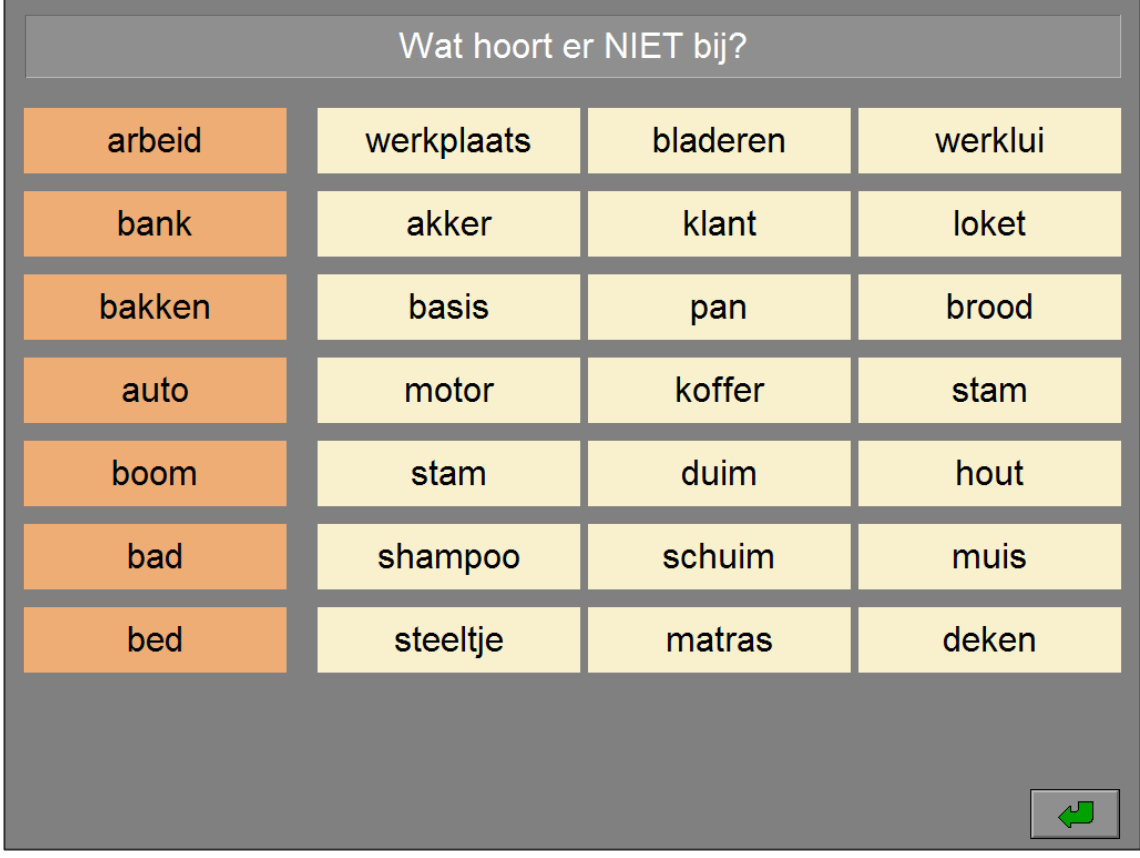

## paard koe zwijn

*Het antwoord is foutief.* 

| Wat hoort er NIET bij? |              |          |                    |  |  |  |
|------------------------|--------------|----------|--------------------|--|--|--|
| arbeid                 | werkplaats   | bladeren | werklui            |  |  |  |
| bank                   | akker        | klant    | loket              |  |  |  |
| bakken                 | <b>basis</b> | pan      | brood              |  |  |  |
| auto                   | motor        | koffer   | <b>stam</b>        |  |  |  |
| boom                   | stam         | dum      | hout               |  |  |  |
| bad                    | shampoo      | schuim   | mXis               |  |  |  |
| bed                    | steeltje     | matras   | deken              |  |  |  |
|                        |              |          |                    |  |  |  |
|                        |              |          | $\curvearrowright$ |  |  |  |

### *Het antwoord is correct.*

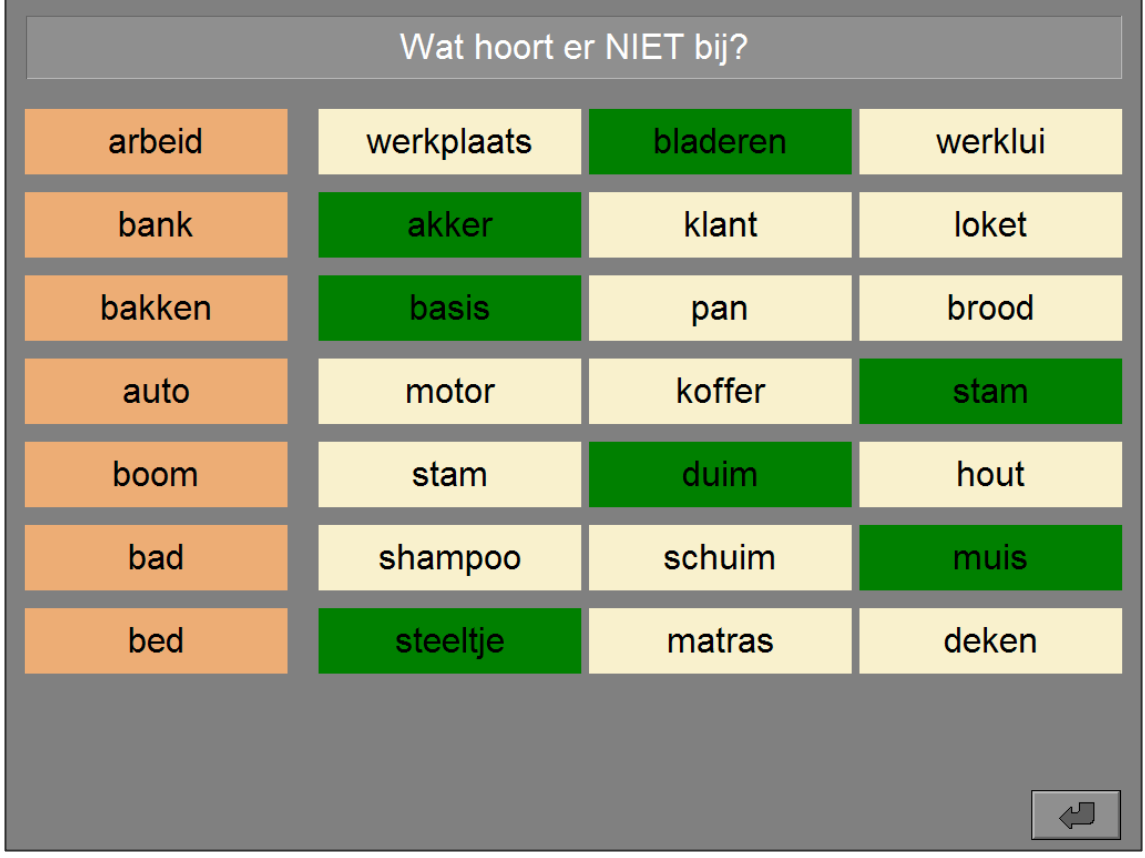

### Plaats bij elk woord een woord dat erbij hoort.

Er worden zes woorden getoond. Onderaan worden zes woordkaartjes getoond. Plaats naast elk woord één woordkaartje dat hierbij hoort.

Bevestig het antwoord met de bevestigingstoets.

De oefening wordt pas beëindigd na het vinden van de oplossing.

### Evaluatie

### ¸ **correct antwoord**

De achtergrond van de correct geplaatste woordkaartjes wordt groen gekleurd en de klikmuis verschijnt.

### ¸ **foutief antwoord**

De achtergrond van een foutief geplaatst woordkaartje of een niet ingevulde locatie wordt even rood gekleurd. De leerling moet het antwoord verbeteren.

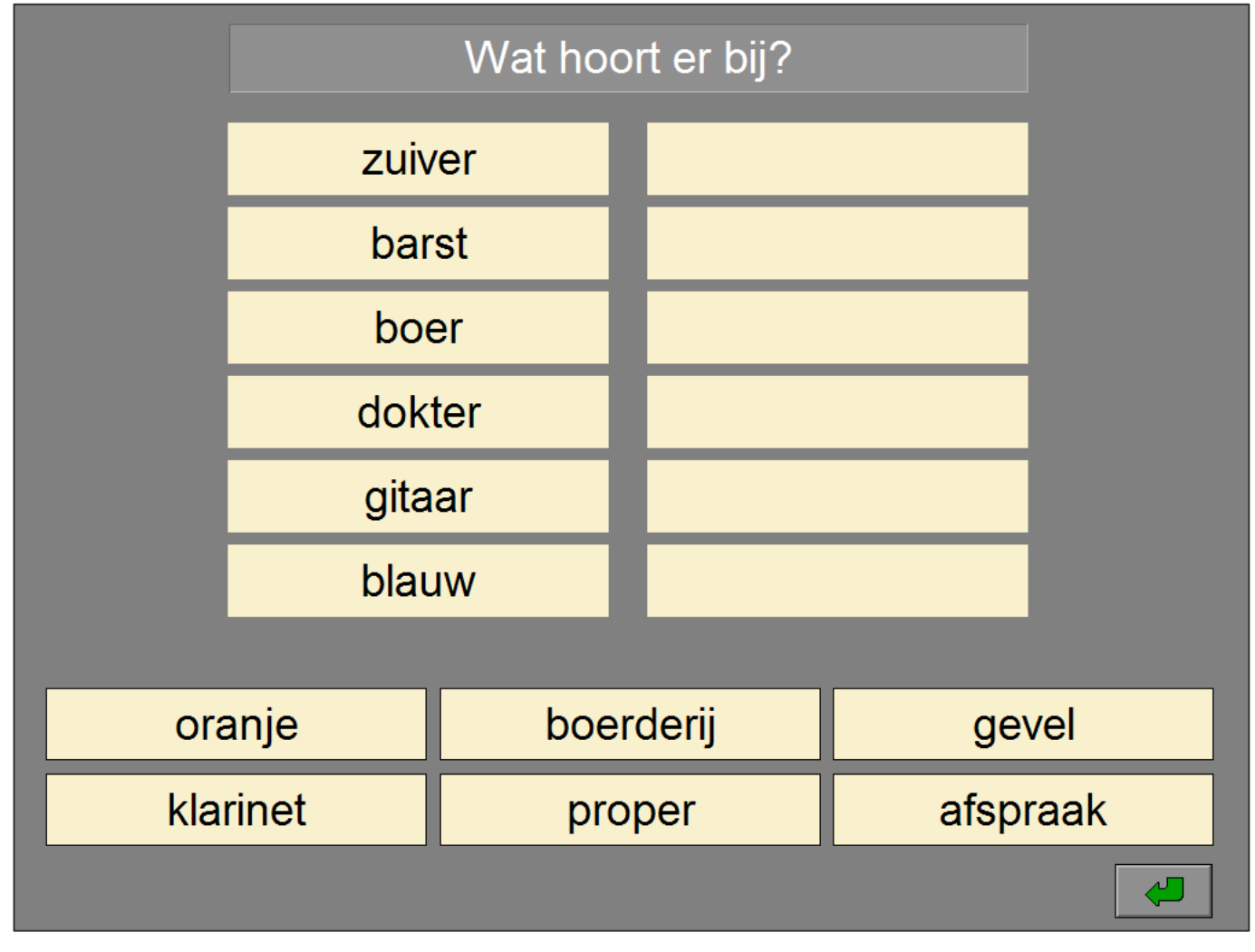

boom dak stam huis

*Het antwoord is foutief.* 

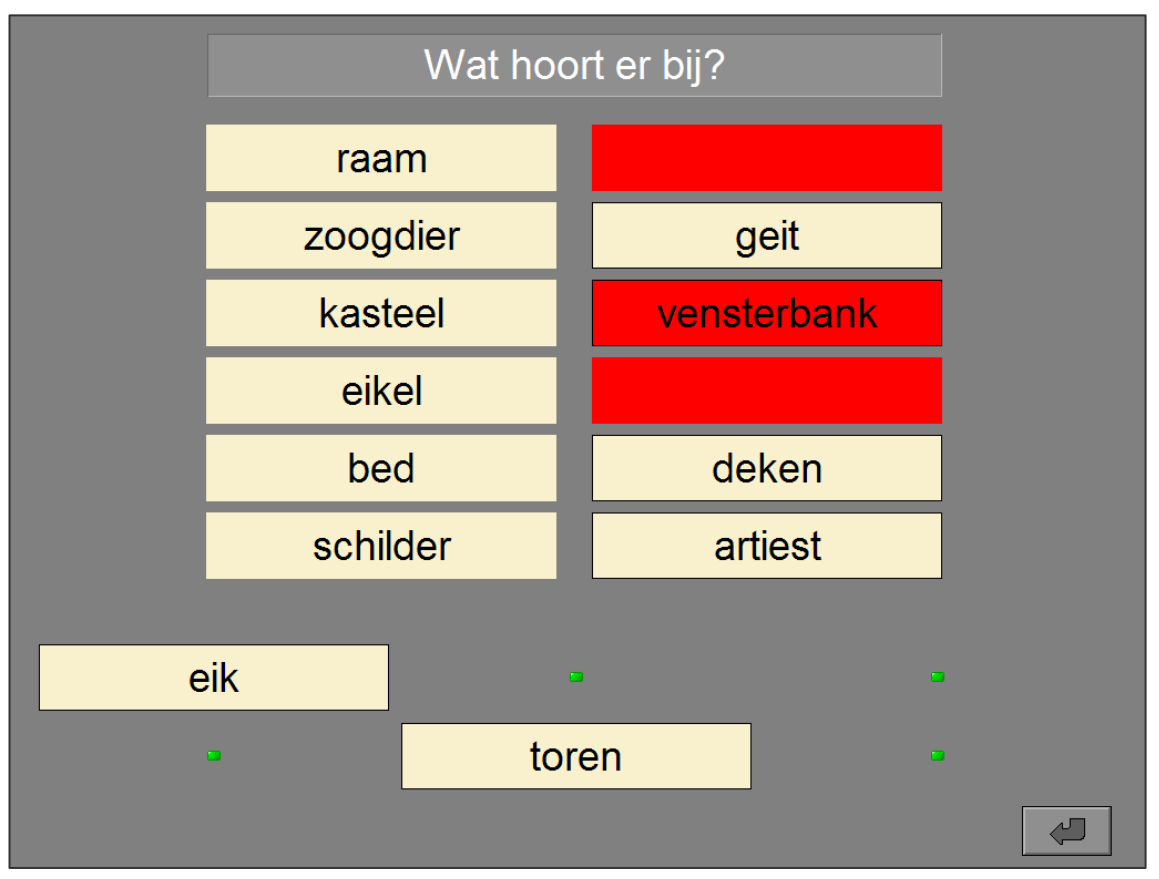

*Het antwoord is correct.* 

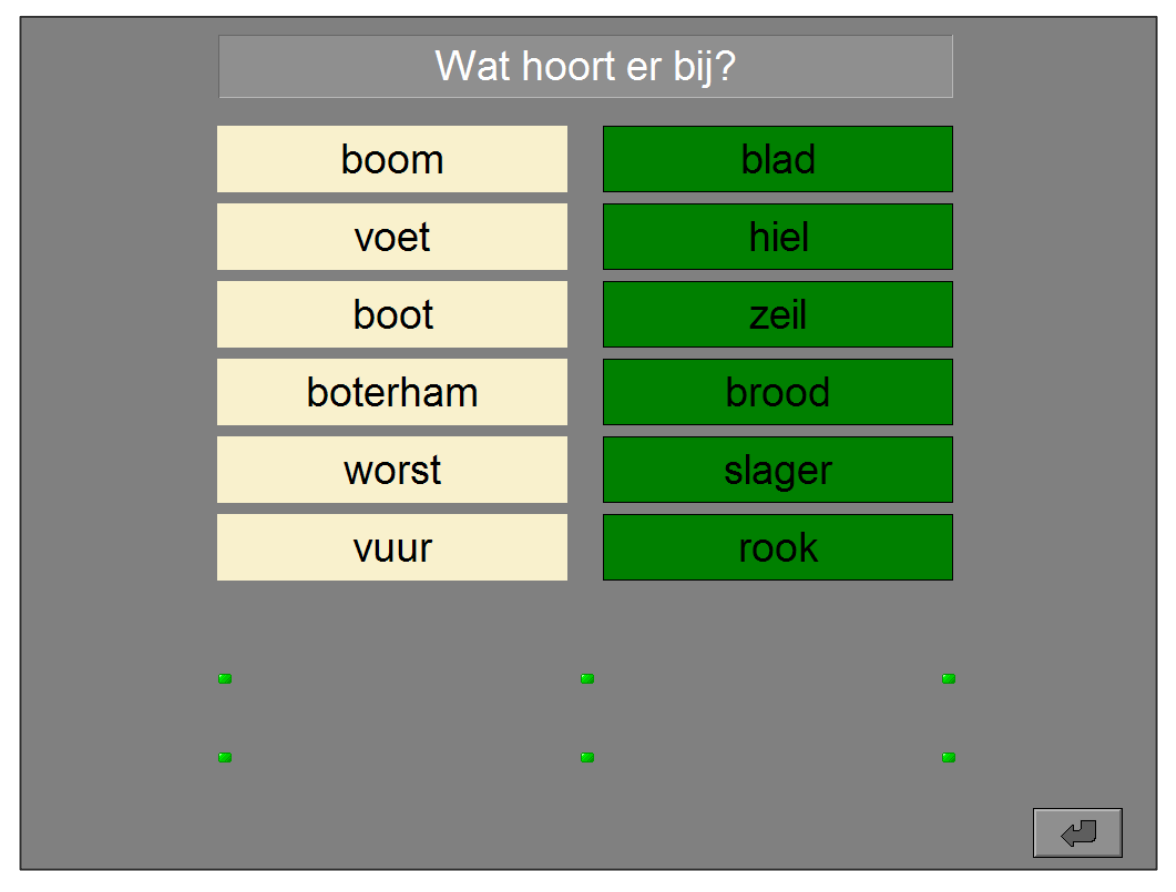

### Plaats bij elk woord een tegenstelling

Zes woorden worden getoond. Onderaan worden zes woordkaartjes getoond. Plaats naast elk woord een tegenstelling.

Bevestig het antwoord met de bevestigingstoets.

De oefening wordt pas beëindigd na het vinden van de oplossing.

### **Evaluatie**

### ¸ **correct antwoord**

De achtergrond van de correct geplaatste woordkaartjes wordt groen gekleurd en de klikmuis verschijnt.

### ¸ **foutief antwoord**

De achtergrond van een foutief geplaatst woordkaartje of een niet ingevulde locatie wordt even rood gekleurd. De leerling moet het antwoord verbeteren.

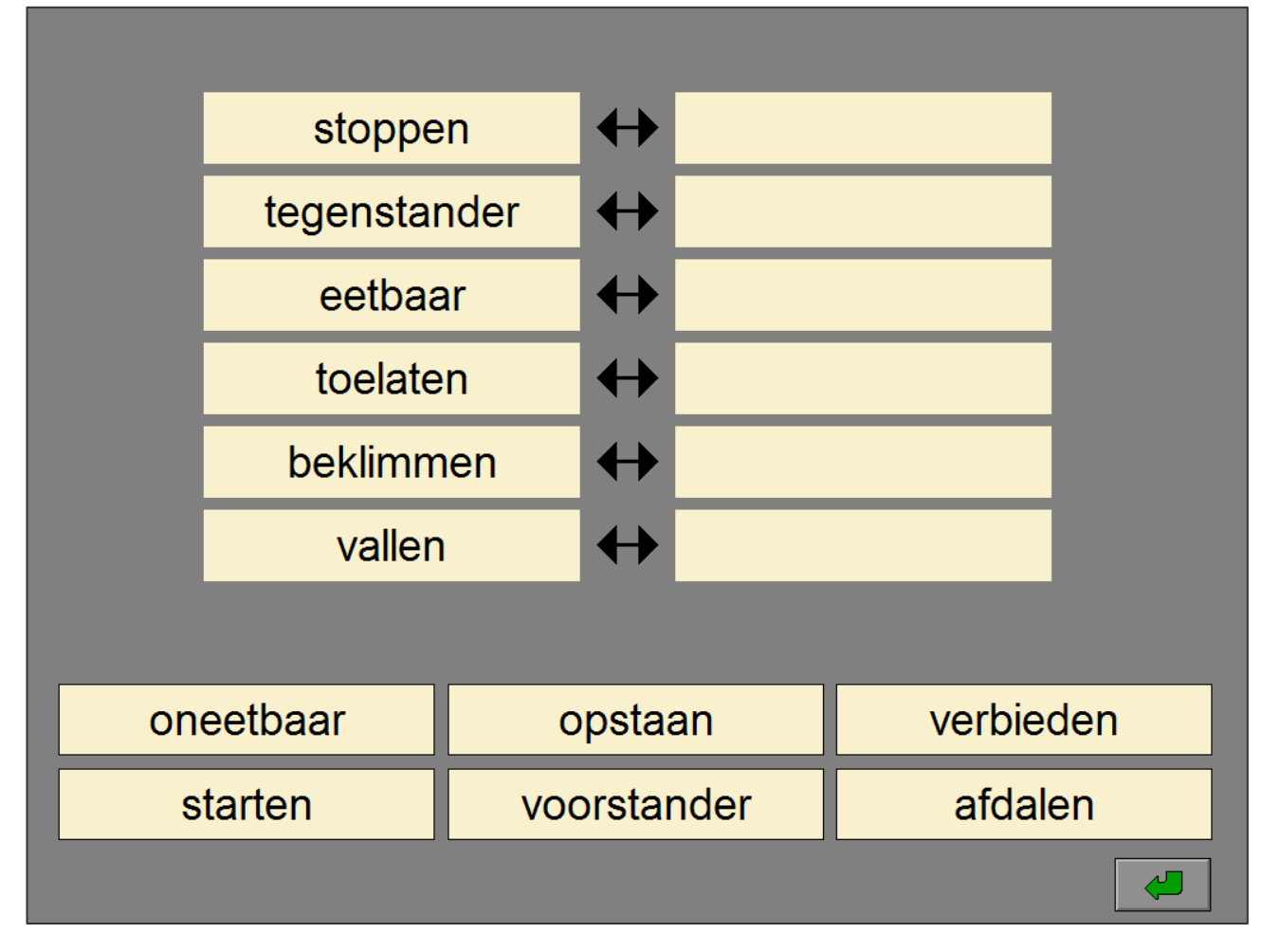

# vol leeg

### *Het antwoord is foutief.*

|           | eerste     | $\blacklozenge$          | laatste    |                |
|-----------|------------|--------------------------|------------|----------------|
|           | laden      |                          | lossen     |                |
|           | bondig     | $\overline{\phantom{a}}$ | uitvoerig  |                |
|           | binnenland |                          | buitenland |                |
|           | beleefd    |                          | scheef     |                |
|           | recht      |                          |            |                |
|           |            |                          |            |                |
|           | $\bullet$  | $\bullet$                | $\bullet$  |                |
| onbeleefd |            | $\bullet$                | $\bullet$  |                |
|           |            |                          |            | $\overline{A}$ |

*Het antwoord is correct.* 

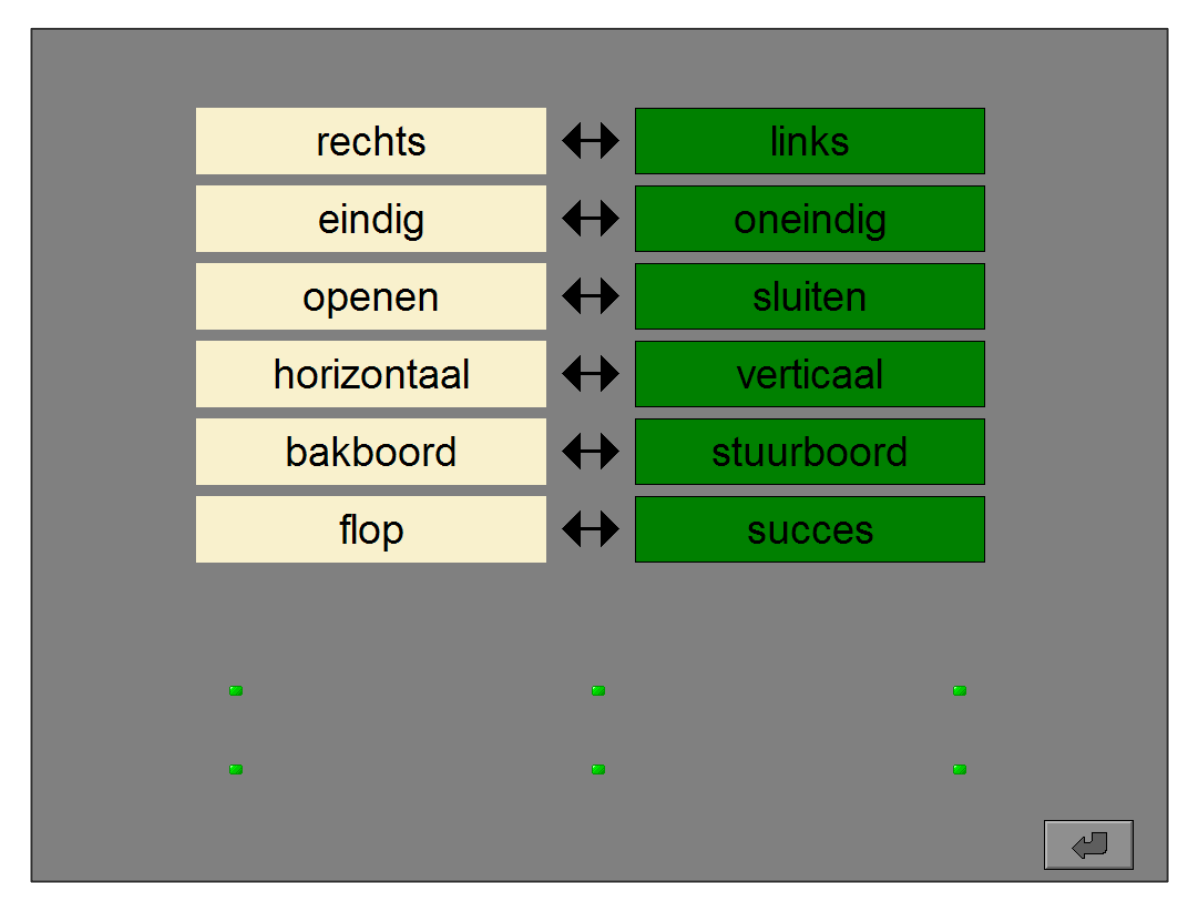

### Instellingen

### Niveau

In het hoofdmenu of in het tabblad 'Algemeen' van de optiedialoog kan het niveau van de oefeningen worden ingesteld:

- $\Rightarrow$  **Niveau 1:** Biedt alleen eenvoudige woorden.
- $\Rightarrow$  **Niveau 2**: Biedt ook moeilijke woorden.

### Plaats bij elk woord een synoniem.

Zes woorden worden getoond. Onderaan worden zes woordkaartjes getoond. Plaats naast elk woord een synoniem.

Bevestig het antwoord met de bevestigingstoets.

De oefening wordt pas beëindigd na het vinden van de oplossing.

### Evaluatie

#### ¸ **correct antwoord**

De achtergrond van de correct geplaatste woordkaartjes wordt groen gekleurd en de klikmuis verschijnt.

#### ¸ **foutief antwoord**

De achtergrond van een foutief geplaatst woordkaartje of een niet ingevulde locatie wordt even rood gekleurd. De leerling moet het antwoord verbeteren.

*Een opdracht van niveau 1.* 

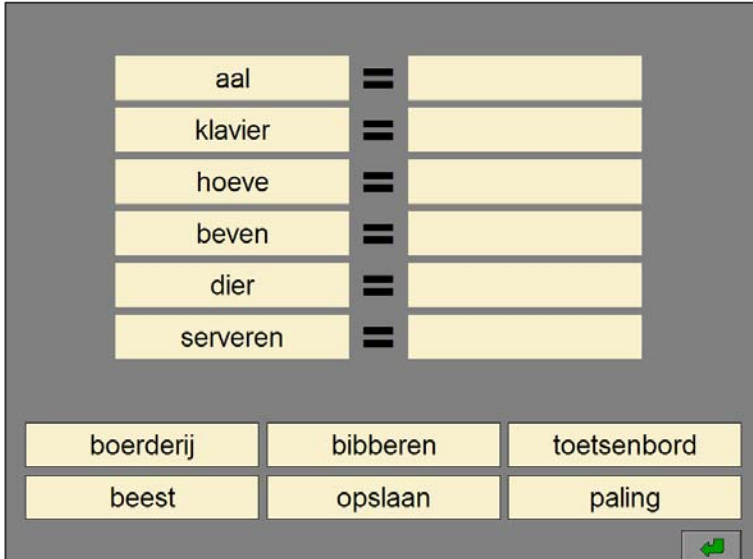

*Een opdracht van niveau 2.* 

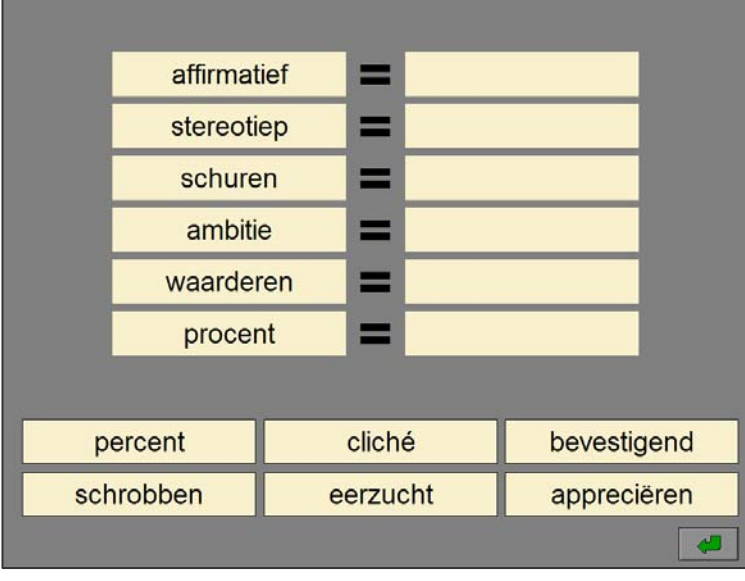

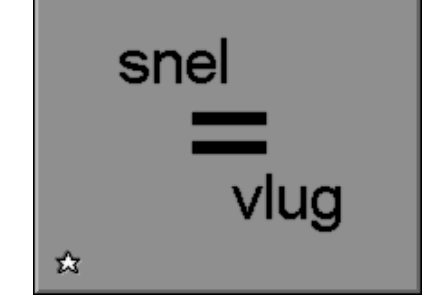

#### *Het antwoord is foutief.*

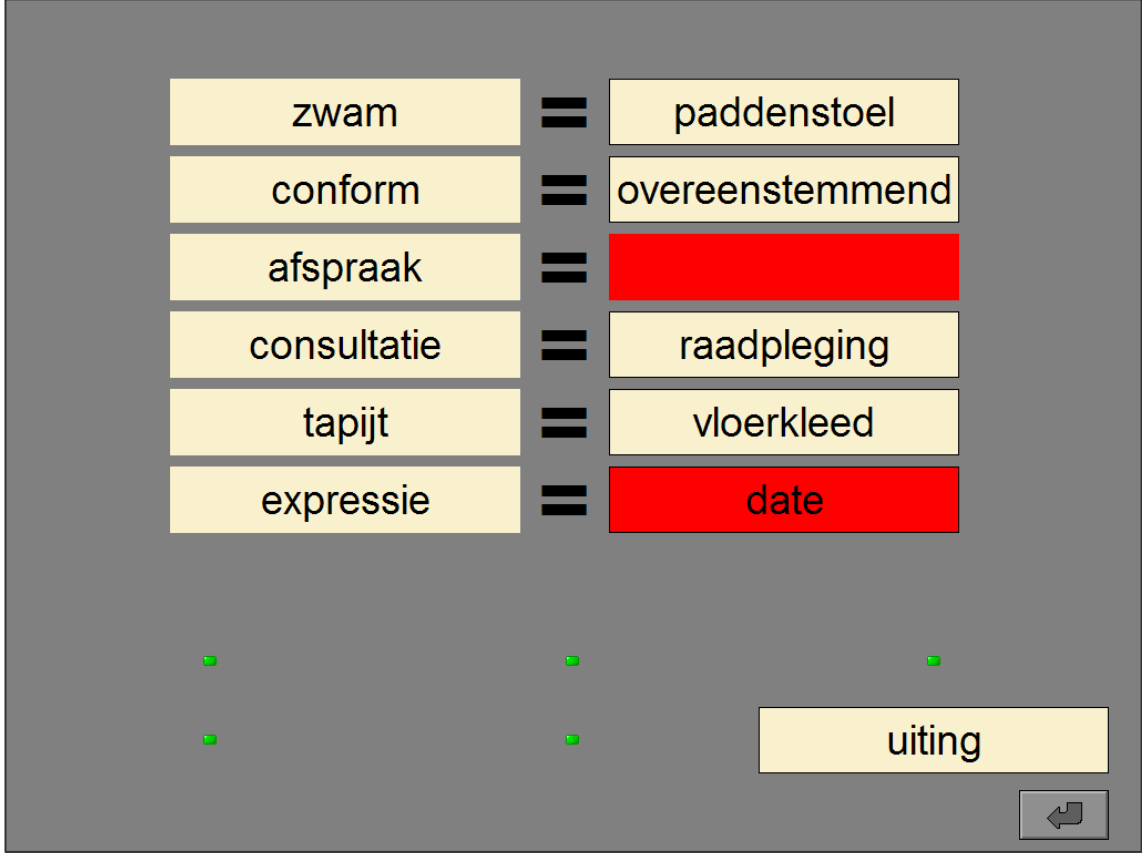

### *Het antwoord is correct.*

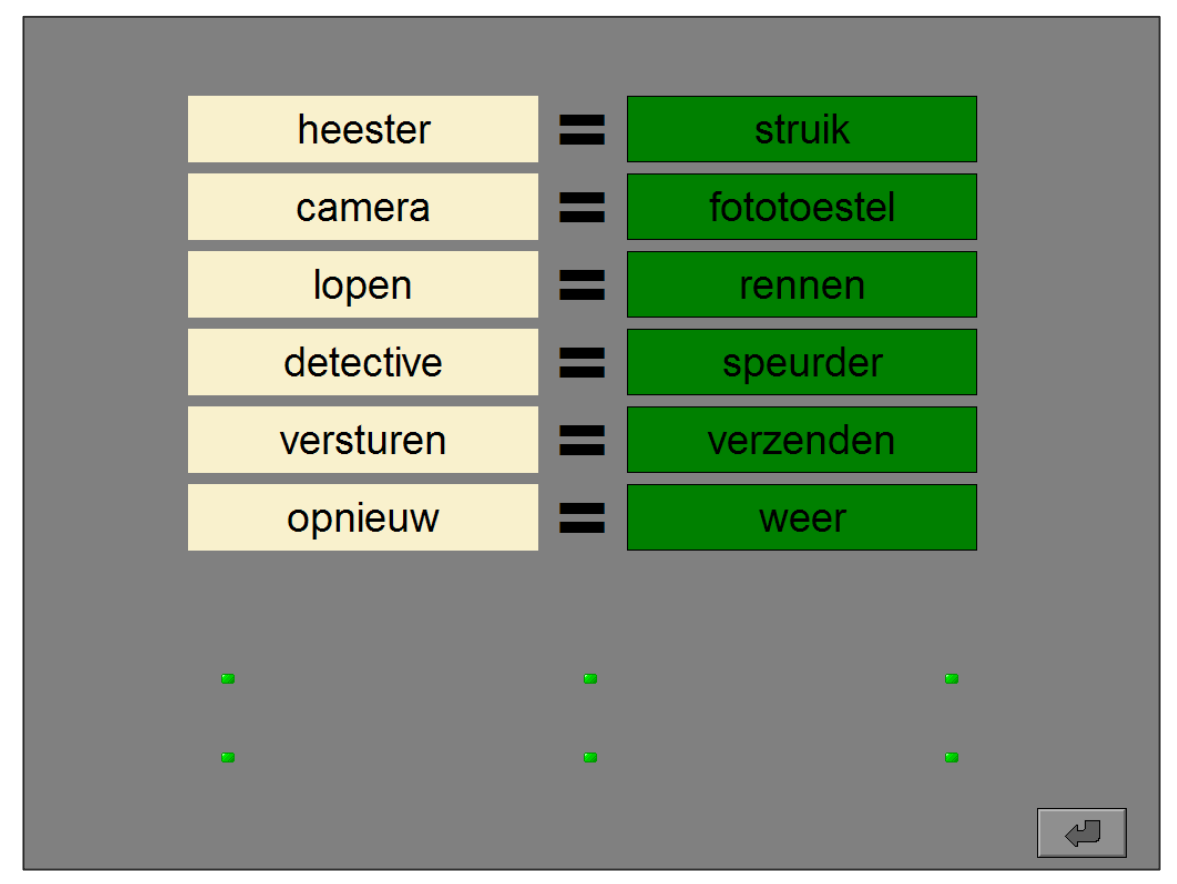

### **Instellingen**

### Type

### -Type

zelfstandige naamwoorden

- werkwoorden
- gelijkluidende woorden

De opties bepalen welk type van woorden wordt geselecteerd:

#### **zelfstandige naamwoorden**

 In de zes zinnen moet steeds een **zelfstandig naamwoord** worden ingevuld. De leerling beschikt over drie paren zelfstandige naamwoorden met **dezelfde schrijfwijze**.

#### **werkwoorden**

 In de zes zinnen moet steeds een **werkwoord** worden ingevuld. De leerling beschikt over drie paren werkwoorden met **dezelfde schrijfwijze**.

#### **gelijkluidende woorden**

 In de zes zinnen moet steeds een **woord** worden ingevuld. De leerling beschikt over drie paren woorden met **dezelfde uitspraak** maar met een verschillende schrijfwijze.

Alle opties kunnen worden aangevinkt (het programma kiest dan willekeurig één van de aangevinkte types), minstens één optie moet geselecteerd blijven.

### Vul de zinnen aan met een homoniem.

Zes zinnen worden getoond waarin één woord ontbreekt. Onderaan worden zes woordkaartjes getoond. Plaats in elke zin het correcte woordkaartje.

Bevestig het antwoord met de bevestigingstoets.

De oefening wordt pas beëindigd na het vinden van de oplossing.

### Evaluatie

#### ¸ **correct antwoord**

De achtergrond van de correct geplaatste woordkaartjes wordt groen gekleurd en de klikmuis verschijnt.

### ¸ **foutief antwoord**

De achtergrond van een foutief geplaatst woordkaartje of een niet ingevulde locatie wordt even rood gekleurd. De leerling moet het antwoord verbeteren.

*Een opdracht met zelfstandige naamwoorden (gelijkvormige homoniemen).* 

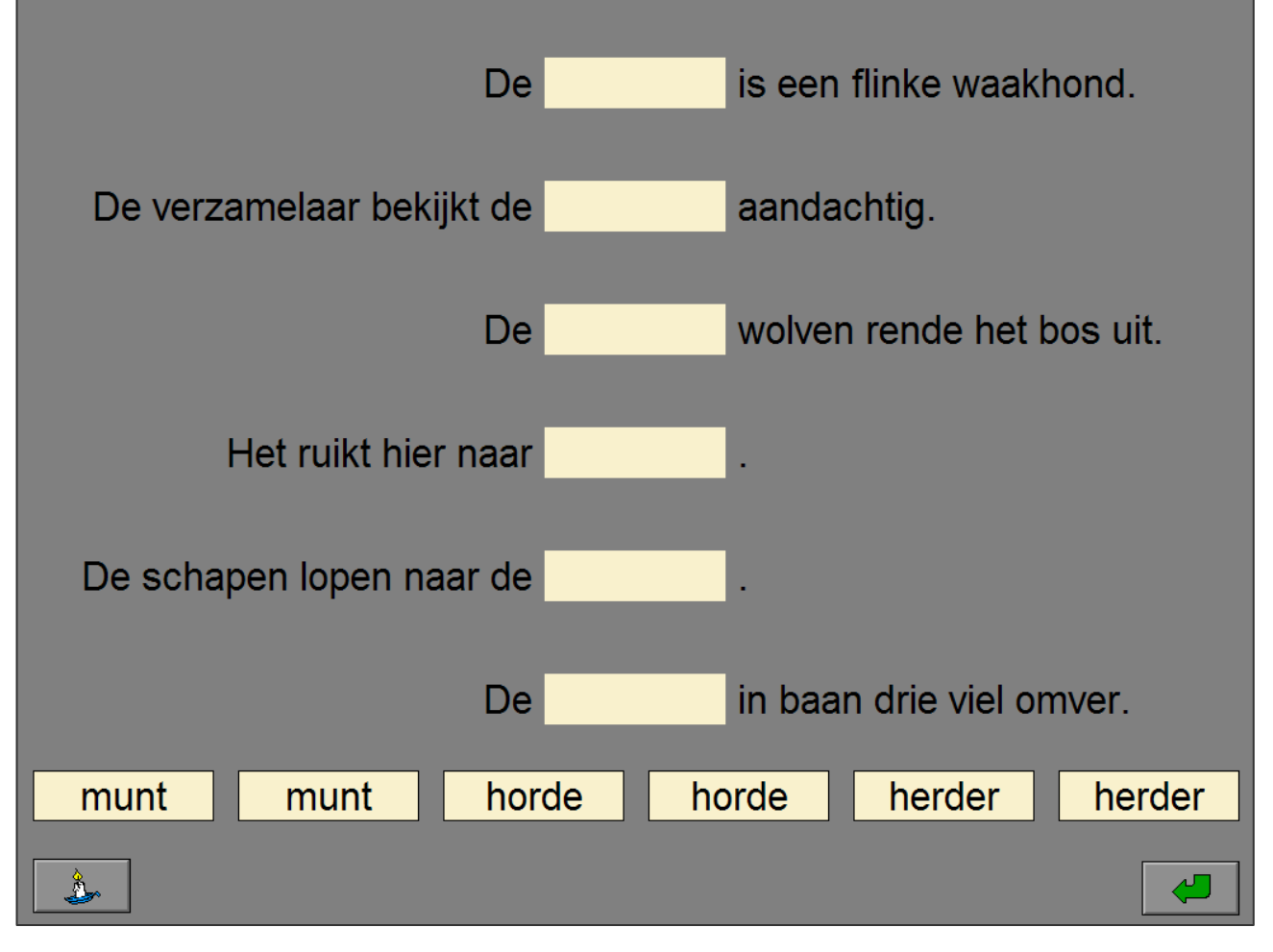

het bord

het bord

*Een opdracht met werkwoorden (gelijkvormige homoniemen).* 

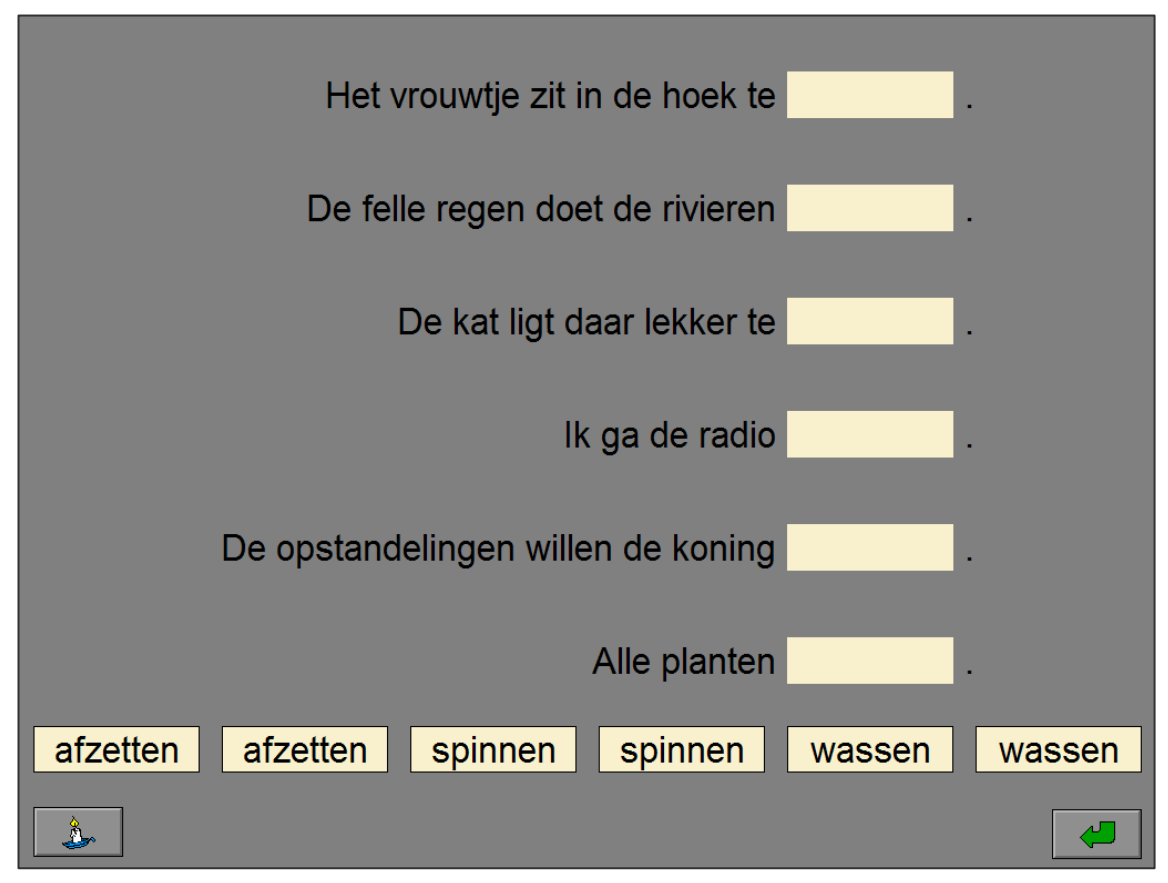

*Een opdracht met gelijkluidende homoniemen.* 

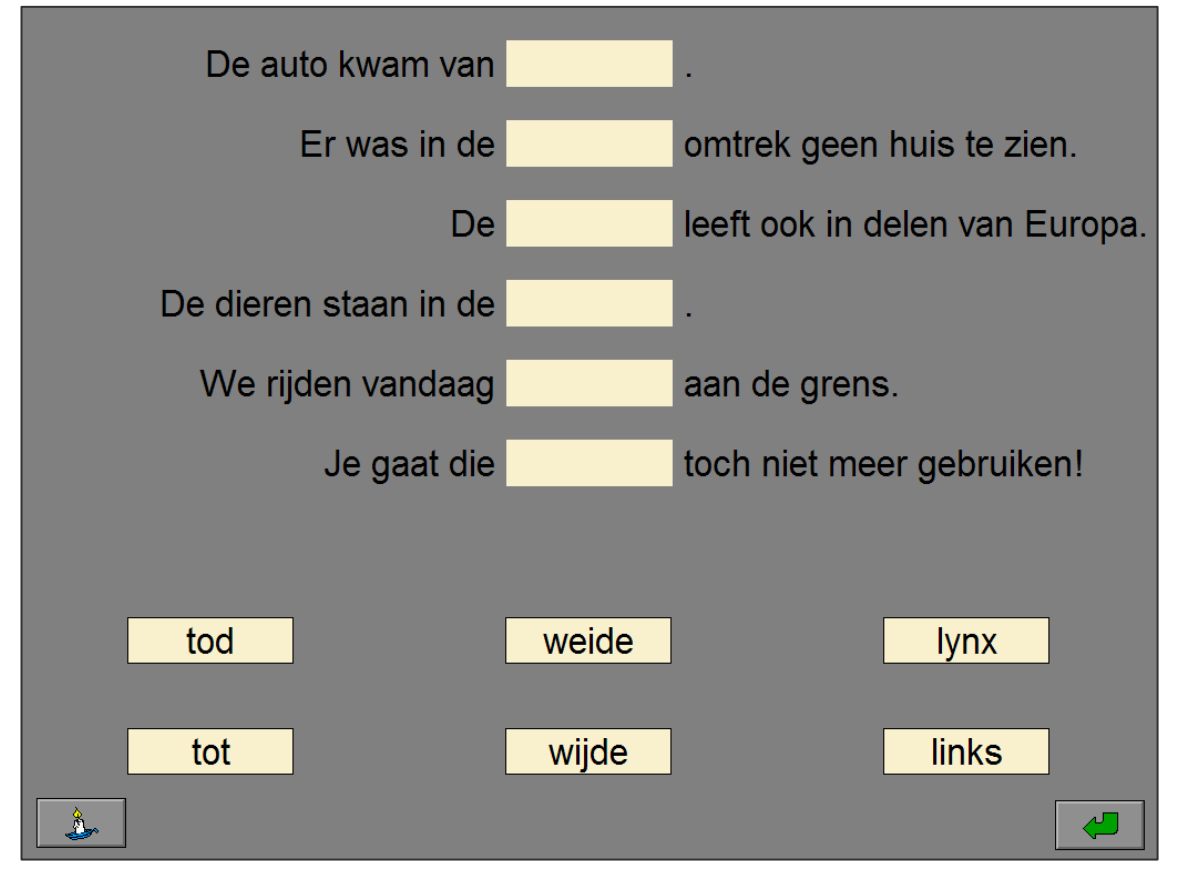

### **Hulp**

### **Gelijkvormige homoniemen**

Boven de doellocaties in elke zin verschijnt gedurende een korte tijd een omschrijving van het daar te plaatsen woord.

### **Gelijkluidende homoniemen**

Boven de woordkaartjes, onderaan het scherm, verschijnt gedurende een korte tijd een omschrijving van het woord.

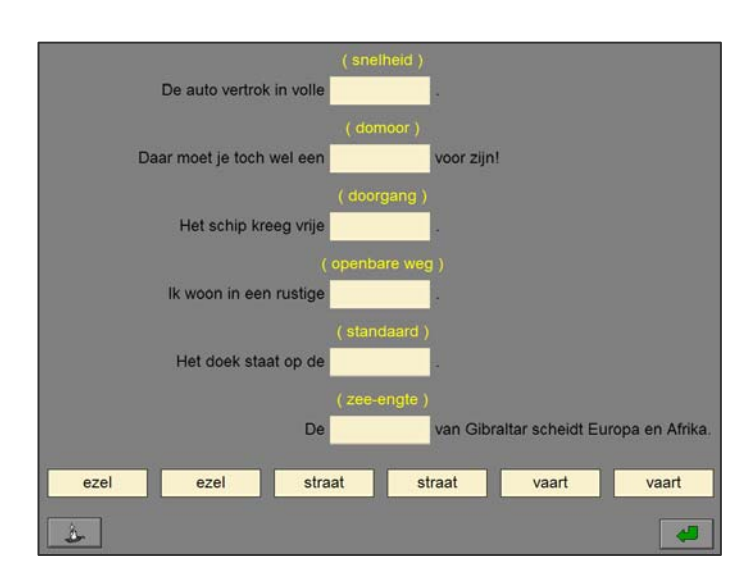

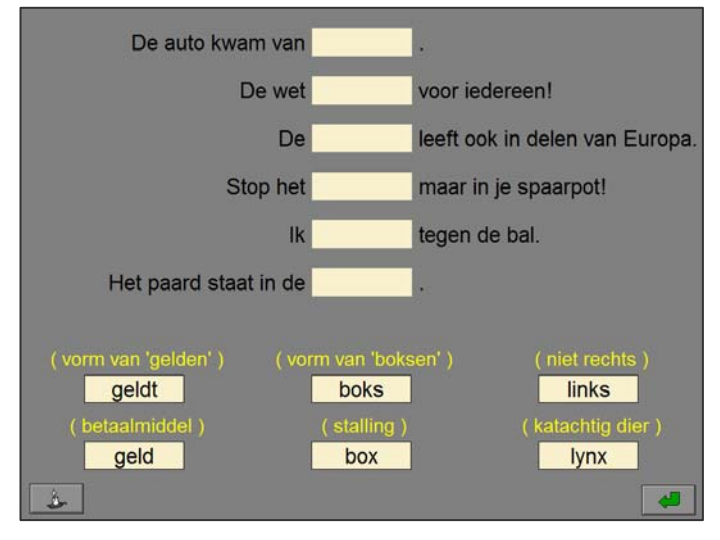

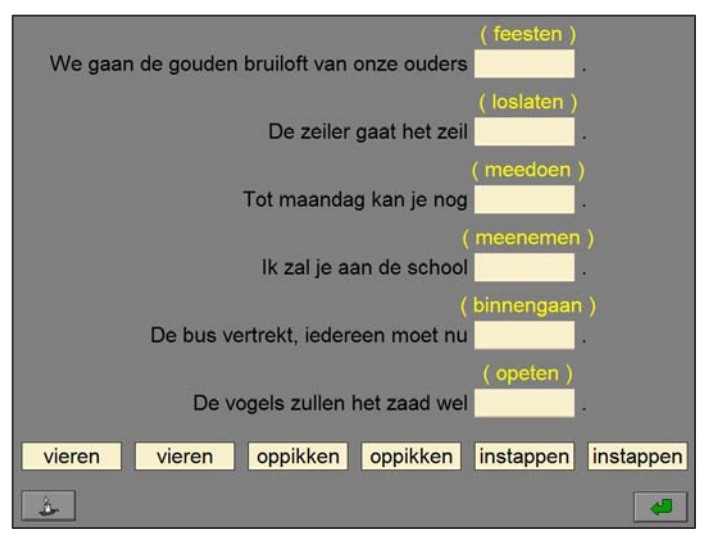

#### *Het antwoord is foutief. Het antwoord is correct.*

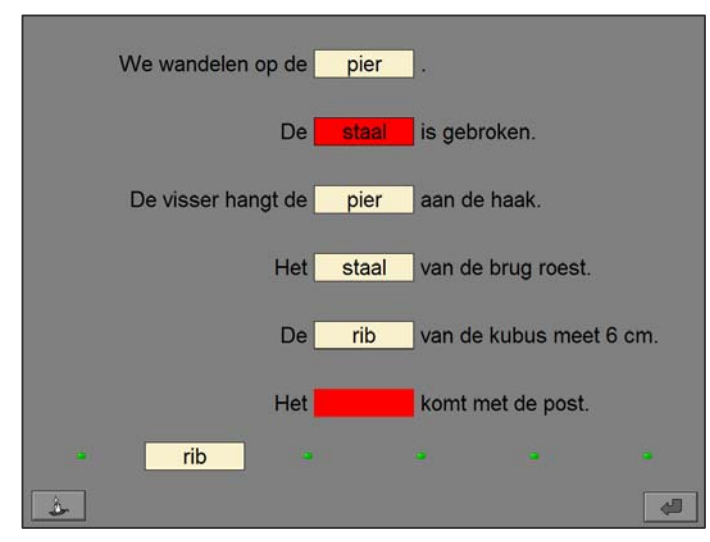

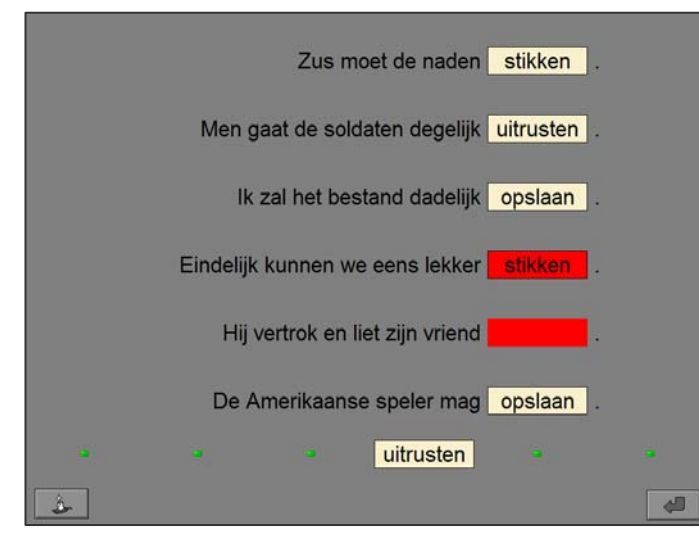

### De klinker viel recht op zijn voet. De orde op zijn kamer kan beter. De slang behoort tot de orde van de reptielen. De fanfare speelt een mars mars vertrekt op de grote markt. De Je hebt een verkeerde klinker ingevuld.  $\leftarrow$

#### *Het antwoord is foutief. Het antwoord is correct.*

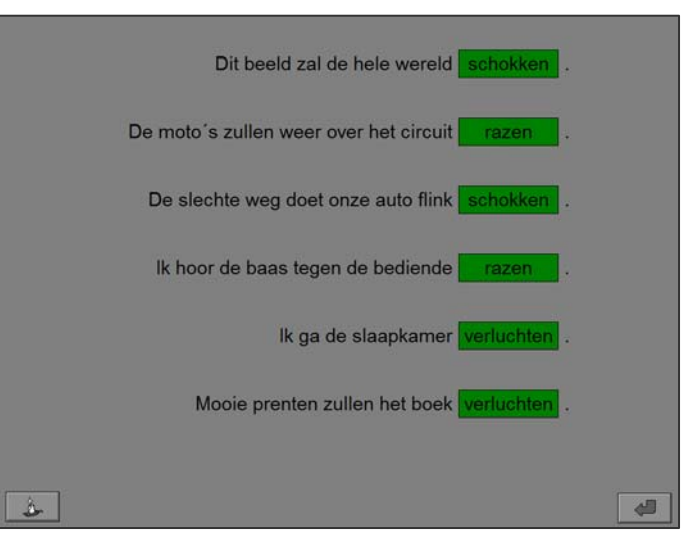

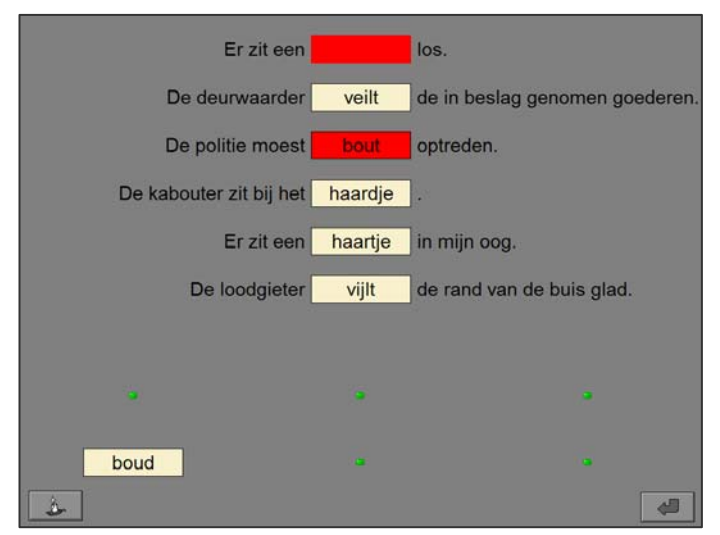

#### *Het antwoord is foutief. Het antwoord is correct.*

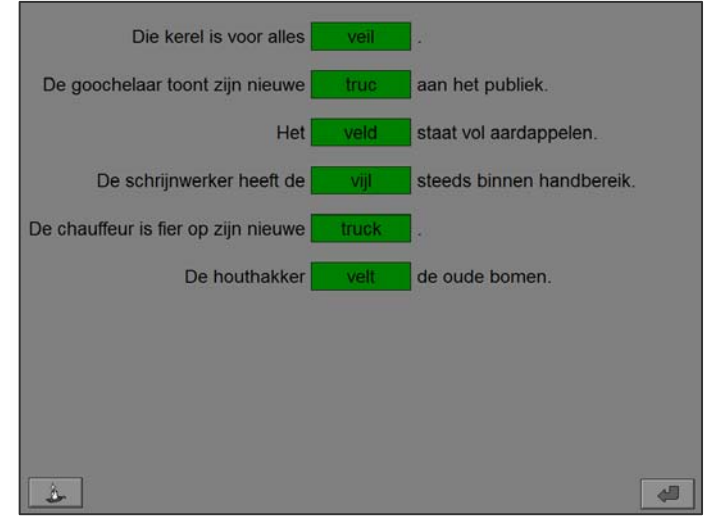

### Plaats het meest passende werkwoord zodat een logische uitdrukking wordt gevormd.

Er worden zes beginkaartjes getoond. Onderaan worden zes werkwoordkaartjes getoond. Plaats naast elk beginkaartje het passende werkwoord zodat een logische uitdrukking wordt gevormd.

Bevestig het antwoord met de bevestigingstoets.

De oefening wordt pas beëindigd na het vinden van de oplossing.

### Evaluatie

### ¸ **correct antwoord**

De achtergrond van de correcte uitdrukking wordt groen gekleurd en de klikmuis verschijnt.

### ¸ **foutief antwoord**

De achtergrond van een foutief geplaatst werkwoordkaartje of een niet ingevulde locatie wordt even rood gekleurd. De leerling moet het antwoord verbeteren.

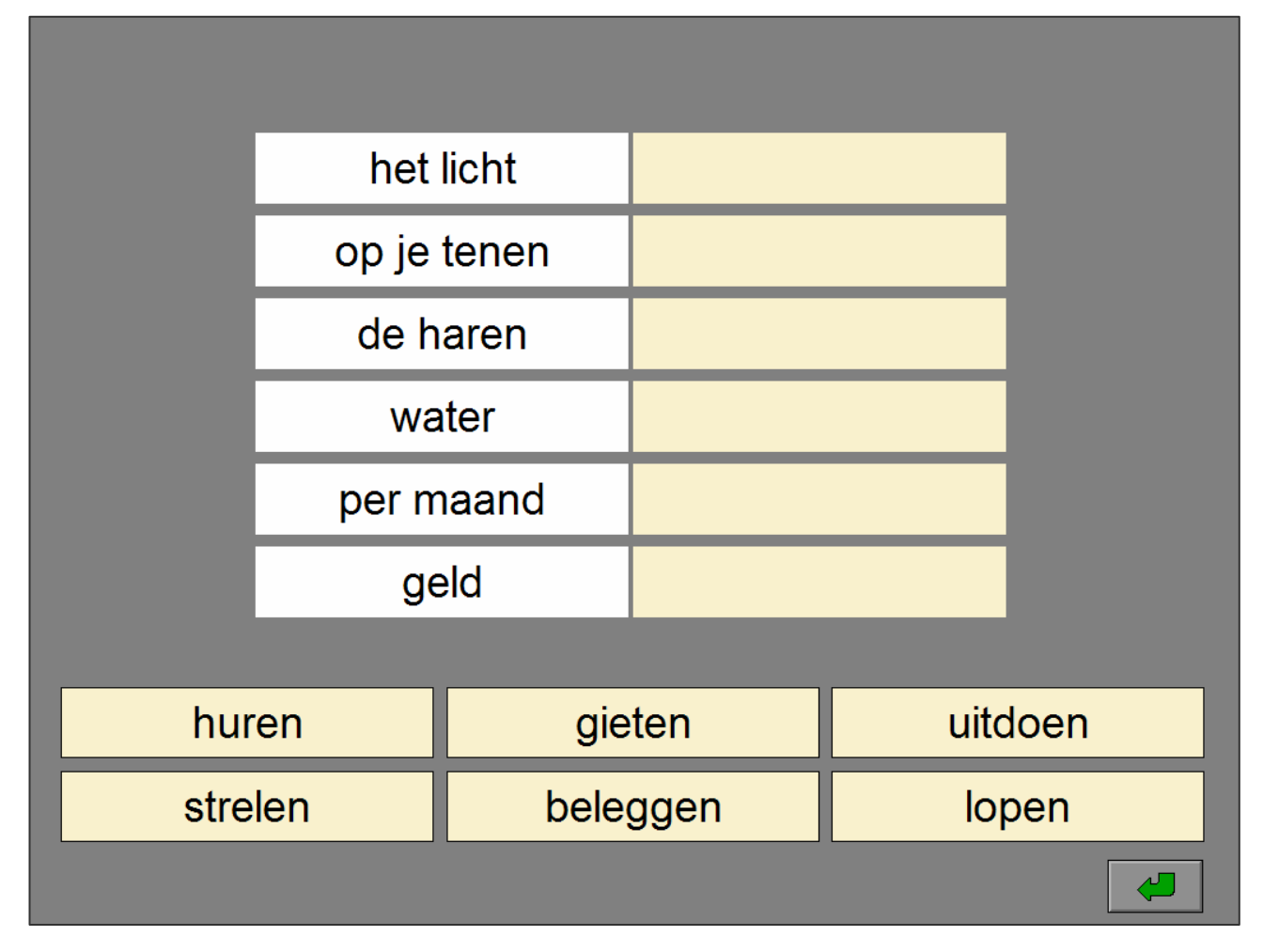

#### *Het antwoord is foutief.*

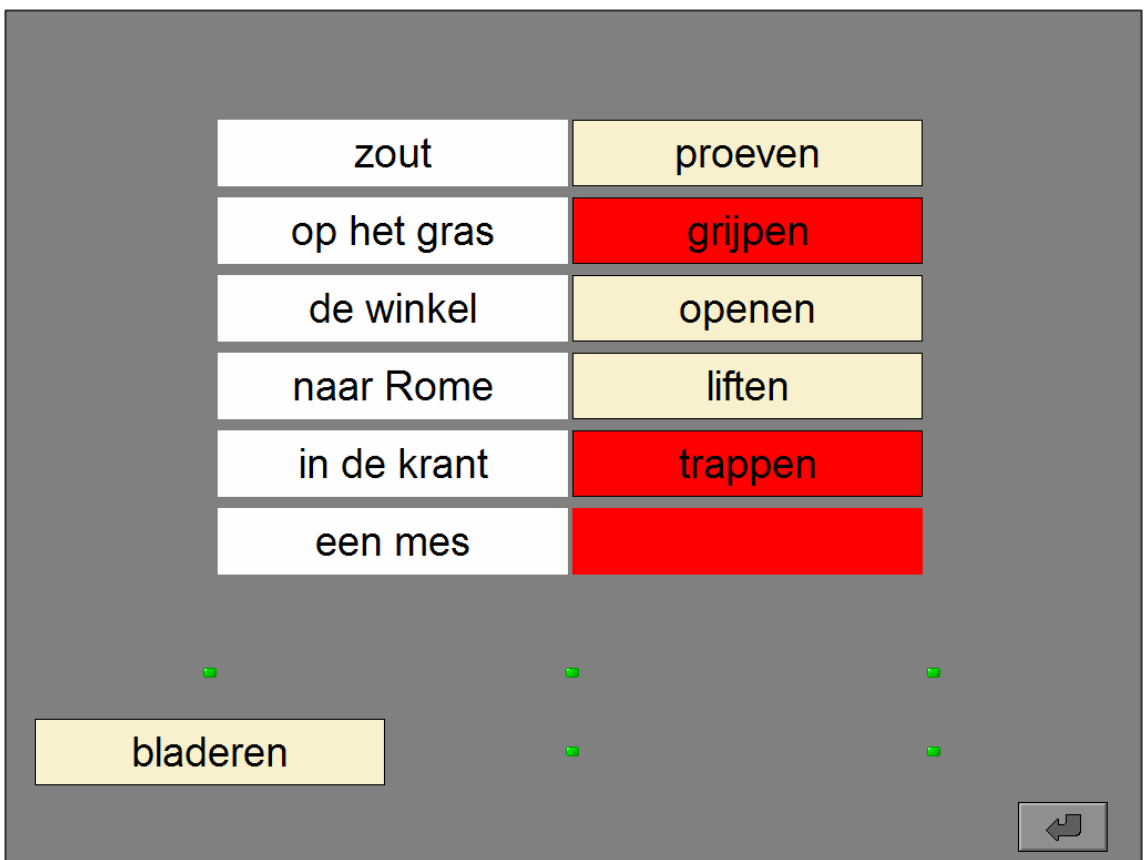

### *Het antwoord is correct.*

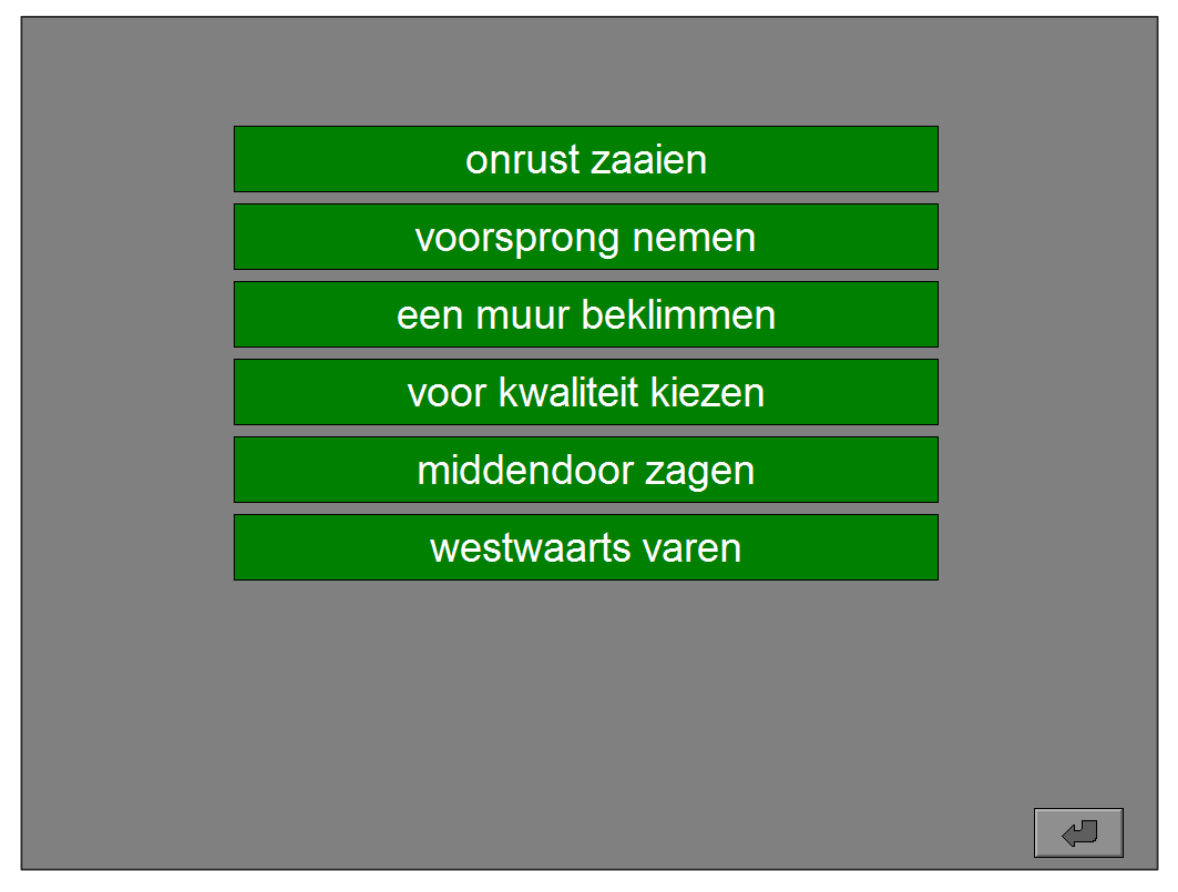

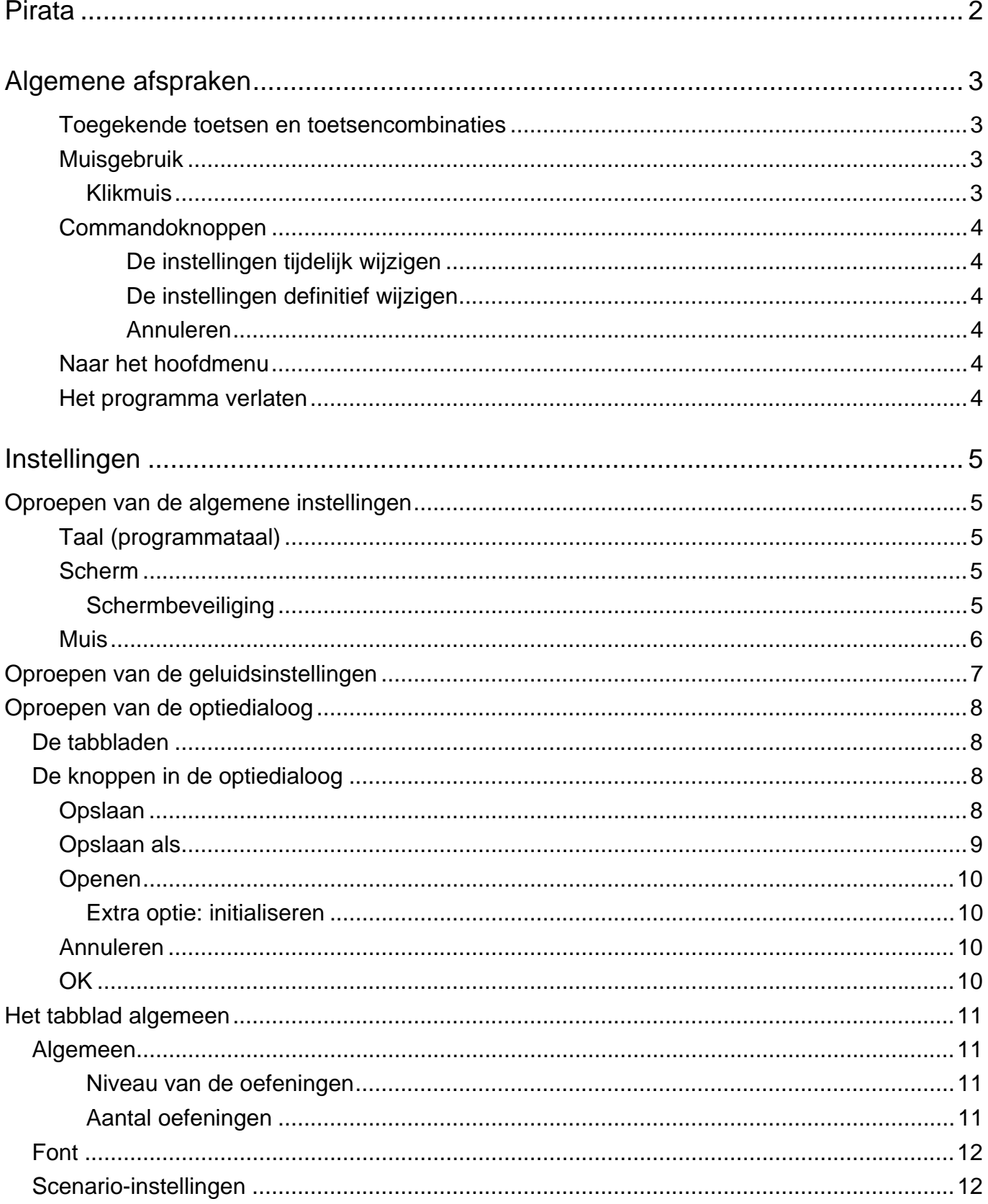

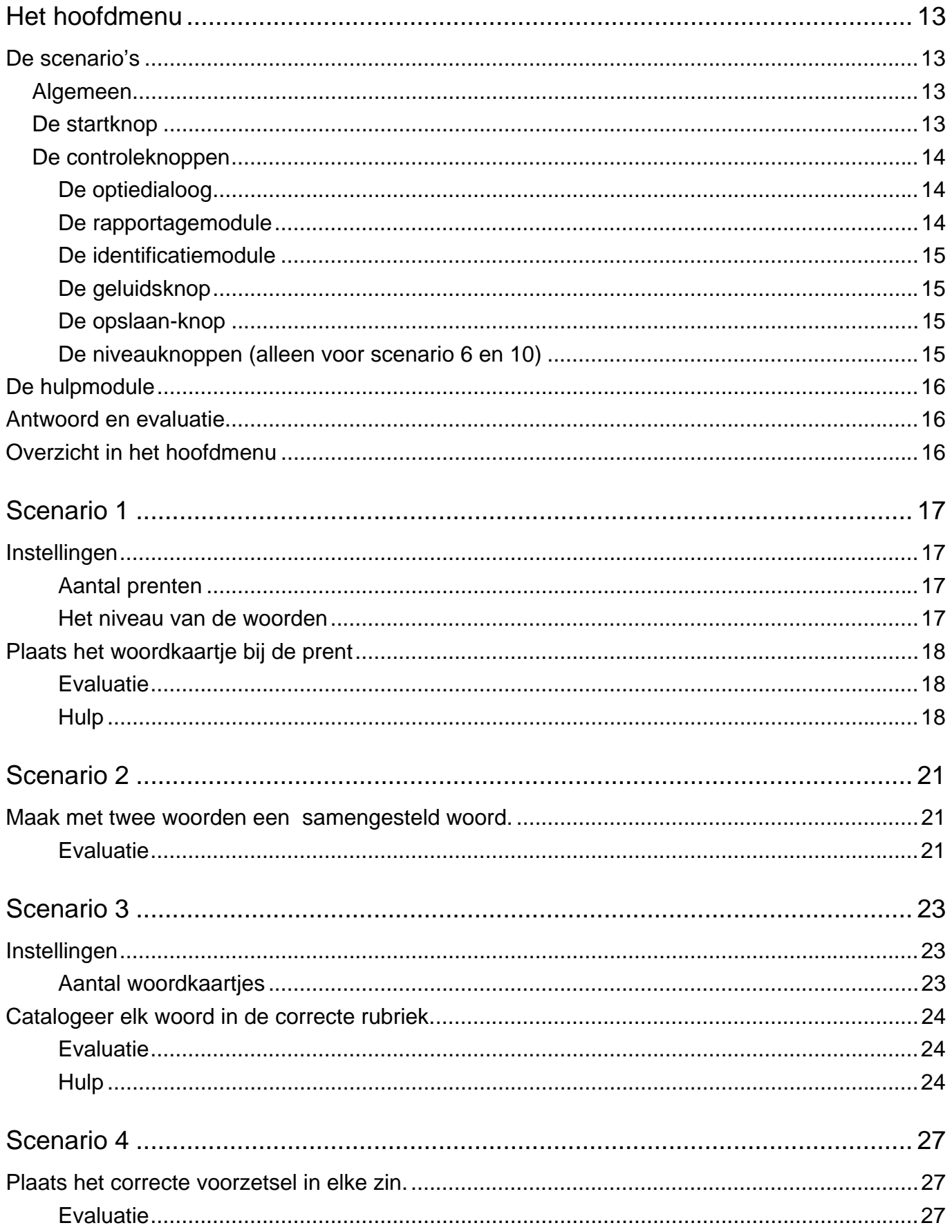

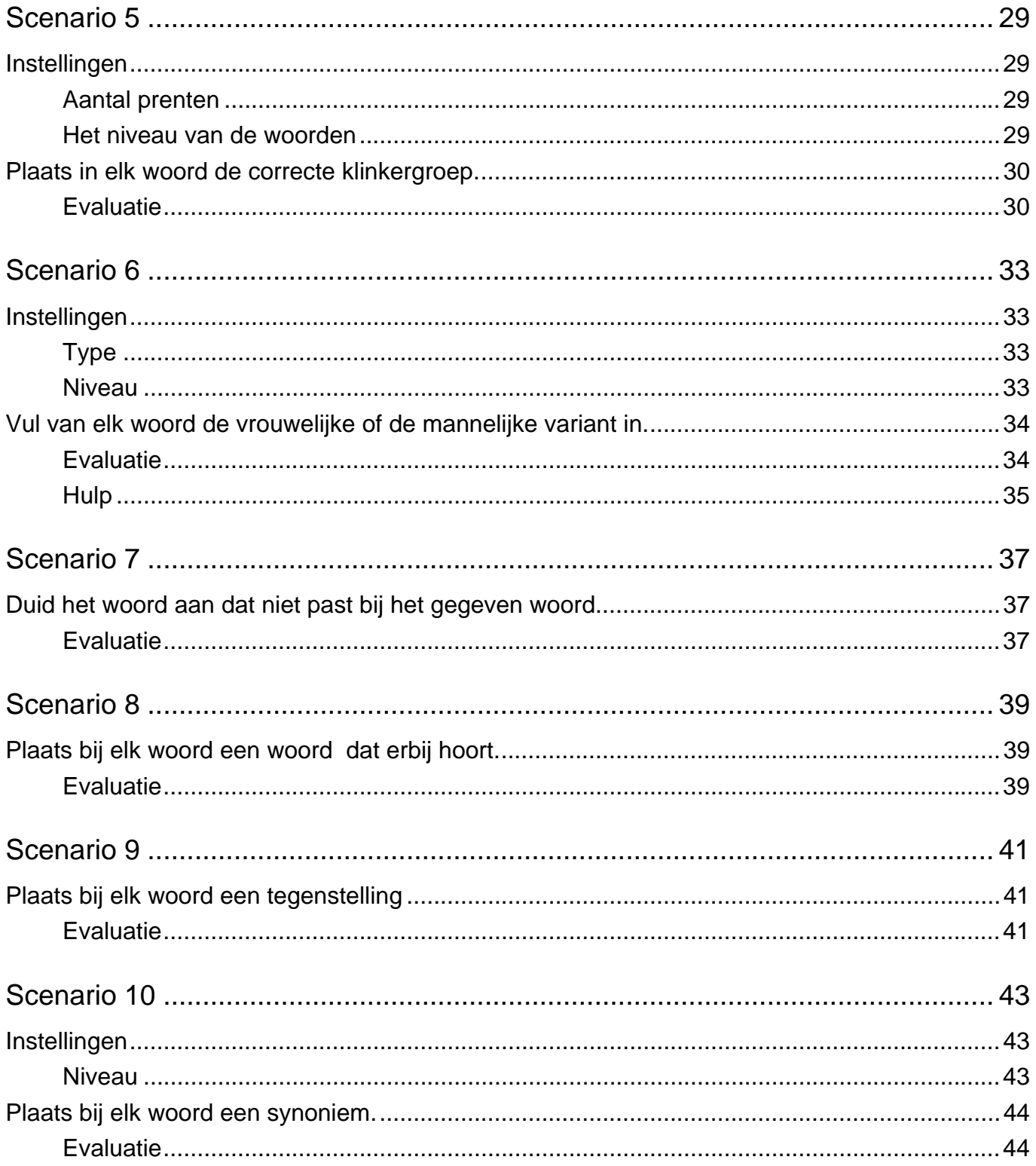

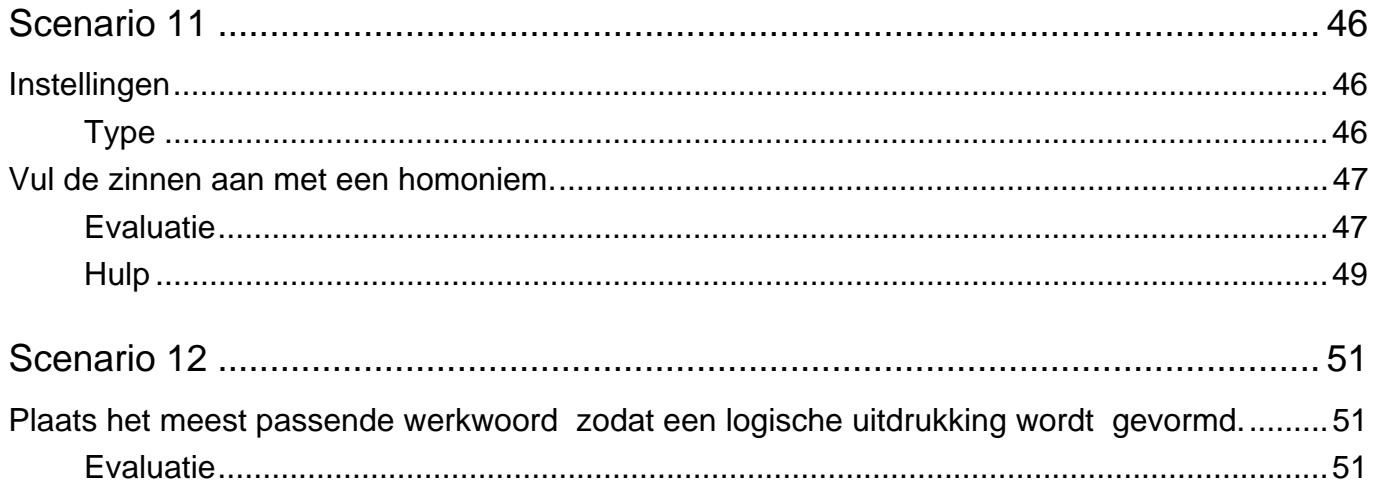

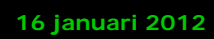